# Canon

PUB. DIC-0153-000

# HD摄像机 使用说明书

Contract Contract Contract Contract Contract Contract Contract Contract Contract Contract Contract Contract Contract Contract Contract Contract Contract Contract Contract Contract Contract Contract Contract Contract Contra

**LEGRIA HFR26 LEGRIA HFR27** 

**LEGRIA** HFR<sub>28</sub>

# **LEGRIA HFR206**

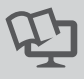

**PAL** 

在使用本产品之前,请务必先仔细阅读 本使用说明书。请务必妥善保管好本书 以便日后能随时查阅。请在充分理解内 容的基础上,正确使用。

HOMI AVCHO

# <span id="page-1-0"></span>简介重要使用说明

警告!

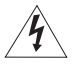

为了减少发生电击的危险,请勿开启外壳 (或背盖)。当中并没有使 用者可自行维修的零件。如果需要维修服务,请向合格的服务人员洽 询。

警告!

为了避免发生火灾或电击的危险,请勿让此产品暴露在雨水或潮湿的 环境之中。

版权警告:

未经授权记录版权保护资料可能会侵犯版权所有人的权益并违反版权法。

注意:

为了避免发生电击的危险和减少恼人的干扰情形,请仅使用所推荐的附件。

注意:

不使用本产品时,请拔除电源插座上的主电源插头。

为了减少电击的危险,请勿将本产品放置在液体可能滴下或飞溅的地方。

主电源插头作为切断设备来使用。发生事故时,请立即拔除主电源插头。

使用交流适配器时,请勿用布包裹或覆盖它,并且勿将其放置在受限的狭小空间 中。否则热度可能升高,塑料外壳可能变形且可能导致电击或火灾。 [插座上的主电源插头。<br>将本产品放置在液体可能滴下或<br>使用。发生事故时,请立即拔陷<br>布包裹或覆盖它,并且勿将其放<br>和外壳可能变形且可能导致电击

CA-110E 的识别牌位于底部。

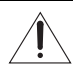

使用 CA-110E 之外的其他任何交流适配器,可能会损坏摄像机。

注意:

如果安装的电池类型错误,可能造成爆炸。请使用相同类型的电池。 请勿将电池或产品暴露在过热环境下,例如阳光直射下的车厢内、火源附近等。

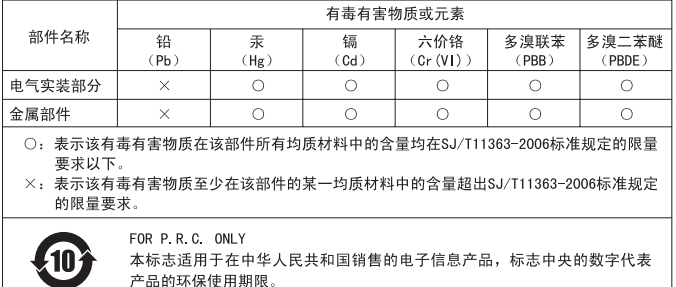

#### 商标声明

- SD、SDHC 和 SDXC 徽标是 SD-3C, LLC 的商标。 SD-3C, LLC 的商标。<br>www.com/acc:<br>www.com/acc: Com/acc: Com/acc: Com/acc: Com/acc: Com/acc: Com/acc: Com/acc: Com/acc
- Microsoft和 Windows是微软公司 (Microsoft Corporation)在美国和 /或其他国家(地区)的 商标或注册商标。
- Macintosh、Mac OS 是苹果公司 (Apple Inc.) 在美国和其他国家 (地区)注册的商标。
- "x.v.Color"和 "x.v.Color"徽标是商标。
- HDMI、HDMI 徽标和 High-Definition Multimedia Interface 是 HDMI Licensing LLC 在美国和其他国家 (地区)的商标或注册 商标。
- "AVCHD"和 "AVCHD"徽标是 Panasonic Corporation 和 Sony Corporation 的商标。
- 由 Dolby Laboratories 授权制造。 "Dolby"和双 D 标志是 Dolby Laboratories 的商标。
- 以上未提及的其他名称和产品可能为其各自公司的商标或注册商标。
- 此设备采用了经由 Microsoft 授权的 exFAT 技术。
- 如无 MPEG-2 专利组合中适用专利的许可(该许可由 MPEG LA, L.L.C., 250 STEELE STREET, SUITE 300, DENVER, COLORADO 80206 授予),除消费者私人用途外,明确禁止以任何符合 MPEG-2 标准 (用于为套装媒体视频信息编码)的方式使用本产品。
- This product is licensed under AT&T patents for the MPEG-4 standard and may be used for encoding MPEG-4 compliant video and/or decoding MPEG-4 compliant video that was encoded only (1) for a personal and non-commercial purpose or (2) by a video provider licensed under the AT&T patents to provide MPEG-4 compliant video. No license is granted or implied for any other use for MPEG-4 standard.

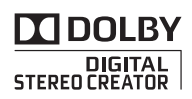

# <span id="page-3-0"></span>全新功能及特点

Ю

**FULL HD** 1080

高清视频

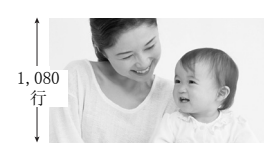

1

本摄像机配有全高清影像感应器(Full HD CMOS),能够拍摄分辨率为 1,920 x 1,080 像素<sup>2</sup> 的视频。 拍摄后,可采用 AVCHD 规 格 <sup>3</sup> 将视频以高清方式记录在存储器中。 拥有这款全新的高清摄像机,您便能随时 以惊人的图像质量和栩栩如生的艳丽色彩 捕捉生活中的精彩时刻,不但操作简便而 且趣味无穷!

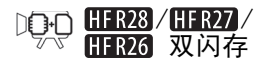

装饰 (□ 88)

您可记录在内置存储器或市面有售 的存储卡 $($  $\cap$  32 $)$  内。

您可以通过添加文本、印记、或 手绘图, 计影片更精彩夺目。 COP[Y](#page-87-0)

- $^{-1}$  "Full HD 1080 (全高清 1080)"是指符合 1080个垂直像素 (扫描线)高 清视频标准的佳能摄像机。
- $2$   $\alpha$  当记录模式设置为 MXP 或 FXP 模式时,才以此分辨率记录视频。 在其他 记录模式下,将以 1,440 x 1,080 像素记录视频。
- <sup>3</sup> AVCHD 是记录高清视频的标准。 AVCHD 规格就是使用 MPEG-4 AVC/H.264 压 缩方式记录视频信号以及用杜比数码记录音频信号。

 $S$ mart 智慧 AUTO ( $\square$  [39](#page-38-0))

"智慧 AUTO"将根据要拍摄的场景自动选择 最佳场景模式。 您根本无需担心设置,即可 获得出色的视频录像。

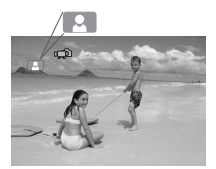

只需对准主体,摄像机便会 自动为主体选择最佳设置。

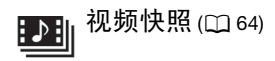

拍摄或捕捉简短场景,并将其编 排到设有您喜爱的背景音乐的视 频剪辑中。

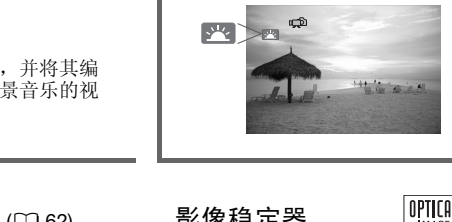

 $\mathfrak{t}$ 面部优先  $($  $\Box$  [62](#page-61-0))  $\qquad \qquad$  影像稳定器

摄像机会自动检测人脸,并相应 地调整对焦和其他设置以获得最 佳效果。

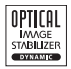

在行走过程中拍摄视频时, Dynamic IS (动态防抖) (0 [60](#page-59-0)) 将对摄像机振动进行补 偿。

在其他设备上欣赏您的录像作品

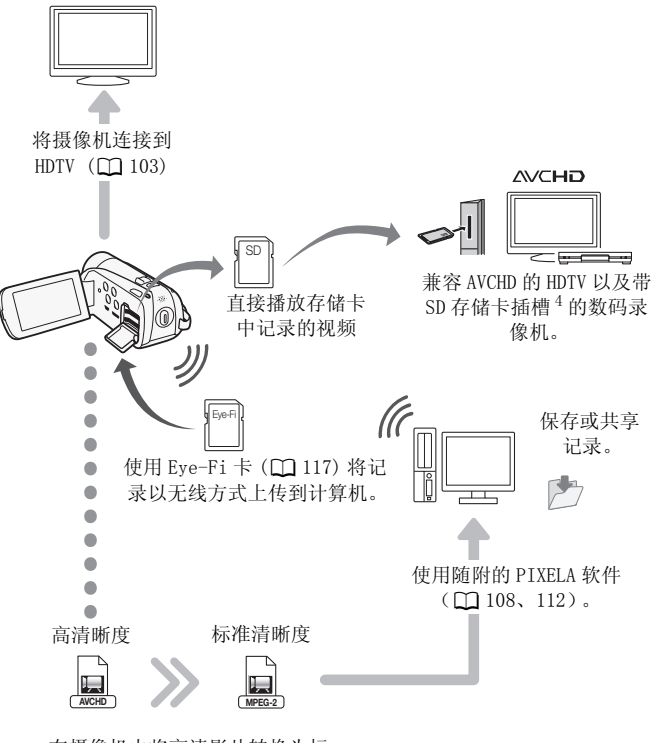

在摄像机内将高清影片转换为标 准清晰度文件 (0 [112\)](#page-111-0)。

<sup>4</sup> 请参阅与所用存储卡类型兼容的设备的使用说明书。 根据所用设备的不 同,即使该设备兼容 AVCHD,也可能无法正常播放。 在此情况下,请用摄 像机播放存储卡中的录像。

# 目录

## ■ [简介](#page-1-0)

- [4 全新功能及特点](#page-3-0)<br>12 美干本说明书
- [12 关于本说明书](#page-11-0)
- [14 了解摄像机](#page-13-0)
- [14 随附的附件和 CD-ROM](#page-13-1)
- [16 部件名称](#page-15-0)

### ■ [准备工作](#page-18-0)

### 19 开始

- 19 为电池充电
- 22 准备附件<br>24 调整液晶
- 调整液晶显示屏的位置和亮度 示屏的位置和亮度<br>**k操作**<br>Lower Search Search Search Search Search Search Search Search Search Search Search Search Search Search Search

# 26 摄像机的基本操作<br>26 使用触摸屏

- 26 使用触摸屏 27 操作模式
- 28 使用菜单

### [30 初次设置](#page-29-0)

- [30 设置日期和时间](#page-29-1)
- [31 更改时区](#page-30-0)

### [32 使用存储卡](#page-31-1)

- [32 摄像机兼容的存储卡](#page-31-2)
- [34 插入和取出存储卡](#page-33-0)
- [35 选择用于记录的存储器](#page-34-0)
- [36 影片的自动继续记录](#page-35-0)
- [37 初始化存储器](#page-36-0)

## ■[智慧 AUTO 模式](#page-38-1)

# [39 基本记录](#page-38-2)<br>39 在智慧 /

[39 在智慧 AUTO 模式下拍摄视频和照片](#page-38-3)

- 变焦
- [45 快速启动功能](#page-44-0)

### ■ [视频](#page-45-0)

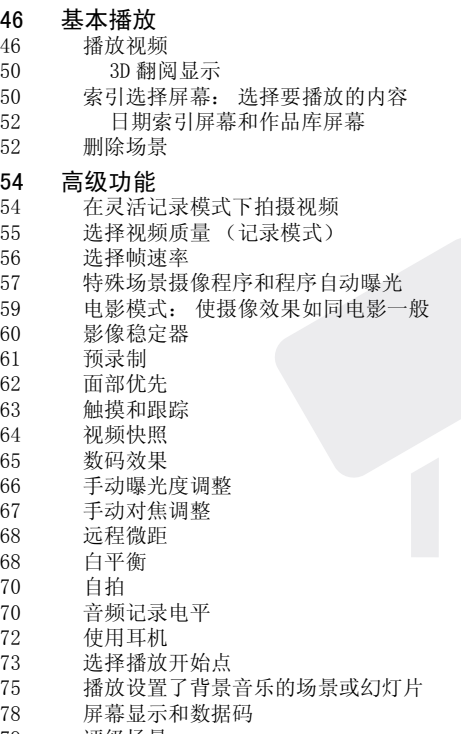

[79 评级场景](#page-78-0)

#### [81 作品库和场景操作](#page-80-0)

- [81 管理情节](#page-80-1)
- [85 从影片捕捉视频快照场景和照片](#page-84-0)
- [87 分割场景](#page-86-0)
- [88 装饰场景](#page-87-1)

### ■ [照片](#page-92-0)

- [93 基本播放](#page-92-1)
- [93 查看照片](#page-92-2)
- [95 删除照片](#page-94-0)

#### [97 其他功能](#page-96-0)

- [97 在灵活记录模式下记录照片](#page-96-1)
- [98 选择图像尺寸](#page-97-0)
- [99 幻灯片播放](#page-98-0)

### ■ 外部连接

- 100 摄像机上的端子
- 101 连接图
- 103 在电视上播放

# 105 保存和共享记录<br>105 将记录复制到存

- 将记录复制到存储卡 #<br>女<br>己录<br>到存储卡
- [108 在计算机上保存记录](#page-107-1)
- [110 将影片保存至标准清晰度光盘 \(DVD\)](#page-109-0)
- [111 将记录复制到外部录像机](#page-110-0)
- [112 共享标准清晰度影片](#page-111-1)

## ■ [其他信息](#page-118-0)

- [119 附录: 菜单选项列表](#page-118-1)
- [119 FUNC. \(功能\) 面板](#page-118-2)<br>123 设置菜单
- [123 设置菜单](#page-122-0)
- [133 附录: 屏幕图标和显示](#page-132-0)

# [138 故障?](#page-137-0)<br>138 故障

- [138 故障排除](#page-137-1)
- [144 提示信息列表](#page-143-0)

# [151 注意事项及禁止事项](#page-150-0)<br>151 使用注意事项

- [151 使用注意事项](#page-150-1)
- [155 维修 / 其他](#page-154-0)
- [156 在国外使用摄像机](#page-155-0)

### [157 信息概览](#page-156-0)

- [157 附件](#page-156-1)
- [158 可选附件](#page-157-0) CO[PY](#page-160-0)
- 161 规格
- [166 索引](#page-165-0)

# <span id="page-11-0"></span>关于本说明书

感谢购买佳能 LEGRIA HF R28 / LEGRIA HF R27 / LEGRIA HF R26 / LEGRIA HF R206。 使用本摄像机之前, 请先详细阅读本说明书, 并 妥善保存说明书以作日后参考。 如果您的摄像机工作异常,则请参 阅*故障排除* (11 [138](#page-137-2))。

#### 本说明书使用的约定

- 4 重要: 关于摄像机操作的注意事项。
- 注: 摄像机基本操作步骤的补充说明。
- 检查要点: 关于所述功能的限制或要求。
- 00: 本说明书的参考页码。
- HER28/HER27/HER26 : 文字仅适用于图标所示的型号。
- 当您看到 PHOTO > 图标时, 您还需要参阅"图像应用程序"使用说明 书 (以 PDF 文件格式包含在随附的摄像机补充光盘中)完成操作。
- 本说明书使用以下术语: 如果未指明 "存储卡"或 "内置存储器",则术语 "存储器"本身 指代上述两者。
	- "屏幕"指液晶显示屏。

"场景"是指从按下 START/STOP 按钮开始记录直至再次按下暂停记 录的一段影片。 《《 子》上古福福》,《六》<br>。<br>TART/STOP] 按钮开始记录直<br>" 含义相同,可互换使用。

"照片"和 "静止图像"含义相同,可互换使用。

• 本说明书中的照片是用相机拍摄的模拟图像。 图示和菜单图标均参考 HFR28, 除非另有说明。

表示相应功能在当前操作模式下可用, 表示相应功能在当前操作模式下不可用。 有关详细说明,请参阅*操作模式* (0 [27\)](#page-26-1)。

方括号 [ ] 用于表示您将在屏幕上触 摸的控制按钮和菜单选项以及其他屏 幕信息和显示。

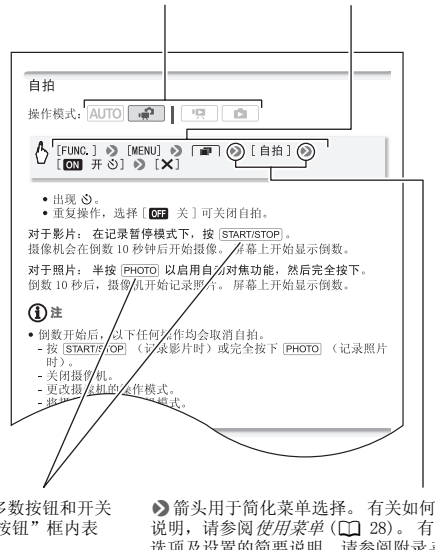

摄像机上的大多数按钮和开关 的名称均在 "按钮"框内表 示。 例如 VIDEO SNAP.

8箭头用于简化菜单选择。 有关如何使用菜单的详细 说明,请参阅使用菜单(CO [28\)](#page-27-1)。有关所有可用菜单 选项及设置的简要说明,请参阅附录菜单选项列表  $(D1119)$  $(D1119)$  $(D1119)$ .

# <span id="page-13-1"></span><span id="page-13-0"></span>随附的附件和 CD-ROM

摄像机随附以下附件:

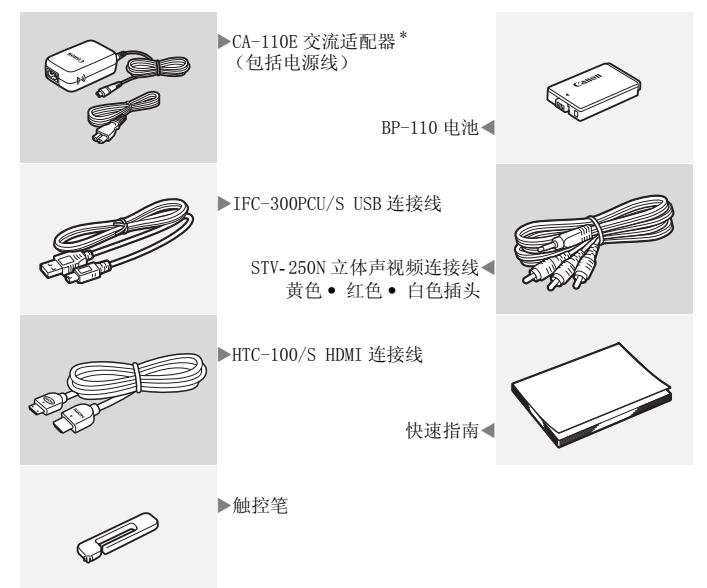

摄像机随附以下 CD-ROM 和软件:

- PIXELA's Transfer Utility CD-ROM<sup>1</sup> 和 PIXELA 软件安装指南 - PIXELA's Transfer Utility - 该软件可用于保存和传输影片以 及可用作背景音乐的音乐文件。
- PIXELA's VideoBrowser  $CD-ROM<sup>1</sup>$ - PIXELA's VideoBrowser - 用于管理、编辑和播放影片的软件。
- ① 使用说明书/图像应用程序第35 版/音乐数据/图像混合数据/ 光盘 CD-ROM (在本说明书中是指 "摄像机补充光盘")
	- 使用说明书 完整版本的摄像机使用说明书 (此 PDF 文件)。
	- 图像应用程序 用于保存、管理和打印照片的软件。
	- 音乐数据 播放过程中可用作背景音乐的音乐文件。 这些音乐 文件专用于随附的 PIXELA 软件。 此光盘无法在 CD 播放机上播 放。
	- 图像混合数据 即图像文件,可与实时视频混合以实现图像混 合功能。

 $1$  CD-ROM 中包括软件的使用说明书 (PDF 文件)。

# <span id="page-15-0"></span>部件名称

#### 左视图

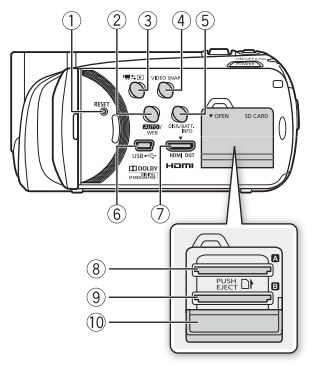

右视图

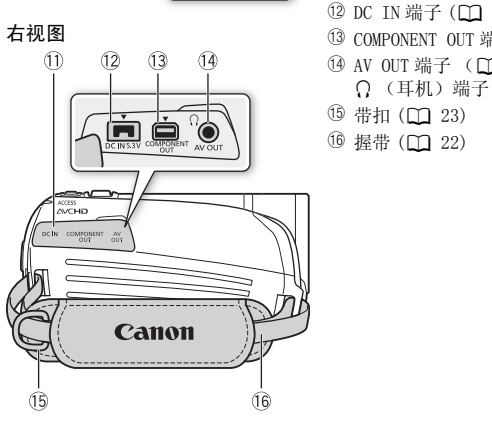

- ① RESET (重新设置) 按钮 (□ [142\)](#page-141-0)
- 2 Min 按钮(0 [27](#page-26-1))/HR23/HR27/HR26 WEB 按钮 (□ [112\)](#page-111-0)
- 3 嘈ち回 (摄像 / 播放) 按钮 (0 [27\)](#page-26-2)
- 4 VIDEO SNAP (视频快照) 按钮 (□ [64\)](#page-63-0)
- 5 DISP. (屏幕显示)按钮 (1 [78](#page-77-1))/ BATT. INFO (电池信息)按钮  $(D137)$  $(D137)$
- **6 USB 端子 (□ [100](#page-99-2)[、103\)](#page-102-2)**
- 7 HDMI OUT 端子 (□ [100](#page-99-2)[、101](#page-100-1))
- 8 存储卡插槽 1 (□ [34](#page-33-1))
- 9 存储卡插槽 B (□ [34](#page-33-1))
- 10 双存储卡插槽盖
- ① 端子盖
- 12 DC IN 端子 (□ [19](#page-18-3))
- <sup>13</sup> COMPONENT OUT 端子 (□ [100](#page-99-2)[、102\)](#page-101-0)
- 14 AV OUT 端子 (□ [100](#page-99-2)[、102](#page-101-1)) / ○ (耳机)端子 (□ [72](#page-71-1))
- **5 带扣 (□ 23)**
- **16 握带 (M 22)**

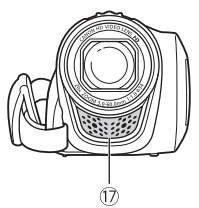

顶视图

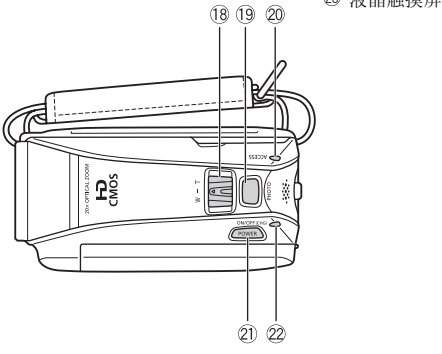

液晶显示屏面板

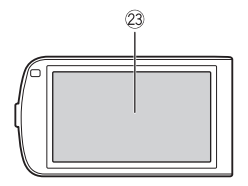

- 1 立体声麦克风 (Q [70](#page-69-2))
- 13 变焦杆 (□ [43](#page-42-1))
- 19 PHOTO (照片) 按钮 (1 [39](#page-38-4)[、97](#page-96-2))
- Sq ACCESS (数据处理)指示灯  $(D_3 39, 54, 97)$  $(D_3 39, 54, 97)$  $(D_3 39, 54, 97)$
- Sa POWER (电源)按钮
- Ss ON/OFF(CHG) (充电)指示灯: 绿色 - 开机 橙色 - 待机 (1 [45](#page-44-1))
	- 红色-充电 (1 [19](#page-18-3))
- 23 液晶触摸屏 (□ [24](#page-23-1)[、26\)](#page-25-2)

#### 后视图

底视图

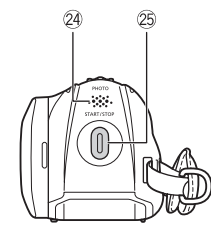

- 24 扬声器 (1 [48](#page-47-0))
- <sup>2</sup> START/STOP (开始 / 停止)按钮  $(D39, 54)$  $(D39, 54)$  $(D39, 54)$
- 26 三脚架插孔 (1 [152\)](#page-151-0)

 $@$  编号

编号标签位于电池仓盖上。

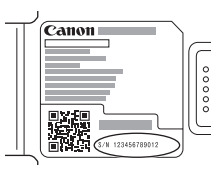

<sup>28</sup> 电池仓盖 (1 [19](#page-18-3)) 29 电池仓 (11 [19](#page-18-3))

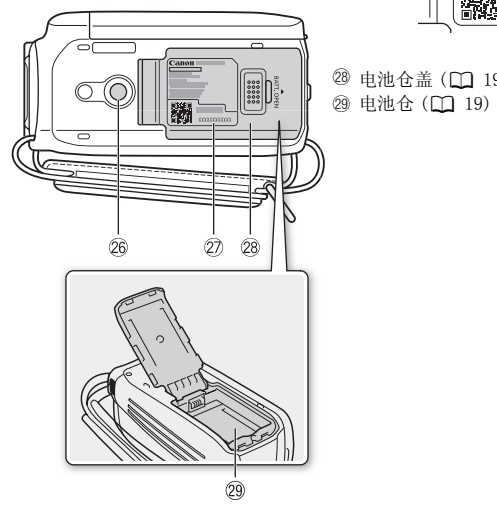

<span id="page-18-0"></span>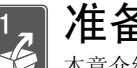

准备工作 本章介绍基本操作,如使用触控面板、浏览菜单和初次设

置,以帮助您了解更多有关摄像机的知识。

## <span id="page-18-1"></span>开始

### <span id="page-18-3"></span><span id="page-18-2"></span>为电池充电

该摄像机可用电池供电或直接用交流适 配器供电。 第一次使用电池或电池长期 未使用时,请将电池充满电,然后使用 摄像机,直到电池完全耗尽。 此操作可 确保准确显示剩余的记录时间。 有关大致的充电时间以及使用充满电的 电池时的记录 / 播放时间,请参考 第 [158](#page-157-1) 页上的表格。 可以及使用充满电的<br>放时间,请参考(COPIT)、请参考(COPIT)<br>。<br>交流适配器。<br>入电源插座。<br>接至摄像机的 DC IN(COPIT)

- 1 将电源线连接至交流适配器。
- 2 将交流适配器插入电源插座。
- 3 将交流适配器连接至摄像机的 DC IN 端子。

将交流适配器的连接线与摄像机相连 时,请务必对齐连接线接头和摄像机 端子上的三角形标志 (▶ ◀)。

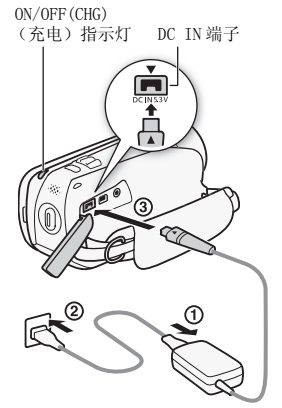

- 4 将电池仓盖朝远离镜头的方向滑动, 将其打开。
- 5 将电池完全插入电池仓中,并轻轻 地推入,直到咔哒一声到位。
- 6 关上仓盖,并将其朝镜头方向滑动, 直到咔哒一声到位。
- 7 摄像机关闭后即开始充电。
	- 如果摄像机已开启,则绿色ON/OFF (CHG) 指示灯会在关闭摄像机时熄 灭。 片刻后,ON/OFF (CHG) 指示 灯会开始闪烁红光 (表示电池正 在充电)。 红色 ON/OFF (CHG) 指 示灯会在电池充满后熄灭。
	- 如果指示灯快速闪烁,请参阅 "故障排除"(□ [138](#page-137-2))。

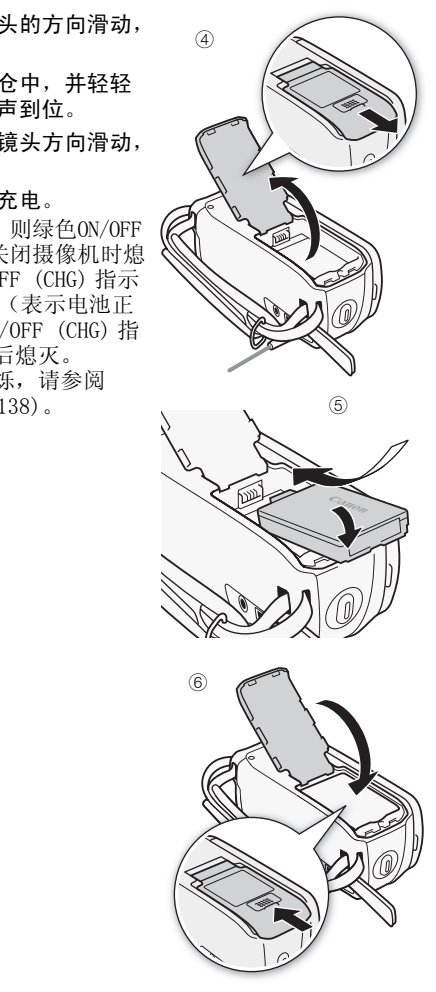

取出电池

- 1 将电池仓盖朝远离镜头的方向 滑动,将其打开。
- 2 按箭头所指方向提起电池的边 缘,然后取出电池。
- 3 关上仓盖,并将其朝镜头方向 滑动,直到咔哒一声到位。

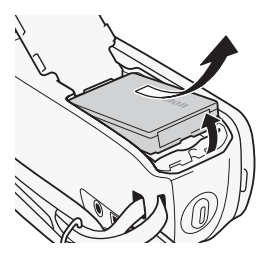

## 重要

- 连接或拔除交流适配器之前, 请先关闭摄像机。 按 POWER 关闭摄 像机后, 重要数据将在存储器中进行更新。 请务必等到绿色 ON/ OFF (CHG) 指示灯熄灭。
- 像机的 DC IN 端子或交流适配器。
- orF (CfG) 指小刀滤火。<br>● 请勿将非明确推荐与此摄像机配合使用的任何电气设备连接至摄像机的 DC IN 端子或交流适配器。<br>● 为防止设备发生故障和过热,请勿将附送的交流适配器连接至海<br>● 为防止设备发生故障和过热,请勿将附送的交流适配器连接至海<br>外旅行电压转换器,或诸如飞机和轮船上的特殊电源,以及直流<br>交流转换器等。<br>◆ • 为防止设备发生故障和过热,请勿将附送的交流适配器连接至海 外旅行电压转换器, 或诸如飞机和轮船上的特殊电源, 以及直流 -交流转换器等。

# (i)注

- 电池只在摄像机关闭后开始充电。
- 建议在 10 °C 至 30 °C 的温度下为电池充电。 若温度范围在大约 0 °C 至 40 °C 以外,则无法充电。此外,若电池本身的温度范 围在大约 0 °C 至 40 °C 以外,也无法充电。
- 在充电期间,如果将交流适配器从 DC IN 端子断开,或将其从电源 插座中拔出,请确保再次连接或重新插入到电源插座前,ON/OFF (CHG) 指示灯已熄灭。
- 如果剩余电量使用时间不够,可使用交流适配器为摄像机供电, 从而不会消耗电池电量。
- 完全充电的电池电量会自然消耗。 因此,请在使用当天或前一天 进行充电,以确保电量充足。
- 建议准备比个人预期所需多两、三倍的电池。

### <span id="page-21-0"></span>准备附件

### <span id="page-21-1"></span>握带

系紧握带。

调整握带,以便可用食指操作变焦杆, 并可用拇指操作 [START/STOP] 按钮。

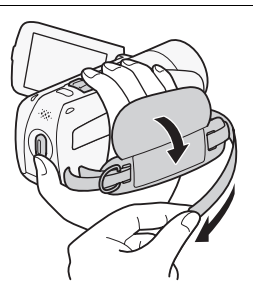

取下握带

- 1 提起加有衬垫的握柄的护板,将握带与维可牢尼龙搭扣分开。
- 2 拉住带子,先将其从摄像机前端的握带环中取出,然后再从握柄 解开,最后将其从摄像机后端的握带环取出。

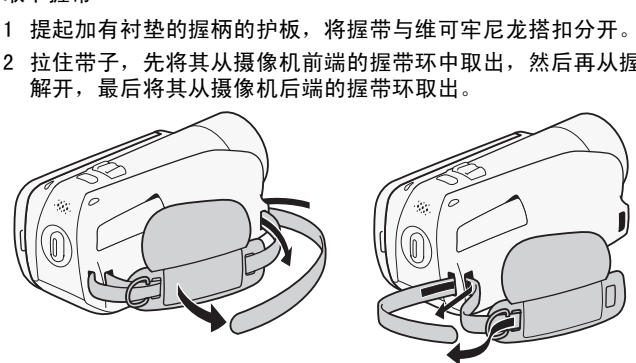

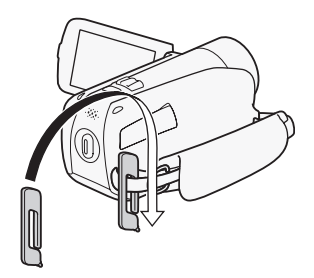

<span id="page-22-0"></span>腕带

连接选购件腕带

将腕带的连接端穿过摄像机后端的握带 环,将腕带穿过线圈并系紧。 还可将腕带连接到握带的带扣,同时使 用两者,不但更加方便并能提供进一步 的保护。 过摄像机后端的握带<br>蜀并系紧。<br><sup>屋带的带扣,同时使<br><sup>屋</sup>使并能提供进一步</sup>

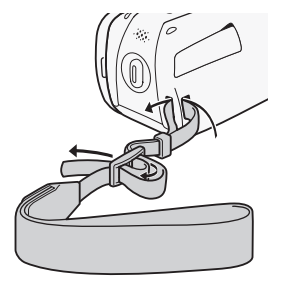

### 系上可选肩带

将肩带的末端穿过握带的带扣,然后调整长度。

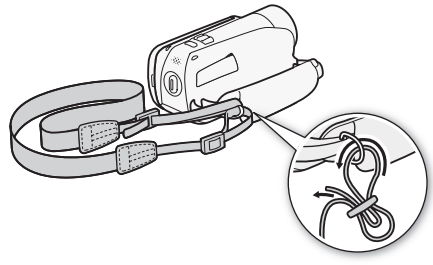

### <span id="page-23-1"></span><span id="page-23-0"></span>调整液晶显示屏的位置和亮度

### 旋转液晶显示屏面板

#### 打开液晶显示屏面板到 90 度。

- 可将液晶显示屏面板向下旋转 90 度。
- 可将液晶显示屏面板向镜头方向旋转 180 度。 如果想要自拍,将自 己拍入画面中,则可将液晶显示屏面板旋转 180 度的功能就十分 有用。

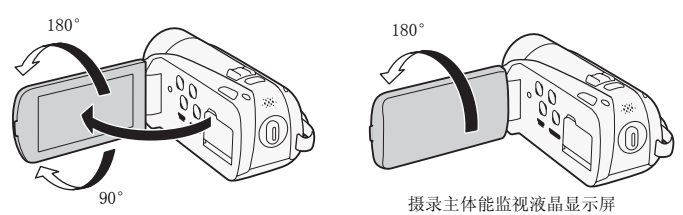

## 注

• 关于液晶显示屏:屏幕采用超高精度制造技术生产而成,99.99% 以上的像素都能按设计规格工作。 只有不到 0.01% 的像素可能偶 尔会失效,或显示为黑点、红点、蓝点或绿点。 但这并不会影响 记录的图像,也不属于故障。 摄录主体能<br>-<br>- 基本用超高精度制造技术生<br>- 提格工作。 只有不到 0.1<br>- 具点、红点、蓝点或绿点。<br>- 拉障。

### 液晶显示屏背光照明

在光线较强的地方记录时,使用液晶显示屏时可能会遇到困难。 打 开液晶显示屏背光照明以使其更明亮。

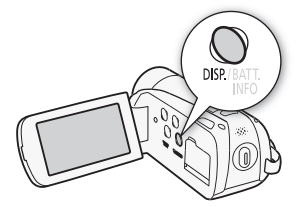

摄像机打开时,按住 [DISP.] 2 秒以上。

- 重复本操作可在关闭 (正常)与打开 (明亮)液晶显示屏背光照 明之间进行切换。
- 如果将 [ ͡• ] ▶ [LCD 亮度调节器 ] 设置为 [ █ ] 开 ],则按下 h 超过 2 秒时间会关闭屏幕亮度调节器并让液晶显示屏恢复先 前的亮度设置。

## 注

- 液晶显示屏背光照明不会影响记录亮度。
- 使用明亮设置会缩短电池的有效使用时间。
- 可使用 【←】◆ [ 液晶屏亮度 ] 设置进一步调整液晶显示屏的亮 度, 或当液晶显示屏的光线妨碍记录时, 使用 C B A [LCD 亮 度调节器 ] 设置调低液晶显示屏亮度。

### <span id="page-25-2"></span><span id="page-25-1"></span><span id="page-25-0"></span>使用触摸屏

触摸屏上显示的控制按钮和菜单项随操作模式和执行任务的改变而 动态变化。 使用手指或附带的针笔即可轻松操作触摸屏。 直观的触 摸屏界面使所有控制变得易如反掌。

#### 触摸

牢牢按下触摸屏上显示的一个元素。 用于开始播放索引屏幕中的场景、从 菜单中选择设置、选择摄像机将识别 为场景主体的主体等。

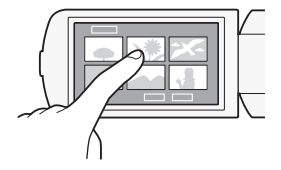

#### 拖动

施加压力时,在屏幕上上下或左右滑 动手指。

用于滚动菜单、在索引屏幕页面之间 进行浏览或调节滑块控件 (如音 量)。

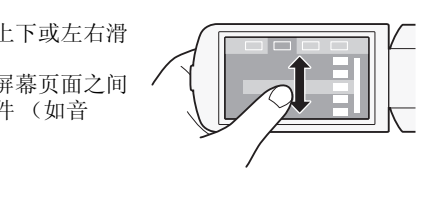

# 重要

- ●摄像机使用压力感应触摸屏。 进行触摸操作时,用力不能过轻。
- 如果用力触摸屏幕,则触摸的区域可能出现白色或黑色。 这是触<br>- 摸屏的特性,不会造成故障。 也不会影响您的记录。 摸屏的特性,不会造成故障。
- 出现以下情况时,可能无法正确执行触摸操作。
	- 用打湿或带手套的手或是指甲,或是除针笔外的其他硬头物体 (例如圆珠笔)操作触摸屏。
	- 用力过度或剧烈刮擦触摸屏。
	- 在触摸屏表面上粘贴市面有售的屏幕保护贴膜。

### <span id="page-26-1"></span><span id="page-26-0"></span>操作模式

#### 记录

摄像机提供两种基本模式用于记录视频和照片: 智慧 AUTO ( AUTO) 模式:适合新手或者不喜欢繁琐的摄像机设置的人;灵活记录 (中) 模式: 可根据个人喜好更改摄像机设置。 按下 mm 按钮可将 摄像机切换到 AUTO 模式,再次按下该按钮可切换回 p 博式。 在任 意一种模式下,均可以按下 [START/STOP] 录制影片, 也可按下 [PHOTO] 拍摄照片。

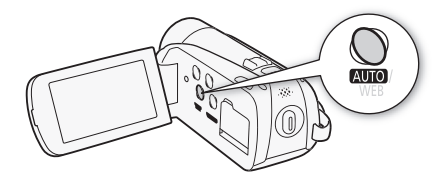

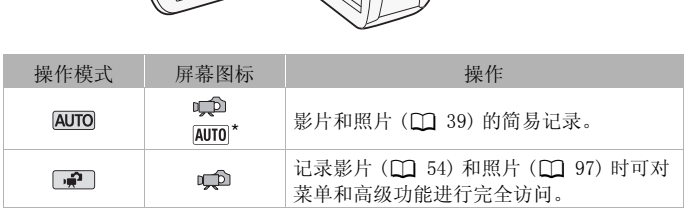

<span id="page-26-2"></span>\* 显示出的模式图标将随着由智慧 AUTO 功能选定的最佳模式进行变化。

#### 播放

按下S(摄像 / 播放)按钮,在摄像 (记录)模式和播放模 式之间切换摄像机。摄像机关闭时,可按下 | 50 直接将摄像机 开启到播放模式。

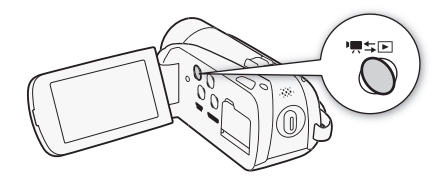

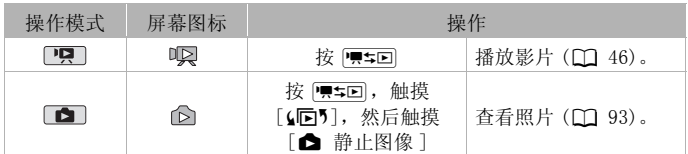

### 注

• 当切换至播放模式时,选择用于播放的存储器与当前用于记录的 存储器相同。

### <span id="page-27-1"></span><span id="page-27-0"></span>使用菜单

通过 FUNC. (功能)面板和设置菜单可对摄像机的多项功能进行调 节。 在 AUTO 模式中,大部分菜单将无法访问,除极个别情况外,大 部分菜单设置都将返回默认值。

 $(D119)$  $(D119)$ .

#### FUNC. (功能)面板和编辑面板

部分菜单设置都将返回默认值。<br>有关可用菜单选项及设置的详细信息,请参阅附录*菜单选项列表*<br>(**[1]** 119)。<br>FUNC. (功能)面板和编辑面板<br><br>在@II@和 @\_遵式中,FUNC. (功能)面板可显示有助用户使用<br>常用拍摄功能。触摸 [FUNC. ] 以访问 FUNC. (功能)面板,然后<br>摸您要设置或调整的功能。 在 AUTO 和 一个模式中, FUNC. (功能)面板可显示有助用户使用的 常用拍摄功能。 触摸 [FUNC.] 以访问 FUNC. (功能) 面板, 然后触 摸您要设置或调整的功能。

您可能需要在屏幕上面向上和向下滑动手指才能找到所需功能的控 制按钮。

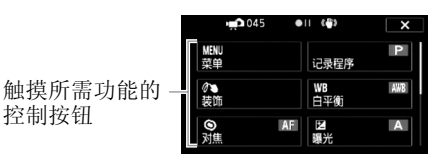

**└■□**模式中的 FUNC. (功能)面板

在 中 和 一 模式中, 触摸 [ 编辑 ] 以显示相似面板 ( 其中包括可 用的各种操作),然后触摸所需操作的控制按钮。

#### $28 \cdot$  准备工作

#### **PER** 模式中的编辑面板

っ 画編辑 触摸所需操作的控 删除

#### 设置菜单

制按钮

- 1 仅限 间模式: 触摸 [FUNC.]
- 2 触摸 [MENU] 以打开设置菜单。
- 3 触摸所需菜单的选项卡。
- 4 上下滑动手指将要更改的设置移 动到橙色选择条中。
	- 不可用的菜单项将显示为灰 色。

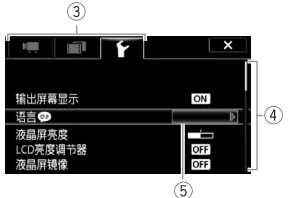

- 当所需菜单项目出现时,您可 以触摸该项目菜单并将其下移至橙色条中。 ,<br>『将显示为灰の大学の大学<br>目出现时,您可<br>早半将其下移至橙色条『<br>菜单并将其下移至橙色条『<br>太后触摸 [ **X** ] 。<br>然后触摸 [ **X** ] 以关闭菜单。
- 5 当所需菜单项目出现在选择条中时,触摸右侧的橙色框。
- 6 触摸所需洗项, 然后触摸  $[X]$ 。 您可以随时通过触摸 [X] 以关闭菜单。

### <span id="page-29-1"></span><span id="page-29-0"></span>设置日期和时间

开始使用前,首先必须设置摄像机的日 期和时间。 如果未设置摄像机的时钟, 将自动出现 「 日期 / 时间 ]屏幕 (日 期和时间设置屏幕)。 出现 [ 日期 / 时间 ] 屏墓时, 将自动选 定年份。

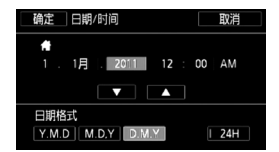

- 1 触摸要更改的字段 (年、月、日、时或分)。
- 2 根据需要触摸 [▲] 或 [▼] 以更改字段。
- 3 以同样的方式更改所有字段以设置正确的日期和时间。
- 4 触摸 [Y.M.D]、[M.D,Y] 或 [D.M.Y] 以选择所需的日期格式。
- PM)。
- 6 触摸 [ 确定 ] 以开启时钟并关闭设置屏幕。

### (i)注

- 5 触摸 [24H] 以使用 24 小时制,或将其留空以使用 12 小时制 (AM/<br>PM)。<br>6 触摸 [ 确定 ] 以开启时钟并关闭设置屏幕。<br>( ) 注<br>• 如有约 3 月未使用摄像机,因内置充电锂电池可能会完全放电,因<br>此日期 / 时间设置可能会丢失。在此情况下,请重新为内置锂电 • 如有约 3 月未使用摄像机, 因内置充电锂电池可能会完全放电, 因 此日期 / 时间设置可能会丢失。 在此情况下,请重新为内置锂电 池充电 (□ [154](#page-153-0)), 然后重新设置时区、日期和时间。
- 要稍后更改日期和时间 (非初始设置期间),请从设置菜单打开 [ 日期 / 时间 ] 屏幕:

# $[FW: ]^*$   $\triangleright$   $[MEM]$   $\triangleright$   $\widetilde{f}$   $\triangleright$   $[H]$   $[HH/H]$

\* 仅适用于在 中门模式中执行此步骤。

### <span id="page-30-0"></span>更改时区

更改时区以符合当地时间。 默认设置为北京。

操作模式: AUTO · 一項一  $\mathbf{B}$ Ш

1 打开 [ 时区 / 夏时制 ] 屏幕。

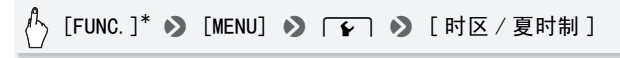

\* 仅适用于在 • 1 模式中执行此步骤。

- 2 触摸 [ < ] 设置家庭所在时区, 或触摸 [ ] 设置旅游目的地所 在时区。
- 3 触摸 [▲] 或 [▼] 设置所需时区。 如有必要, 触摸 [米] 以调整 为夏时制。
- 4 触摸  $[X]$  关闭菜单。 COPY

### <span id="page-31-2"></span><span id="page-31-1"></span><span id="page-31-0"></span>摄像机兼容的存储卡

本摄像机可使用市面有售的安全数码 (SD) 卡。 但根据所用存储卡 的具体规格,您可能无法记录影片。 请参阅下表。

截止 2010年10月,已使用由 Panasonic、Toshiba 和 SanDisk 生产 的 SD/SDHC/SDXC 存储卡测试影片记录功能。

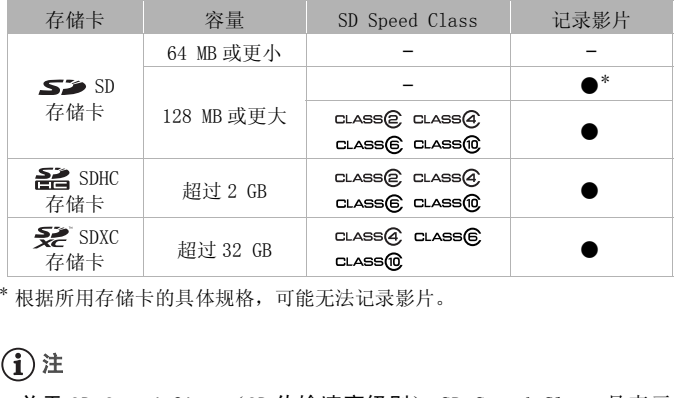

\* 根据所用存储卡的具体规格,可能无法记录影片。

# 注

● 关于 SD Speed Class (SD 传输速率级别): SD Speed Class 是表示 SD/SDHC/SDXC 存储卡的最低保证数据传输速度的标准。 购买新的 存储卡时,请检查包装上的 Speed Class 徽标。 建议使用 Speed Class 4、6 或 10 的存储卡。

#### SDXC 存储卡

仅将 SDXC 存储卡与兼容 SDXC 的设备一起使用,如兼容 SDXC 的数码 录像机、计算机和读卡器。 下表概述了截止 2010 年 10 月计算机操 作系统的兼容情况。有关详细信息,请联系计算机、操作系统或存 储卡的制造商。

#### 与 SDXC 存储卡兼容的操作系统

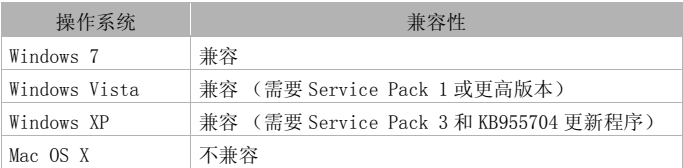

## 重要

- 如果您将 SDXC 存储卡与不兼容 SDXC 的计算机操作系统一起使用, 则可能会提示您格式化该存储卡。 在这种情况下, 取消操作以避 免数据丢失。 储卡与不兼容 SDXC 的计算<br>各式化该存储卡。 在这种†<br>印编辑场景 (碎片存储)<br><br>Fre-Fi 卡功能 (句括王华<br>-
- 反复记录、删除和编辑场景 (碎片存储)后,在存储器上写入数 据的时间会更长并可能停止录制。 保存记录并初始化存储器。

#### Eye-Fi 卡

<span id="page-32-0"></span>本产品不保证支持 Eye-Fi 卡功能 (包括无线传输)。 有关 Eye-Fi 卡出现的问题请与 Eye-Fi 卡生产厂家联系。 另外请注意,Eye-Fi 卡的使用在很多国家或地区都需要许可。 未经 许可,不得使用该卡。 如果不清楚 Eye-Fi 卡在某地是否已得到使 用许可,请与该卡的生产厂家联系。

### 重要

• 请勿将 Eve-Fi 卡插入卡插槽 M。否则可能造成该卡的无线通信功 能出现故障。

### <span id="page-33-1"></span><span id="page-33-0"></span>插入和取出存储卡

在本摄像机上使用存储卡之前,务必对所有存储卡进行初始化  $(D \cap 37)$  $(D \cap 37)$  $(D \cap 37)$ .

- 1 关闭摄像机。 确保 ON/OFF (CHG) 指示灯已关闭。
- 2 打开双存储卡插槽盖。
- 3 将存储卡插入其中一个存储卡插槽。
	- 也可使用两张存储卡,每个存储卡 插槽各插一张存储卡。
	- 直接将存储卡完全插入存储卡插槽 (标签面朝上),直到咔哒一声安 装到位为止。
	- 要使用 Eye-Fi卡的无线通信功能, 请将其插入存储卡插槽 Y。 在使 用 Eye-Fi 卡之前, 请务必了解  $Eye$ -Fi  $\neq$  ( $\Box$  [33\)](#page-32-0) 中提供的信息。

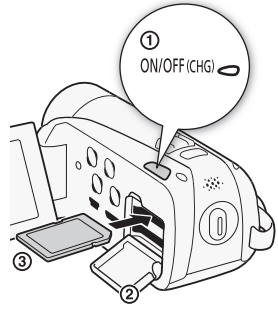

4 关闭双存储卡插槽盖。 如果存储卡插入有误,请勿强行关闭插槽盖。 谓分公)#f<br>中提供的信息。<br>。<br>,请勿强行关闭插槽盖。<br><br><br>F。存储卡弹出后,将其

#### 取出存储卡

按一下存储卡以使其松开。 存储卡弹出后,将其完全拔出。

## 重要

• 存储卡有正反两面,不可互换。 若存储卡的插入方向错误,则可 能引起摄像机发生故障。 务必按步骤 3 所述方法插入存储卡。

### <span id="page-34-0"></span>选择用于记录的存储器

可选择在内置存储器 ( / / ) 或存储卡上记录影片和照 片。用于记录影片和照片的默认存储器为内置存储器 ( 0 23 / 0 23 / 0 24 /  $R$  (  $R$  ) 或存储卡  $R$  (  $R$   $R$   $\overline{R}$   $\overline{R}$ 

操作模式: AUTO  $\left| \right|$  $\mathbf{E}$ **TEXT** 

### 检查要点

• 在使用 Eye-Fi 卡之前, 请务必了解 Eye-Fi 卡 ( $\bigcap$  [33\)](#page-32-0) 中提供的信 息。

#### **HER28 / HER27 / HER26**

(<sup>}</sup> [FUNC.] > [MENU] > [■] > [影片的记录媒体 ] 或 [图像的记录媒体 ] > [ □ (内置存储器)、 [ A ]  $(\overline{a} + \overline{a}) \overline{b}$  [8]  $(\overline{a} + \overline{a})^*$  8 [X]

#### **HFR206**

# [FUNC.] > [MENU] > [an > ] [影片的记录媒体 ] 或  $\overline{R}$  图像的记录媒体  $\overline{R}$   $\overline{R}$   $\overline{$  $($ 存储卡 B  $)$   $*$   $\bullet$   $\bullet$   $[ \times ]$ : (...)<br>[MENU] め [an] ゆ [影<br>**東体 ] め** [④] (存储卡\* め [X]

\* 选择存储器时,可根据当前所用设置来检查大致的可用记录时间。

# $(i)$ 注

• [11378] / [1377] 如果稍后要将影片转换为标准清晰度以在网络上 共享,可选择在内置存储器或存储卡 风上记录影片。

### <span id="page-35-0"></span>影片的自动继续记录

您可以启用自动继续记录,这样即使存储器在记录影片时已满, 也 可在存储卡上继续记录。

在存储卡 ■ 上记录时, 可将存储卡 ■ 用于自动继续记录

 $(\overline{A} \rightarrow \overline{B})$ 。 仅适于 [ 13723 / 137322 / 137323 : 在内置存储器中记录时, 可选择只将存储卡 ■ 用于自动继续记录 (□+ 4), 或同时将两张 存储卡用于自动继续记录 (□→ A→ B)。

操作模式: AUTO · · ·  $\frac{1}{2}$ iÓ.

- 1 将不含视频记录的存储卡插入用于自动继续记录的存储卡插槽 中。
	- 从内置存储器进行自动继续记录 (仅适于 [ 1782 / [ 1782 / 1782 ) 时: 存储卡插槽 ■ 或两个存储卡插槽。
	- 从存储卡 M 进行自动继续记录时: 存储卡插槽 8.
- 2 启用自动继续记录。

[FUNC.] > [MENU] > 面 → [影片的记录媒体 ] > [f] (仅适于 / / )或 [4] 8 [ 自动继 续记录 ] > 所需选项 \* > [X] U] > 「■ → 「■ 」<br>FR23 (FFR27 / FFR23) 或 [〔<br>选项 \* → [×]<br>映用于自动继续记录的存储器

\* 大致可用记录时间现可反映用于自动继续记录的存储器的空间之和。

## [i )注

- $\Box$  Frame /  $\Box$  Frame 不能从内置存储器自动继续记录至存储卡 R 。 使用单个存储卡时,请务必将其插入到存储卡插槽 A 中。
- 记录切换到不同存储器时场景将出现短暂的停止。
- 以下任一操作都会禁用自动继续记录功能:
	- 关闭摄像机。
	- 打开双存储卡插槽盖。
	- 更改摄像机的操作模式。
	- 更改用于记录影片的存储器。
## <span id="page-36-0"></span>初始化存储器

在本摄像机上初次使用存储卡时,应对卡进行初始化。 也可初始化 存储卡或内置存储器 (仅适于 HER28 / HER24 ) 以永久删除其中 包含的所有记录。

**[1] RRA / [1] RRA** 购买时, 内置存储器已进行预初始化并包含播放 过程中用作背景音乐的音乐文件。 同时也包含用于图像混合功能的 图像。

操作模式: 嘎 IŚ.

1 使用交流适配器为摄像机供电。 完成初始化之前,请勿断开电源或关闭摄像机。

2 初始化存储器。

#### **HER28 / HER27 / HER26**

[FUNC.]<sup>1</sup> 8 [MENU] 8 6 8 [ 初始化 f/g] 8 COPY $\Xi$  [  $\Xi$  内置存储器 ],  $\Xi$  [  $\Xi$  存储卡 A]  $\Xi$  [  $\Xi$  存储卡 B]  $\Theta$  $\lceil \frac{1}{2} \sqrt{3} \rceil$  (2)  $\lceil \frac{1}{2} \sqrt{3} \rceil$  (3)  $\lceil \frac{1}{2} \rceil$  (4)  $\lceil \frac{1}{2} \rceil$  (4)  $\lceil \frac{1}{2} \rceil$  (4)  $\lceil \frac{1}{2} \rceil$  (4)  $\lceil \frac{1}{2} \rceil$  (5)  $\lceil \frac{1}{2} \rceil$  (5)  $\lceil \frac{1}{2} \rceil$  (5)  $\lceil \frac{1}{2} \rceil$  (5)  $\lceil \frac{1}{2$  $[X]$ 

#### **HFR206**

[FUNC.]<sup>1</sup> 8 [MENU] 8 6 8 [ 初始化 g] 8  $[$   $\Box$  存储卡 A] 或  $[$   $\Box$  存储卡 B]  $\odot$   $[$  初始化  $]$   $\odot$   $[$  完整 初始化  $1^2$   $\odot$   $[$   $\frac{1}{6}$   $]$   $\odot$   $\odot$   $[$  确定  $]$   $\odot$   $[$   $\bf{X}]$ 

- $^{-1}$ 仅适用于在 $\Box$ 一模式中执行此步骤。
- $^2$ 若要彻底删除存储器的所有数据(而不仅仅是清除文件分配表),则请触 摸该选项。
- $3$ 如果已选择 [ 完整初始化 ] 选项, 则在初始化过程中可触摸 [ 取消 ] 以放弃 初始化。 所有记录将被删除,且存储器可正常使用。

# 重要

- 初始化存储器将永久删除所有记录。 丢失的原始记录将无法恢 复。 确保事先使用外部设备保存重要的记录(□ [105](#page-104-0))。
- 初始化存储卡会将您从随附的摄像机补充光盘传输到卡中的所有 音乐和图像文件永久性删除。 (HRA / HRA / HRA 在初始化内置 存储器后,将恢复预装在其中的音乐和图像文件。) - Windows 用户: 在初始化存储卡后,请使用随附软件 PIXELA's
	- Transfer Utility 或 VideoBrowser 将音乐文件从随附的摄像机 补充光盘传输至存储卡。 有关详细信息,请参阅附送软件的软 件手册 (PDF 文件)。
	- Mac OS 用户: 在初始化存储卡后,请使用 Finder 将音乐文件从随 附摄像机补充光盘上的 [MUSIC] 文件夹传输至存储卡。 有关存 储卡的文件夹结构,请参阅*关于音乐文件* (M [165](#page-164-0))。
- 购买时,Eye-Fi 卡中含有必要的网络配置软件。 在初始化 Eye-Fi 卡以便在本摄像机上使用前,请务必安装软件并完成必要的配置 设置。初始化该卡将删除卡中包含的软件。 MATT CHRYSTIC

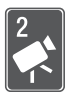

# <span id="page-38-0"></span>智慧 AUTO 模式

本章介绍如何以智慧 AUTO 模式轻松记录视频和照片,同时介 绍如何使用基本的拍摄功能,如变焦和快速启动功能。 若要 体验全部菜单和更高级的功能,请参阅有关视频 (CQ [54](#page-53-0)) 和 照片 (1[97\)](#page-96-0) 的章节。

# 基本记录

开始摄录之前,请先进行测试摄录以检查摄像机是否正确运行。

## 在智慧 AUTO 模式下拍摄视频和照片

使用智慧 AUTO 模式,摄像机将根据记录条件自动调整设置以拍摄精 美的视频和照片。

操作模式: AUTO

#### 1 开启摄像机电源。

- 默认情况下,影片和照 片将记录在内置存储器 (仅适用于 00000 / 00000 / HFR26)或存储卡 A (HR206)中。可选择用 于记录影片和照片的存 储器 $(D_1 35)$  $(D_1 35)$  $(D_1 35)$ 。
- 在使用 Eye-Fi 卡之前, 请先阅读 "重要"部分  $(D \cap 42)$  $(D \cap 42)$  $(D \cap 42)$ .
- $2$  按  $km$ 。

#### 记录视频

3 按 [START/STOP] 开始记录。 再次按 [START/STOP] 可暂 停记录。

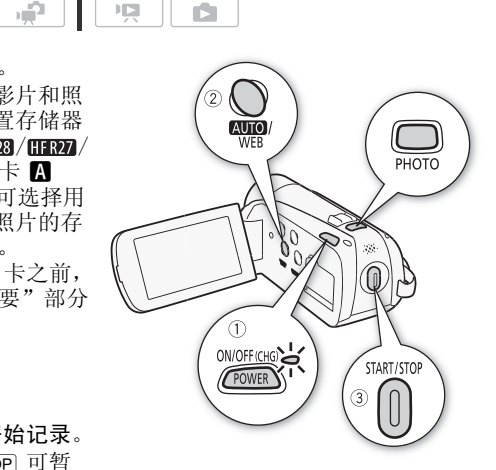

记录照片

 $3$  半按  $[PHOTO]$ 。

如果主体未对焦, ⊙ 将呈黄色闪烁。 请调整摄像机的位置, 然 后再次半按 PHOTO 。 一旦自动调整对焦后, ⊙ 就会变绿并出 现一个或多个自动对焦框。

4 完全按下 PHOTO 。 记录照片时,ACCESS (数据处理)指示灯会闪烁。

完成记录时

- 1 确保 ACCESS (数据处理)指示灯已关闭。
- 2 关闭摄像机。
- 3 关闭液晶显示屏面板。

### 关于智慧 AUTO 模式

- 在该模式下仅以下功能可用。
	- $-$  变焦 ( $\cap$  [43](#page-42-0))。
	- 快速启动 (□ [45](#page-44-0))。
	- 视频快照 (□ [64](#page-63-0))。
	- 影像稳定器模式 (M 60)。
	- 面部优先 (口 [62](#page-61-0)) 用于随时记录美丽的人像照片, 即使人在移 动时也可跟踪主体。 …<br>-<br>- 0 60)。<br>用于随时记录美丽的人像<br>-<br>3) 用于跟踪其他移动的主<br>置记录主体。
	- 触摸和跟踪 ( $\Box$  [63\)](#page-62-0) 用于跟踪其他移动的主体, 从而确保清晰 对焦并使用最佳设置记录主体。
	- 装饰场景 (□ [88](#page-87-0))。

• 在 AUTO 模式下拍摄时, 摄像机会自动检测主体、背景、照明条 件等方面的特定特征。接着,它会调整各种设置 (对焦、曝 光、色彩、影像稳定、图像质量等),从而根据要拍摄的场景选 择最佳设置。"智慧 AUTO"模式图标将变更为以下图标之一。

#### 智慧 AUTO 图标

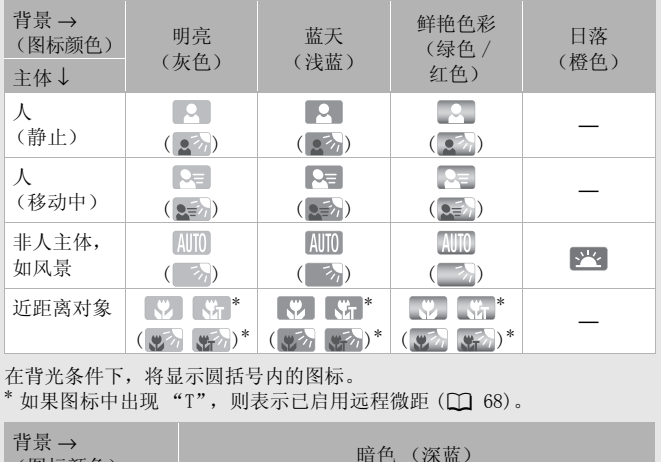

在背光条件下,将显示圆括号内的图标。

 $^*$  如果图标中出现 "T", 则表示已启用远程微距 ( $\Box$  [68](#page-67-0))。

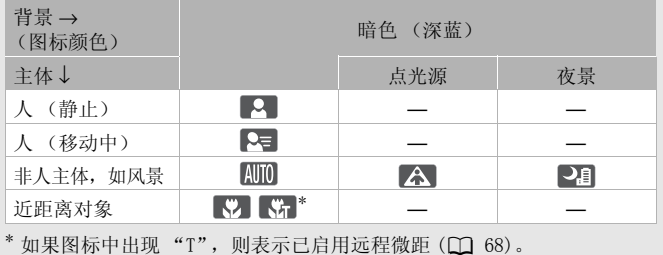

# 重要

- <span id="page-41-0"></span>• 当 ACCESS (数据处理)指示灯点亮或闪烁时,遵循以下注意事 项。否则会造成数据永久丢失或损坏存储器。
	- 请勿打开双存储卡插槽盖。
	- 请勿断开电源或关闭摄像机。
	- 请勿更改摄像机的操作模式。
- 确保定期保存记录 (CC [105\)](#page-104-0), 尤其是在进行重要的记录之后。 佳 能对任何数据丢失或数据破坏不予负责。
- 当在存储卡插槽 B 中的 Eye-Fi 卡上记录照片时, 如果您处于已配 置的网络范围内且摄像机处于播放模式,则会自动上传照片。 请 务必验证 Eye-Fi 卡是否已通过所在国家 / 地区的核准。 另请参阅 使用  $Eve-Fi \neq (m 117)$  $Eve-Fi \neq (m 117)$ 。

# $(i)$ 注

- 关于节能模式: 如果将「←」▶】「节能模式 ] ▶ 「自动关闭电 源 ] 设置为 [ON 开 ], 当由电池供电并且 5 分钟内无任何操作 时,摄像机会自动关闭以节能。 按 POWER 开启摄像机。
- 在光线较强的地方记录时,使用液晶显示屏可能会遇到困难。 在 这种情况下, 您可打开液晶显示屏背光照明 (□ [24\)](#page-23-0), 或通过 [ • ] ● [ 液晶屏亮度 ] 设置来调整液晶显示屏的亮度。
- 在某些情况下,屏幕上出现的 "智慧 AUTO"图标可能与实际场景 不符。 尤其是在橙色或蓝色背景下拍摄时,可能会出现日落或某 一蓝天图标,而颜色看上去并不自然。 在这种情况下,建议使用 [P 程序自动曝光] 摄像程序进行记录(Q [57\)](#page-56-0)。 ],当由电池供电并且 5 分<br>时,使用液晶显示屏可能表时,使用液晶显示屏可用<br>F被晶显示屏背光照明(囗<br>F液晶显示屏背光照明(囗<br>F波置来调整液晶显示图<br>其工力管系计摄时,可能<br>或蓝色背景下拍摄时,可能
- 在 Kuro 模式中, 无法访问设置菜单, 并且对 FUNC. (功能)面板 的访问也会受到限制。但是, 在按 四回之前可以提前更改以下设 置。
	- FUNC. (功能)面板: [ 装饰 ]、[ZOOM]、[ 影像稳定器 ]。
	- [ | 菜单: 「自动低速快门 ]
	- [ ] 菜单: [ 视频快照时长 ]、[ 为场景评级 ( 记录 )]、 [ 影片的记录媒体 ]、[ 记录模式 ]、[ 图像的记录媒体 ]、 [ 图像纵横比 ]
	- 下 菜单: 所有设置。

<span id="page-42-0"></span>变焦

操作模式: AUTO + 1 ß.

摄像机提供三种变焦类型,光学、高级和数码。 光学变焦即表示摄 像机使用镜头的光学放大倍数。 高级变焦即表示摄像机对图像进行 超越光学变焦范围的更大范围变焦,而不会对图像质量造成任何损 失。 数码变焦即表示对图像进行数字处理,放大倍数越大,图像质 量也就越低。

在 ● 模式下, 使用 ■ ■ ● 「变焦类型 | 设置选择对应类型。 在 AUTO 模式下, [ 变焦类型 ] 将设为 [Advanced]。 变焦类型的简明 概述如下表所示。

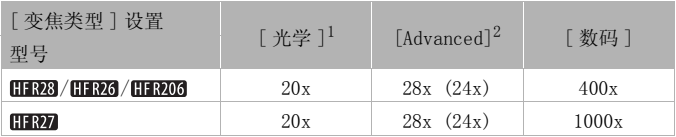

 $^{-1}$  拍摄照片时, 只能使用光学变焦。

 $^2$  括号内的数字适用于 [ 影像稳定器 ] (FUNC. 面板) 设置为 [C ] 动态 ] 的 情况。

有两种方式可以拉近或推远: 使用摄像机上的变焦杆或使用触摸屏 上的变焦控件。 COPY

## 使用变焦杆

将变焦杆移向 W (广角)可以 推远摄录主体。 将变焦杆移向 **T** (长焦)可以拉近摄录主体。 默认状态下,变焦杆的操作速度 可变 - 轻按可缓慢变焦;用力 越大变焦速度越快。

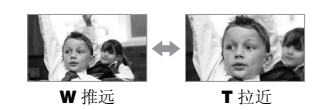

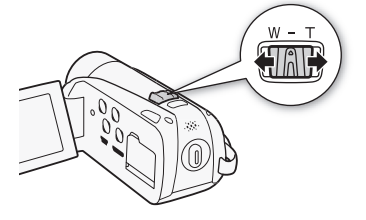

#### 使用触摸屏上的变焦控件

1 在触摸屏上显示变焦控件。

[FUNC.] > [ZOOM 变焦 ]

- 变焦控件将出现在屏幕左侧。
- 2 触摸变焦控件可进行变焦。 触摸 W 区域内的任何位置推远, 或 触摸 P 区域内的任何位置拉近。向中 心位置移动触摸,则缓慢变焦;向 M/Π 图标移动触摸, 则快速变焦。

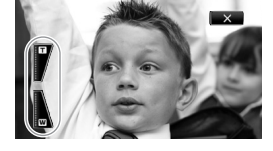

3 触摸 [X] 以隐藏变焦控件。

# $(i)$ 注

- 请与摄录主体至少保持 1 m。 进行全广角摄像时,可对近至 1 cm的 主体进行对焦。 C[O](#page-67-0)PY
- 如果使用远程微距功能 (CQ 68) 且摄像机处于全长焦, 用户可以 对近至 40 cm 的主体进行对焦。
- 以最大高级变焦记录时,视频质量为高清。
- 在 摸式下,还可将 ア■ ▶ [ 变焦速度 ] 设置为三种常量速度 之一 (3 为最快,1 为最慢)。
- 将 [ 变焦速度 ] 设置为 [  $\sqrt{mn}$  可变 ] 时, 除启用预录制 ( $\Box$  [61](#page-60-0)) 时以 外,暂停记录模式下变焦速度会比在实际记录时更快。

## <span id="page-44-0"></span>快速启动功能

摄像机开启时关闭液晶显示屏面板,摄像机将进入待机模式。 在待 机模式下,摄像机所耗电能仅为记录模式下的 1/3,从而在使用电 池时节约电能。 此外当您打开液晶显示屏面板时,摄像机可在约 1 秒 \* 内开始记录, 以确保您可以立即开始拍摄。<br>\* 具体时间视拍摄条件而定。

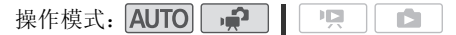

1 如果摄像机开启且处于记录模式,请关闭液晶显示屏面板。 此时会响起提示音且绿色 ON/OFF(CHG) 指示灯变为橙色,表示摄 像机已进入待机模式。

2 要恢复记录,请打开液晶显示屏面板。 ON/OFF (CHG) 指示灯重新变绿,摄像机准备拍摄。

# 重要

• 待机模式 (ON/OFF(CHG) 指示灯亮起橙色)时,请勿断开电源。

- 在 ACCESS (数据处理) 指示灯点亮或闪烁, 或正在显示菜单时, 关闭液晶显示屏面板,摄像机不会进入待机模式。 当电池电量过 ▼一〜<br>待机模式 (ON/OFF(CHG) 指示灯亮起橙色)时,请勿断开电源。<br>() 注<br>在 ACCESS (数据处理)指示灯点亮或闪烁,或正在显示菜单时,<br>关闭液晶显示屏面板、摄像机不会进入待机模式。 当电池电量过<br>低导致液晶显示屏面板关闭时,摄像机也不会进入待机模式。 确<br>保 ON/OFF(CIC) 指示灯恋为塔鱼 保 ON/OFF(CHG) 指示灯变为橙色。
- 关于待机模式和自动关闭电源:
	- 如果摄像机在待机模式下持续 10 分钟,其将自动关闭电源。 按 [POWER] 开启摄像机。
	- 可选择关闭之前持续的时间, 或通过「√) 》[节能模式 ]> [快 速启动 ( 待机 )] 设置关闭快速启动功能。
	- 当摄像机处于待机模式下时,[ 节能模式]的5 分钟自动关闭电源 设置将不再适用。

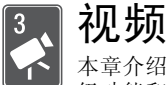

本章介绍与影片相关的功能,其中包括播放、高级摄像、高 级功能和场景操作。 有关视频拍摄基本功能的详细信息,请 参阅*智慧 AUTO 模式* (□ [39](#page-38-0))。

# 基本播放

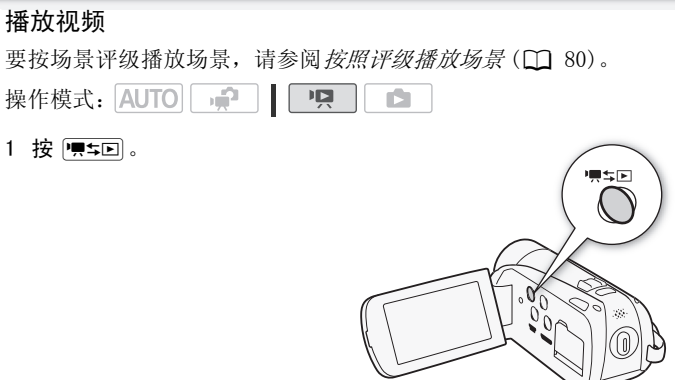

2 如果未显示,则打开日期索引屏幕。

[(同为 ◇ ['只 日期]

#### 3 查找要播放的场景。

将变焦杆移向 W 每页显示 15 个场景: 将其移向 T 每页显示 6 个场景。

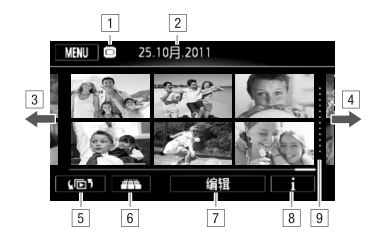

- A正在读取的存储器。
- 2 记录日期。
- [3] 手指向左滑动可转到下一个索引页面 \*。
- D手指向右滑动可转到上一个索引页面 \* 。
- E选择不同的索引屏幕以读取不同的内容或从不同的存 储器读取 (口 [50](#page-49-0))。
- [6] 3D 翻阅显示 (□ 50)
- G[ 编辑 ] 面板
- 8 时间线 (□ 73)
- I指示记录日期更改的分割线。
- \* 当在索引页面之间浏览时,屏幕底部会有滚动条出现数秒。 如果场景数量庞大,则沿着滚动条滑动手指可能更为方便。 、云(〇 50)<br>面板<br>日期更改的分割线。<br>日期更改的分割线。<br><sub>面之间浏览时,屏幕底部会有<br>面之间浏览时,屏幕底部会有</sub>
- 4 触摸要播放的场景。
	- 随即从选定的场景开始播放,直到索引屏幕中的最后一个场景 结束为止。
	- 播放期间触摸屏幕可使播放控件显示数秒。

#### 在播放期间:

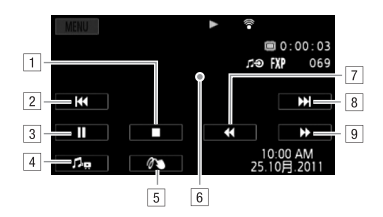

- 日停止播放。
- 2 跳到该场景的起始位置。 双击可跳到上一场景。
- 3 暂停播放。
- <span id="page-47-0"></span>D触摸以显示音量和音频平衡控件。 手指在控制条上 左右滑动可调节音量。 对于 [ 音乐平衡 ], 朝 [  $\bigcirc$ ] 调节可提高原始音频的音量; 朝 [1] 调节可提高背 『景音乐的音量。 将音量设置到中间点可实现两者均量。 将音量设置到中间点可实现两者均匀产品,将音量设置到中间点可实现两者均匀产品,<br>《新闻》<br>《新闻》<br>使为景。<br>触摸其他位置可隐藏播放控件。<br>快速回放\*。<br>KB图下一场景。 衡混音。
- $[5]$ 装饰场景 $($  $[1]$  88 $)$ 。
- F触摸其他位置可隐藏播放控件。
- G快速回放 \* 。
- H跳到下一场景。
- 9 正向快放\*。
- $*$  触摸多次可加快播放速度,以达到约为正常速度的 5 倍 →15 倍 →60 倍。 快速播放期间,触摸屏幕上的任何位置可恢复正 常播放。

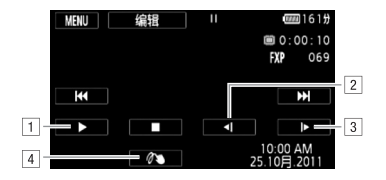

- 日 恢复播放。
- 2 慢速回放\*。
- 3 正向慢放\*。
- [4] 装饰场景 (□ [88](#page-87-1))。
- \* 反复触摸以使播放速度变为正常速度的 1/8 1/4。 慢速播放 期间,触摸屏幕上的任意位置可回到暂停播放。

## 重要

- 当 ACCESS (数据处理)指示灯点亮或闪烁时,遵循以下注意事 项。 否则会造成数据彻底丢失。 处理)指示灯点亮或闪烁<br>数据彻底丢失。<br>[卡插槽盖。<br>[关闭摄像机。<br>.的操作模式。
	- 请勿打开双存储卡插槽盖。
	- 请勿断开电源或关闭摄像机。
	- 请勿更改摄像机的操作模式。
- 您可能无法用此摄像机播放存储卡上用其他设备拍摄的影片。

- 根据具体摄像条件,在各场景播放之间可能会出现图像或声音的 短暂停顿。
- 在快速或慢速播放时,播放的图像中可能会出现某些异常现象 (斑驳的赝像、条带等)。
- 屏幕中显示的速度为近似值。

#### <span id="page-49-1"></span>3D 翻阅显示

3D 翻阅显示是一种有趣的显示方式。它根据记录日期,按 3D 的布 局展示视频记录 (原始场景)。

在日期索引屏幕中,触摸 [ ] ]。 要返回日期索引屏幕,请触摸 [20]。

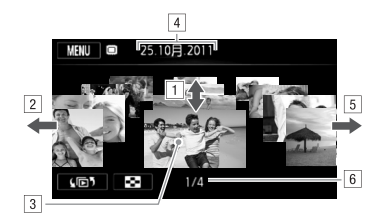

- A手指上下滑动可浏览在所示日期记录的所有场景。
- 
- 3 触摸前方的场景进行播放。
- D当前选择的记录日期。
- E手指向右滑动可转到具有记录的上一日期。
- 3) 于捐工下捐幼可树觅在所不日朔记求的所有<br>[2] 手指向左滑动可转到具有记录的下一日期。<br>[3] 触摸前方的场景进行播放。<br>[4] 曲前选择的记录日期。<br>[4] 当前选择的记录日期。<br>[4] 手指向右滑动可转到具有记录的上一日期。<br>[6] 所选日期记录的场景的当前场景 / 场景总数 F 所选日期记录的场景的当前场景 / 场景总数。

#### <span id="page-49-0"></span>索引选择屏幕: 选择要播放的内容

在索引选择屏幕中,您可选择要播放的内容 (例如存储卡上的原始 场景或照片)。 也可选择要播放的记录所在的存储器。

操作模式: AUTO ×Р 項 IŚ.

### 在索引屏幕中,触摸 [4同5]。

在单张照片视图中, 触摸屏墓一次可显示控件, 接着触摸 [D] 即 可打开 [ 静止图像 ] 索引屏幕。

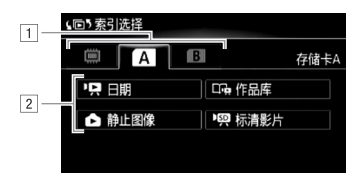

A触摸所需存储器的选项卡: 内置存储器 (仅适用于  $FFRB/FFRD/FFRG$ )、存储卡  $R$  或存储卡  $B$ 。

[2] 触摸控制按钮, 选择要播放的内容。

选项

[P 日期] 日期索引屏幕按记录时间组织场景。 [CDa 作品库】 作品库屏幕按各种组或墪榻跀组织场景 (□ [81](#page-80-0))。 触摸 [□ • 作品库], 然后触摸所需情节。 [2 静止图像 ] 显示照片索引屏幕。 [989 标清影片] 仅适用于用的2/用的2/用的2/用的。选择存储卡时, 显示已转换为标准清晰度以在网络上共享的场景  $(D1112)$  $(D1112)$ . ] 显示照片索引屏幕。<br>| 仅适用于**Ⅲ≥®/Ⅲ≥≥≥**/<br>为标准清晰度以在网络上。<br><sup>||</sup> 大可用于转换为标准

注

• 快速 / 慢速播放模式不可用于转换为标准清晰度的场景。 [Dg 标 清影片 ] 索引屏幕中的场景只能以正常速度播放。

#### 日期索引屏幕和作品库屏幕

在索引选择屏幕中,可选择两种方式显示场景。触摸「只 日期] 可显示日期索引屏幕,该屏幕按记录日期分组场景。 触摸 [ CD- 作品库 ] 可显示作品库屏幕,该屏幕按各种组或墪榻跀组 织场景。

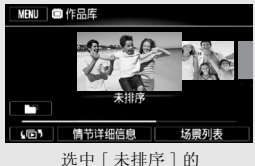

作品库屏幕

作品库屏幕包含两个组,默认情况下分割如下。 [未排序]:用于常规场景。 [ 视频快照 ]: 用于视频快照场景。 左右滑动手指以显示下一个或上一个情节。 要查看常规场景, 请选择 [ 未排序 ]。 要查看视频快照场景,请选择 [ 视频快 照 ]。 您甚至可以新建包含所选影片的情节并按照个人喜好讲行 排序 (□ [81](#page-80-0))。 场景。<br>频快照场景。<br>F一个或上一个情节。 要子<br>E查看视频快照场景,请逆<br>查看视频快照场景,请逆<br>L包含所选影片的情节并接

#### 删除场景

您可以删除不想再保留的场景。 删除场景也可释放存储器空间。 您 可以删除特定日期的场景、所选的场景或所有场景。另请参阅"从 作品库中删除场景和情节"(M[82](#page-81-0))。

操作模式: AUTO 項 ıР. ß.

- 1 在日期索引屏幕,打开包含待删除场景的屏幕。 要删除特定日期记录的所有场景,请选择包含在该日期记录场景 的索引页面。
- 2 触摸 [ 编辑 ] 8 [ 删除 ]。

3 触摸所需选项。

如果选择了 [ 选择 ], 触摸要删除的场景, 然后触摸 [ 确定 ]。 选中的场景上将出现选中标记√。再次触摸选中的场景可去除 选中标记。 还可触摸 [ 删除所有 ] 以删除所有选中标记。

4 触摸 [ 是 ] > [ 确定 ]。

在操作过程中,触摸 [ 停止 ] 可中断操作。 但是,这仍然会删除 部分场景。

选项

[ 日期 ] 删除在控制按钮中所显示日期记录的全部场景。

[ 选择 ] 删除选择的所有场景。

[ 所有场景 ] 删除所有场景。

#### 在播放期间删除场景

- 1 触摸屏幕以显示播放控件。
- 2 删除场景。

[11] ◇ [编辑 ] ◇ [删除 ] ◇ [是 ] ◇ [确定 ]

# 重要

- 删除原始记录内容时需小心操作。 原始场景一经删除将无法恢 复。 :编辑 ] ● [删除 ] ●<br><br><br><sup>译时需小心操作。 原始场</sup>
- 删除前备份重要场景 $($  $\cap$  [105](#page-104-0))。
- 当 ACCESS (数据处理)指示灯点亮或闪烁时 (正在删除场景 时),遵循以下注意事项。
	- 请勿打开双存储卡插槽盖。
	- 请勿断开电源或关闭摄像机。
	- 请勿更改摄像机的操作模式。

- 从作品库屏幕或日期索引屏幕删除某场景会从摄像机中永久删除 该场景。
- 要删除所有影片并再次腾出全部可用记录空间,建议您初始化存 储器 (□ [37\)](#page-36-0)。

## <span id="page-53-0"></span>在灵活记录模式下拍摄视频

摄像机处于 [第1] (灵活记录)模式时,将可全面访问菜单,并可根 据个人喜好手动调节曝光度、对焦、白平衡以及摄像机的其他众多 设置。 摄像机甚至可以帮助您进行各项设置,例如,使用特殊场景 摄像程序时 $($ M [57\)](#page-56-1)。

操作模式: AUTO · · · 項 ß.

- 1 开启摄像机电源。 默认情况下,影片将记录在内置 存储器  $($  仅适用于 mmax / mmax / HFR26) 或存储卡 A 上 (HFR206) 中。 可以选择将用于记录影片的 存储器 (□ [35\)](#page-34-0)。
- 2 按 [START/STOP] 开始记录。 再次按 [START/STOP] 可暂停记录。

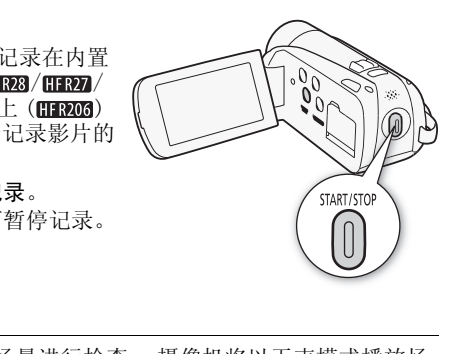

#### 确认记录

您可以播放最新记录的场景进行检查。 摄像机将以无声模式播放场 景最后 4 秒。

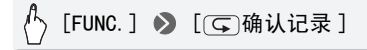

# 重要

- 当 ACCESS (数据处理)指示灯点亮或闪烁时,遵循以下注意事 项。 否则会造成数据永久丢失或损坏存储器。
	- 请勿打开双存储卡插槽盖。
	- 请勿断开电源或关闭摄像机。
	- 请勿更改摄像机的操作模式。
- 确保定期保存记录 (CC [105\)](#page-104-0), 尤其是在进行重要的记录之后。 佳 能对任何数据丢失或数据破坏不予负责。

# (i)注

• 在 中 和 AUTO 模式下, 变焦、快速启动功能以及节能模式等的操 作方式相同。 有关详细信息, 请参阅 智慧 AUTO 模式 ( $\square$  [39\)](#page-38-0)。

## 选择视频质量 (记录模式)

摄像机提供 5 种记录模式。 更改记录模式将改变存储器中可用的记 录时间。 选择 MXP 或 FXP 模式可获得更好的影片质量: 选择 LP 模 式可延长记录时间。 大致的记录时间如下表所示。 机提供 5 种记录模式。更改记录模式将改变存储器中可用的;<br>可。选择 MXP 或 FXP 模式可获得更好的影片质量; 选择 LP 模<br>延长记录时间。大致的记录时间如下表所示。<br><br>集式: [AUTO] ● [ PR ] ● [ ロコ] ● [ 记录模式 ] ● 所需记

操作模式: AUTO ·

# 录模式 > [X]

- 在 MXP 模式下记录的场景无法保存到 AVCHD 光盘。 将此类场景保存 到蓝光光盘,或使用随附 PIXELA's VideoBrowser 来备份此类场 景。 但如果使用 PIXELA's VideoBrowser, 场景将转换为 FXP 模 式质量。
- 摄像机使用可变比特率 (VBR) 对视频编码, 因此实际记录时间视场 景内容而异。
- 即使将摄像机设置为 Auro 模式, 摄像机仍会保留上一次使用的设 置。

## 大致的记录时间 我们的人的人的人的人的人的人的人的人的人的人的人的人的人

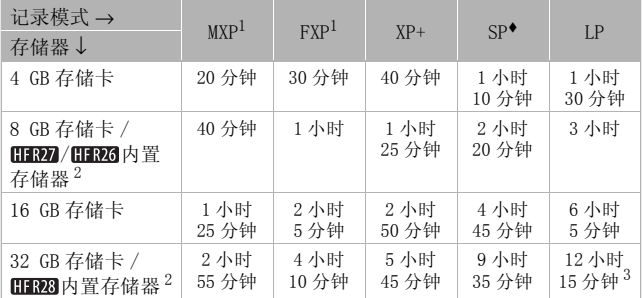

 $^{-1}$  以 1,920 x 1,080 分辨率进行记录。 以 1,440 x 1,080 分辨率记录使用 其他记录模式记录的影片。

<sup>2</sup> / / 购买时,内置存储器包含大约 70 MB 的音乐文件和 COPY5 MB 的图像文件。

 $^{-3}$  单个场景可连续记录 12 小时;此后,摄像机将在恢复记录之前停止大 约 3 秒。

#### 选择帧速率

进行记录之前,选择帧速率以匹配创建意图。更改帧速率将更改记 录的"感觉",例如,让其更具电影效果。

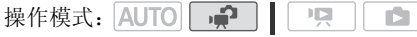

[FUNC.] ▶ [MENU] ▶ 【■ 》】 [帧速率 ] ▶ 所需帧速 率 • [X]

选项 (◆默认值)

[501 50i (标准)] \* 每秒 50 场, 隔行扫描。 这是默认设 置,适用于大多数情况。

[D D PF25] 每秒 25 帧, 渐进帧速率。 使用该帧速率可以达 到电影一般的摄像效果。 与 [二 电影模式 ] 摄像程序 (0 [59](#page-58-0)) 组合使用时,可进一步增强电影效果。 使用此帧 速率,视频将记录为 50i。

 $(i)$ 注

• 帧速率设置为 [DEA PF25] 时, 您无法拍摄照片。

#### <span id="page-56-1"></span><span id="page-56-0"></span>特殊场景摄像程序和程序自动曝光

在特别光亮的滑雪胜地进行摄像,或是拍摄色彩完整的日落或焰 火,您只需选择一种特殊场景摄像程序即可轻松应对。 另一方面, 用户可以选择程序自动曝光 (AE: 自动曝光)摄像程 序。 使用该摄像程序时,摄像机将自动调节快门速度和光圈,其他 设置可由您自行调节。 5万面,用户可以选择程序自动曝光(AE: 自动曝光)摄像程序面,用户可以选择程序自动曝光(AE: 自动曝光)摄像程序<br>使用该摄像程序时,摄像机将自动调节快门速度和光圈,其中<br>可由您自行调节。<br>莫式: [AUTO] ● 【□ 】 】 ■ 【■ 】 】 【● 肖像 】 ● 所需摄像程<br>[FUNC. ] ● 【记录程序 】 ● 【● 肖像 】 ● 所需摄像程

操作模式: AUTO  $\left| \bullet \right|$ 

# 序 2 [X]

\* 要设置 "程序自动曝光"摄像程序, 请选择 [P 程序自动曝光 ], 然后触 摸 [ X ]。 不必执行其余步骤。

- 选项 (◆默认值)
	- [< 肖像 ] 钱像机使用大光圈, 以便在背 景虚化时获得清晰的主体对焦。
	- [8 运动] 记录网球或高尔夫球等运动场 景。
	- [24] 夜景 ] 以低噪点拍摄夜景。
	- [ 8 雪景 ] 在明亮的滑雪胜地进行记录而不 会导致主体曝光不足。
	- [58 海滩] 在阳光明媚的海滩进行记录而不 会导致主体曝光不足。 COPY
	- [※ 日落] 以鲜明的色彩拍摄日落。
	- [△ 暗光线 ] 在光线不足的情况下记录。
	- [A 点光源] 记录以点光源作照明的场景。

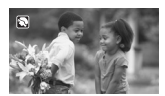

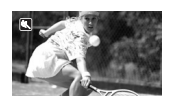

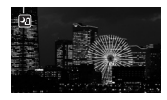

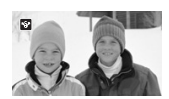

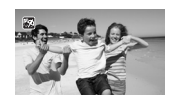

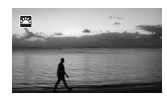

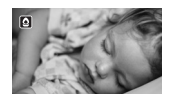

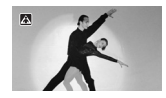

[M 焰火 ] 记录焰火。

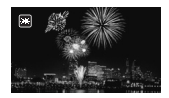

# 注

- [�� 肖像 ]/[�� 运动 ]/[�� 雪景 ]/[【�� 海滩 ]: 播放时, 画面 可能无法流畅地显示。
- [�� 肖像]: 越拉近长焦段 (T),背景虚化效果越明显。
- [ 音景 ] / [59 海滩 ]: 在多云和阴暗的地方, 主体可能会过度 曝光。 检查屏幕上的图像。
- [0 暗光线 ]:
	- 移动主体可能会留下拖影。
	- 图像质量可能不如其他模式。
	- 屏幕可能会出现白点。
	- 自动对焦获得的图像质量可能不如其他模式下的效果。 在此情 况下,请手动调焦。
- [米 焰火 ]:
	- 为避免摄像机模糊 (由于摄像机移动导致的模糊),建议使用三 脚架。
- 拍照时摄像机使用较低的快门速度,所以更容易发生模糊。 固 定摄像机,如将其安装到三脚架上。 图诼灰里可能不如我他候<br>焦。<br>糊 (由于摄像机移动导到<br>用较低的快门速度,所以<br>其安装到三脚架上。

### <span id="page-58-0"></span>电影模式: 使摄像效果如同电影一般

使用 [1] 电影模式 ] 摄像程序会使摄像效果如 电影一般。 将此摄像程序与 25 帧 / 秒渐进帧速 率 [D D PF25] 配合使用, 可获得 25p 电影模 式的增强效果。

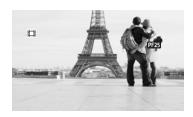

操作模式: AUTO **P** 

## [FUNC.] > [记录程序 ] > [II 电影模式 ] > [X]

## <span id="page-59-0"></span>影像稳定器

影像稳定器可抑制摄像机模糊 (因摄像机移动导致的模糊),从而 为您提供出色、稳定的拍摄效果。 根据拍摄条件选择影像稳定器模 式。 在 AUTO模式下,该功能设置为 [ C ) 标准 ] 且无法更改。

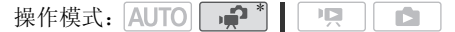

\* 仅适用于影片。

## $[FWC.]$   $\rightarrow$   $[$  影像稳定器 ]  $\rightarrow$  所需 IS 模式  $\rightarrow$   $[X]$

- 选项 (◆默认值)
	- [C ] 动态 ] 可补偿摄像机的大幅抖动, 如在行走时拍摄, 且 当变焦接近全广角时更为有效。
	- [C ) 标准 ] \* 补偿摄像机的小幅抖动, 如保持静止时进行拍 摄的晃动,适合于拍摄自然场景。 使用可选广角附加镜或 长焦附加镜记录影片时,可采用该设置。 《摄像机的小幅抖动,如保于拍摄自然场景。 使用可影片时,可采用该设置。<br>影片时,可采用该设置。<br>影片时,可采用该设置。<br>架上安装摄像机时使用此,<br>

[图2] 关 ] 在三脚架上安装摄像机时使用此设置。

 $(i)$ 注

- 如果摄像机抖动过于剧烈,影像稳定器可能无法完全补偿。 如果 摄像机或主体移动过快,影像稳定器可能无法成功消除所有模糊。
- 对于低对比度,具有循环、重复图案或没有垂直线条的主体,影 像稳定器可能无效。
- 将[影像稳定器]设置为[Cm 动态]时, 如果背景的移动看上去不自 然,可选择 [Cm 标准 ] 或 [Gm 关 ]。

## <span id="page-60-0"></span>预录制

摄像机将在按 [START/STOP] 之前 3 秒钟开始记录, 以确保您不错过 重要的拍摄机会。 此模式在难以预知开始摄像时间时特别有用。

操作模式: AUTO  $\mathbb{I}$   $\Box$ n.

1 启用预录制功能。

# $[FWO: ] \rightarrow [6$  预录制 ]  $[6]$   $[60]$  开  $] \rightarrow [1]$

- 出现 $\, \, \hat{ }\, \,$ 9。
- 重复操作, 洗择 [ OH 关 ] 可关闭预录制。
- 2 按 START/STOP 。 场景将在按 [START/STOP] 之前 3 秒钟开始在存储器中记录。

# $(i)$ 注

- 当启用预录制时,摄像机将不会发出任何提示音。
- 如果在打开预录制或完成预录制的 3 秒内按下 [START/STOP] ,则摄 像机将不会记录按下该按钮之前 3 秒的完整内容。 摄像机将不会发出任何技术<br>表示成预录制的 3 秒内接受<br>表示该按钮之前 3 秒的完整<br>各会禁用预录制功能。<br>各会禁用预录制功能。<br>图。<br>巴。
- 以下任一操作都将会禁用预录制功能。
	- 摄像机 5 分钟内没有任何操作。
	- 桉下 | VIDEO SNAP | 。
	- 更改摄像机的操作模式。
	- 将摄像机设置为待机模式。
	- 打开设置菜单或使用 FUNC. 面板中的下列功能: [ 记录程序 ]、 [ 装饰 ]、[ 白平衡 ]、[ 影像稳定器 ]、[ 数码效果 ] 或 [ 确认 记录 ]。

## <span id="page-61-1"></span><span id="page-61-0"></span>面部优先

使用该功能后,摄像机会自动识别人脸并使用所得信息选择最佳的 设置,以得到出色的视频和照片。

操作模式: AUTO · 項 iS.

# 检查要点

• 选择除 [2 ] 夜景 ]、[ < 暗光线 ] 或 [  $\divideontimes$  焰火 ] 以外的摄像程序。 面部优先将默认启用。 如果该功能已关闭,则可通过以下步骤开 启。

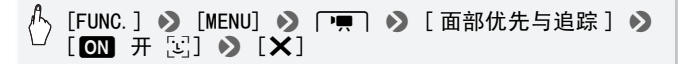

#### 选择主体

如果画面中有多人,摄像机将自动选 择一人作为主体。 主体通过白色面部 优先框来表示,摄像机会针对该人优 化设置。 其他脸部则由灰色框表示。 触摸主体将启用触摸和跟踪  $($   $\cap$   $63)$  $63)$ . 象机将自动选<br>通过白色面部<br>会针对该人优<br>灰色框表示。<br>聚踪

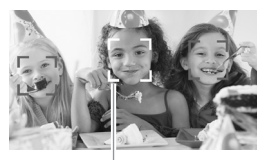

主体

- 摄像机可能会错误地检测到非人物主体的面部。 在此情况下,关 闭面部优先。
- 在某些情况下,可能无法正确检测面部。 典型实例包括:
	- 面部相对于整个图像过大或过小、过亮或过暗。
	- 脸转向一边,倾斜或部分遮蔽。
- 如果使用的快门速度低于 1/25 或者启用 80 倍以上数码变焦,则无 法使用面部优先。
- 启用面部优先时,摄像机所使用的最低快门速度为 1/25。

### <span id="page-62-1"></span><span id="page-62-0"></span>触摸和跟踪

拍摄人物时, 面部优先 (□ [62\)](#page-61-1) 会对主体进行跟踪并调整最佳设 置。 此外,记录其他移动主体 (如宠物、移动中的交通工具或没有 正对摄像机的人)时,可使用触摸和跟踪始终对焦于该主体并由此 达到最佳效果。

操作模式: AUTO · · ·  $\mathbb{I}[\mathbb{Z}]$ iÓ.

- 1 确保已启用面部优先 (00 [62\)](#page-61-1)。
- 2 让摄像机朝向移动主体并触摸显示在触摸屏上的主体。
	- 主体周围将出现白色双框,并对该主体的移动进行跟踪。
	- 触摸 [ 取消 [ ]] 可去除该框并取消跟踪。

- 如果屏幕上有多个具有类似特征 (如颜色)的主体,摄像机可能 会跟踪预期对象之外的主体。如果出现这种情况,请再次触摸所 需主体。 ,公认为,血、不知以这样。如果出现这种的主体。如果出现这种<br>莫和跟踪可能无法对主体进<br>而言,主体过小或过大。<br>而言,主体过小或过大。<br>比度。
- 某些情况下,触摸和跟踪可能无法对主体进行跟踪。 典型实例包 括:
	- 相对于整张照片而言,主体过小或过大。
	- 主体和背景过于相似。
	- 主体缺乏足够对比度。
	- 摄录主体快速移动。
	- 光线不足的室内拍摄。

## <span id="page-63-0"></span>视频快照

记录一系列简短场景或从先前记录的影片中捕捉简短场景。 播放配 有喜欢的音乐 (0 [75\)](#page-74-0) 的视频快照场景, 以创建个人音乐视频。通 过更改背景音乐,可为场景营造全新的感受。

### 记录视频快照场景

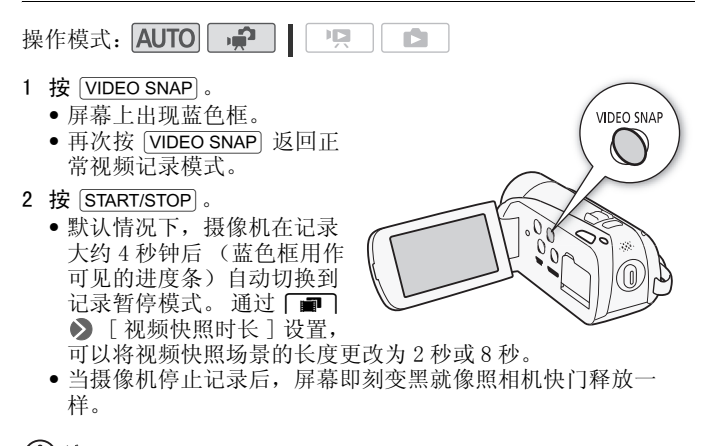

# $(i)$ 注

• 更改摄像机的操作模式将禁用视频快照模式。

### 数码效果

操作模式: AUTO + 1 - 131

## $\binom{1}{2}$  [FUNC.] 2 [12] 数码效果 ] 2 所需淡入淡出效果 \* 2  $[X]$

\* 可在屏幕上预览数码效果。

• 所选数码效果的图标将显示为绿色。 立即应用效果。

淡入 / 淡出

在暂停记录模式 (●Ⅱ) 中按 [START/STOP] 开始记录 (带有淡入效 果)。记录时(●) 按 [START/STOP] 淡出并暂停记录。

洗项 (◆默认值)

[ R 关 1 ◆ 不打算使用数码效果时请选择此设置。

[1 黑白]\* 使用黑白模式记录影片和照片。

[12 旧照片]\* 以旧照片色调来记录影片和照片以达到怀旧效 果。

[63] 自动淡入淡出 / 一次 ]、[60o 自动淡入淡出 / 总是 ]、 [12 擦除 / 一次 ]、[220 擦除 / 总是 ] 选择其中一个淡 入淡出效果,以便使用淡入淡出从全黑屏幕开始场景或以全 黑屏幕结束场景。 您可以选择仅启用淡入淡出一次,也可 以选择在每次按 [START/STOP] 开始或结束场景时启用。 打算使用数码效果时请选<br>使用黑白模式记录影片和<br>以旧照片色调来记录影<br>炎出 / 一次 ]、[**国e** 自动<br>一次 ]、[**国e** 擦除 / 总

拍摄照片时可用的数码效果。

- •默认情况下,摄像机从全黑屏幕淡入淡出,但您可以使用 [•️] 8 [ 淡入淡出设置 ] 将其更改为白色屏幕。
- 添加淡入淡出效果时,图像和声音将淡入或淡出。 添加效果时, 声音将正常记录。
- 当记录视频快照场景或启用预录制时,无法使用淡入淡出。

#### 手动曝光度调整

有时,逆光的主体会显得过暗 (曝光不足),而强光线下的主体则 显得太亮或耀眼 (过度曝光)。 为校正上述现象,可手动调整曝光 度或使用触摸自动曝光功能为所选主体自动设置最佳曝光度。 当要 拍摄的主体的亮度明显亮于 / 暗于图像的一般亮度时, 此功能十分 方便。

操作模式: AUTO ––––––– 項 **D** 

## 检查要点

- 选择除 [  $\divideontimes$  焰火 ] 以外的摄像程序。
- 1 打开曝光度调整屏幕。

 $[$  FUNC.  $]$   $\rightarrow$   $[$   $\mathbb{Z}$  曝光  $]$ 

- 2 触摸 图 框中出现的主体。
- •触摸自动曝光标记 (•【•) 将闪烁, 同时自动调整曝光度, 使您触 摸的区域正确曝光。 如有必要,还可进一步选择手动调整曝光 度。 E体。<br>(•∑•) 将闪烁,同时自动调<br>,如有必要,还可进一步;<br><br>湿,其中调整值设为± 0。<br>1进一步迴整喔光。
	- 将出现手动调整转盘,其中调整值设为± 0。
	- 触摸 [M] 使摄像机返回自动曝光。

#### 3 触摸 [◀] 和 [▶] 以讲一步调整曝光度。

- 调节范围可能因图像的初始亮度而异,并且有些值可能会显示 为灰色。
- 或者,沿转盘左右拖动手指。
- 4 触摸 [  $\sf X$ ] 可将曝光度锁定在选定的值。

在曝光锁定期间,屏幕上将显示 国 和选定的曝光度调整值。

- 如果在曝光锁定时更改摄像程序,则摄像机将返回到自动曝光。
- 当拍摄强光源前方的主体时,摄像机可自动校正背光。 可使用 □■□ ♪ 「自动背光校正 ] 设置关闭自动背光校正。

## 手动对焦调整

以下摄录主体不适宜自动对焦。 在此情况下,请使用手动对焦。

• 夜景

• 反光的表面

- 快速移动的摄录主体
- 低对比度或没有垂直线的摄录 通过湿的窗户 主体

操作模式: AUTO · <sup>1</sup>  $\Gamma$ n9.

\* 仅适用于影片。

# 检查要点

- 开始程序前调节变焦。
- 1 打开手动对焦屏幕。

[FUNC.] ▶ [⊙ 对焦]

#### 2 触摸 ◉ 框中出现的主体。

- 触摸自动对焦标记 (  $\sum$  ) 将闪烁并自动调整焦距。如有必要, 还 可进一步选择手动调焦。 ) [ ◉ 对焦 ]<br>见的主体。<br>示记 ( ː̥̄•) 将闪烁并自动调<br>手动调焦。<br>干动调焦,而不启用触摸。<br>空件和当前焦距 (仅供参
- 可触摸 [MF] 手动调焦,而不启用触摸自动对焦功能。
- 出现手动对焦控件和当前焦距 (仅供参考)。
- 再次触摸 [MF] 使摄像机返回自动对焦。
- 3 按住 「▲] 或 「▲] 讲行调焦。
	- 屏幕的中心将被放大以帮助您更方便地对焦。 还可使用 ア■ | 8 [ 对焦辅助 ] 设置关闭此功能。
	- 显示的焦距随焦距的调整而变化。可使用「←] ▶ [距离单位] 设置更改用于焦距显示的单位。
	- 如果要对远方的主体(如山脉或焰火)进行对焦, 按住 [▲] 直 到焦距变为 00。
- 4 触摸 [X] 可将对焦锁定在选定距离。 在手动对焦期间,屏幕上将出现 [MF]。

# (i)注

• 如果装上可选的广角附加镜或长焦附加镜,显示的焦距则有误。

## <span id="page-67-0"></span>远程微距

您可以使用远程微距对附近的主体进行近摄。 用户可对焦体积较小 的主体进行拍摄,同时虚化背景以突显主体。

操作模式: AUTO 顺 n.

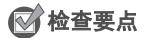

• 选择除 [ 米 焰火 ] 以外的摄像程序。

 $[FWO(1)$   $\bullet$   $[200M \oplus 2\#] \bullet$   $[H^* \bullet]$   $[X]$ 

\* 再次触摸可禁用远程微距。

• 摄像机将自动变焦至最大长焦。

# $\bf (\overline{i})$ 注

- 以下任一操作都会禁用远程微距。
	- 关闭摄像机。
	- 更改摄像机的操作模式。
- 向广角推远变焦。 - 将摄像程序设置为 [ <del>) </del> 焰火 ] 。 月远程微距。<br>:式。<br>:式。<br>用远程微距。<br>:10 cm 的主体讲行对隹。
- 记录时无法启用或禁用远程微距。
- 可在全长焦时对近至 40 cm 的主体进行对焦。

## 白平衡

白平衡功能可帮助您精确再现不同照明条件下的色彩,从而使拍摄 的白色物体看上去始终为真正的白色。

操作模式: AUTO · 喧 iS.

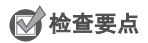

• 选择除特殊场景摄像程序以外的摄像程序。

#### [FUNC.] ▶ [WB 白平衡] ▶ 所需选项 \* ▶ [X]

\* 如果选择 [su 自定义白平衡 ], 在触摸 [X] 之前, 请按以下步骤设置自定 义白平衡。

#### 设置自定义白平衡

请将摄像机对准一个白色物体,让此物体填满整个屏幕,然后触摸 [ 设置白平衡 ]。

调整完毕后, J 停止闪动并消失。 摄像机将保留自定义白平衡, 即 使是关闭摄像机。

光项 (◆默认值)

- [**ME 自动 ] \*** 为了使色彩更为自然,摄像机会自动设置白平衡。<br>- 衡。<br>[ \* 日光 ] 室外拍摄。<br>[ \* 钨丝灯 ] 在钨丝照明灯和钨丝型 (3-波长) 荧光灯下<br>摄。<br>[ <sub>\*</sub> 自定义白平衡 ] 使用自定义白平衡设置, 使彩色光线<br>的白色物体呈现白色。 衡。
- [ ※ 日光 ] 室外拍摄。
- [素 钨丝灯] 在钨丝照明灯和钨丝型 (3- 波长) 荧光灯下拍 摄。
- [5] 自定义白平衡日定义白平衡设置, 使彩色光线下 的白色物体呈现白色。

# 注

#### • 选择自定义白平衡时:

- 将「■】●】「变焦类型] 设为 [ 数码 ] 以外的设置。
- 当地点、照明,或其他条件改变时,重新设置白平衡。
- g 可能会保持闪动,具体视光源而定。 但摄像的效果会比采取 [MB 自动] 设置的方式要好。
- 在以下几种情况下,使用自定义白平衡设置效果会更好:
	- 光源条件不断变化
	- 近摄
	- 单色的摄录主体 (例如天空、海洋或森林)
	- 在水银灯及某些类型的荧光灯照明的地方

自拍

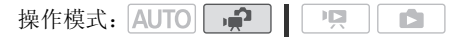

#### 凸  $[FWC.]\rightarrow [MENU]\rightarrow [FT]\rightarrow [B\#]\rightarrow$  $\lceil$  **ON**  $\qquad \qquad$   $\qquad$   $\q$

- 出现 、。
- 重复操作, 洗择 [6日 关 ] 可关闭自拍。

对于影片: 在记录暂停模式下, 按 START/STOP 。 摄像机会在倒数 10 秒钟后开始摄像。 屏幕上开始显示倒数。

对于照片: 半按 PHOTO 以启用自动对焦功能, 然后完全按下。 倒数 10 秒后,摄像机开始记录照片。屏幕上开始显示倒数。

# 注

- 倒数开始后,以下任何操作均会取消自拍。
- 按 START/STOP (记录影片时)或完全按下 PHOTO (记录照片 时)。 『操作均会取消自拍。<br>『录影片时)或完全按下 [E<br>『式。
	- 关闭摄像机。
	- 更改摄像机的操作模式。
	- 将摄像机设置为待机模式。

## 音频记录电平

您可以调整内置麦克风的音频记录电平。 可在摄像时显示音频电平 指示器。

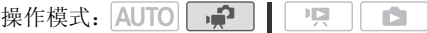

1 打开音频记录电平手动调整屏幕。

[FUNC.] > [  $\&$  麦克风音量 ] > [ M 手动 ]

- 屏幕上将显示音频电平指示器和当前音频记录电平。
- 触摸 「A 自动 ] 使摄像机返回自动音频记录电平。

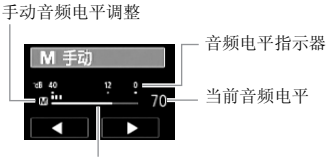

音频电平调整条

2 根据需要按住 [◀] 或 [▶] 调整音频记录电平。

调整音频记录电平的原则是音频电平表中的电平指示仅偶尔位 于- 12 dB 标记的右侧。

3 触摸 [X] 将音频记录电平锁定在当前电平。

#### 显示音频电平指示器

通常情况下,仅在启用手动调整音频记录电平后才会显示音频电平 指示器。 也可选择在自动调整音频电平时显示。

# [FUNC.] > [9 麦克风音量] > [A 自动] > [音频电 平指示器  $]$   $\bullet$  [X] 在自动调整音频电平时显<br>[● 麦克风音量 ] ● 》 [A<br>] [×]

- 当音频电平表到达红点 (0 dB) 时,声音可能会失真。
- 如果音频电平太高且声音失真, 请通过 [ | | | | | | | 麦克风衰减 ] 设 置启用麦克风衰减。
- 调整音频记录电平或麦克风衰减为启用状态时,建议使用耳机检 查音量。

## 使用耳机

使用耳机进行播放或检查记录时的音频电平。 将耳机连至 AV OUT/ X 端子,该端子用于耳机和音频 / 视频输出。 连接耳机前,请按照 以下步骤将端子功能从 AV 输出改为 O (耳机)输出。

操作模式: AUTO → 嘎 IŚ.

\* 耳机也可用于 AUTO 模式, 但端子功能无法更改。 请预先在 [ ] 模式下更 改设置。

 $\binom{1}{2}$  [FUNC. ]\*  $\odot$  [MENU]  $\odot$  [ $\leftarrow$ ]  $\odot$  [AV/耳机 ]  $\odot$  $[$  $\Omega$  耳机  $]$   $\bullet$ 关闭菜单:  $\bigcirc$  [X] 继续调节音量: ◆ [つ] > [音量] → 手指在音量控制条上左右滑动以调 节音量 > [X]

\* 仅适用于在 • • • 模式中执行此步骤。

• 出现 $\Omega$ 。

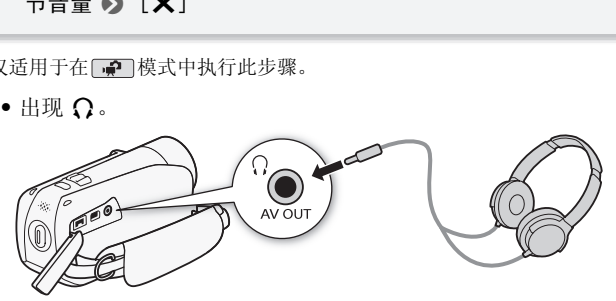

#### 播放过程中调节音量

在 中 模式下,以及在播放幻灯片时的 一 模式下, 调节耳机音量 的方式与您调节扬声器音量的方式相同 $\overline{(m)}$  [48\)](#page-47-0)。

# 重要

- 使用耳机时,请务必将音量调低至适当级别。
- 如果屏幕上未出现 $\Omega$ 图标,请勿将耳机连接到AV OUT/ $\Omega$  端子。 此 时产生的噪音输出可能会损伤听力。
注

- 使用带Ø 3.5 mm微型插孔且连接线长度不超过3 m、市面有售的耳 机。
- 即使在播放模式中将 [AV/耳机] 设置为 [ Ω 耳机 ], 当您关闭摄像机 时, AV OUT/ $\Omega$  端子的功能也会自动返回到 AV 输出。

### 选择播放开始点

如果某个场景很长,则可能需要从某个特定点开始播放场景。 可使 用影片时间线以固定的时间间隔 (范围可从 6 秒到 6 分钟) 将场景 分割为多个剪辑。

操作模式:  $\mathbb{H}$  is the  $\mathbb{H}$ ιÓ.

- 1 打开日期索引屏幕。
- 2 打开场景的 [ 时间线 ] 屏幕。

# $[i]$  > 所需场景

- 出现[时间线]屏幕。 大的缩略图将显示场景的第一帧。 在其下 面,时间线标尺以固定间隔时间显示场景的帧。 PSS:57.47%<br><mark>需场景</mark><br>屏幕。大的缩略图将显示<br>民以固定间隔时间显示场,<br>上的所需帧,以从该处开
- 3 触摸时间线标尺上的所需帧,以从该处开始播放场景。

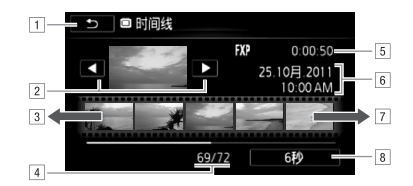

A触摸两次可返回索引屏幕。

- B上一个 / 下一个场景。
- C手指在标尺上向左滑动可显示后 5 帧。
- D当前场景 / 场景总数。
- E场景的记录模式和长度。
- F记录日期和时间。
- G手指在标尺上向右滑动可显示前 5 帧。
- 8 当前选定的各帧之间的时间间隔。

### 更改帧之间的间隔时间

# 之间的时间间隔。<br><br>隔 • > [つ] 凸 [6 秒 ] ▶ 所需间隔 ▶ [つ]

### <span id="page-74-0"></span>播放设置了背景音乐的场景或幻灯片

可以从所提供的音乐曲目中选择任意一个曲目,作为背景音乐播放 日期索引屏幕中的场景、作品库中的情节以及照片幻灯片。 您还可以将原始音频与背景音乐混合,并调节其音频电平的平衡。

操作模式: AUTO 嘎 ß.

随附的摄像机补充光盘包含 3 个可用作背景音乐的音乐曲目。 HR23/HR27/HR26: 音乐文件将预安装在内置存储器中。

# 检查要点

- 要播放多个存储卡其中之一记录的场景、情节或照片幻灯片,需 预先将音乐曲目从附送的摄像机补充光盘传输到相应的存储卡。 有关详细信息,请参阅附送软件的软件手册 (PDF 文件)。
- 1 打开日期索引屏幕、作品库屏幕或照片索引屏幕。
- 2 打开音乐曲目选择屏幕。

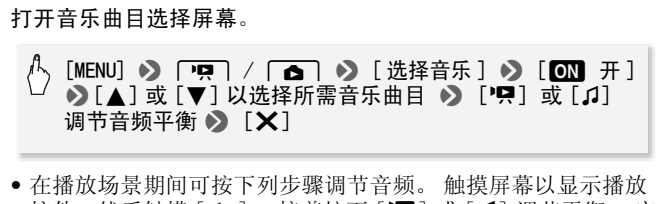

• 在播放场景期间可按下列步骤调节音频。 触摸屏幕以显示播放 控件, 然后触摸 [ Ω--]。 接着按下 [ ] ] 或 [ Ω ] 调节平衡。 完 成后, 触摸 [ )。

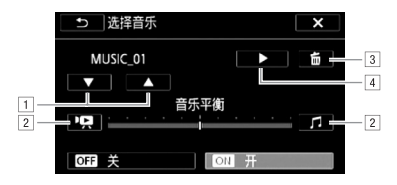

- A选择所需音乐曲目。
- [2] 朝 [門] 调节可提高原始音频的音量: 朝 [1] 调节可 提高背景音乐的音量。 将音量设置到中间点可实现 两者均衡混音。
- 3 删除所选音乐曲目。
- [4] 试听所选音乐曲目。再次触摸 (■) 可停止播放。

#### 从日期索引屏幕播放场景

3 触摸场景。

#### 从情节中的特定场景开始播放

- 3 选择包含待播放场景的情节。 左右滑动手指可将所需情节移动到前方。 景<br>哈播放<br>的情节。<br>需情节移动到前方。
- 4 播放场景。

### [ 场景列表 ] ● 在所需场景右侧显示的橙色框 ● 场景缩 略图

### 按评级播放情节中的场景

- 3 选择包含待播放场景的情节。 左右滑动手指可将所需情节移动到前方。
- 4 播放带有特定评级的场景。

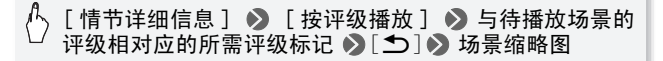

从照片索引屏幕播放幻灯片

3 触摸照片以转到单张图像视图并继续幻灯片播放步骤 (11 [99\)](#page-98-0)。

#### 删除音乐曲目

在音乐曲目选择屏幕中, 触摸 [▲]或 [▼] 选择要删除的音乐曲 目。

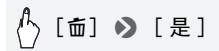

# 重要

• 如果在视频制作过程中使用受版权保护的歌曲和音乐曲目,则请 牢记该音乐若未经版权所有人授权将不得使用,但适用法律允许 的情况除外 (例如供个人使用)。 使用音乐文件时务必遵守适用 法律。

- 初始化存储卡会将您从随附的摄像机补充光盘传输到卡中的所有 音乐文件永久性删除。 (HERRE)(HERRE) 在初始化内置存储器 后,将恢复预装在其中的音乐文件。) <sup>各</sup>您从随附的摄像机补充为<br>別除。 (田223/田227/田22<br>王其中的音乐文件。) 青使<br>在初始化存储卡后,将音<br>http: http://teoshowser将自
	- Windows 用户: 在初始化存储卡后,请使用随附软件 PIXELA's Transfer Utility 或 VideoBrowser 将音乐文件从随附的摄像机 补充光盘传输至存储卡。 有关详细信息,请参阅附送软件的软 件手册 (PDF 文件)。
	- Mac OS 用户: 在初始化存储卡后,请使用 Finder 将音乐文件从随 附摄像机补充光盘上的 [MUSIC] 文件夹传输至存储卡。 有关存 储卡的文件夹结构,请参阅*关于音乐文件* (□ [165](#page-164-0))。
- 将音乐文件从随附的摄像机补充光盘传输至包含要和背景音乐一 起播放的记录的存储卡。

## 屏幕显示和数据码

可开启或关闭大部分屏幕显示。

操作模式: AUTO **P**<sup>1</sup> | PR | **C** 

反复按 [DISP] 将按以下顺序开 / 关屏幕显示内容:

□●□模式:

- 所有显示打开
- 大多数显示关闭 \*

### **□冥 和 □□** 模式 \*\*:

- 仅数据码打开
- 所有显示打开

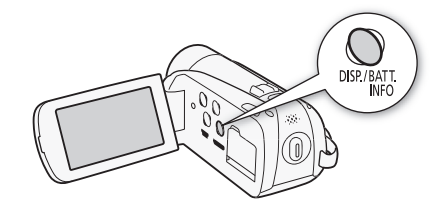

按 [DISP] 将关闭自动出现的大多数图标和显示,但不会删除手动打开的屏 幕显示 (例如,屏幕标记或音频电平表)。 \*\*触摸屏幕以显示播放控件。

### 关于数据码

对于拍摄的每个场景或每张照片,摄像机都会保存一个数据码 (拍摄日期/时间、摄像机设置信息等)。 可使用 ア! / □ 8[ 数据码 ] 设置选择要显示的信息。 COPY

### 评级场景

您可为记录的场景评级。稍后,您可以仅选择特定评级的场景进行 播放或编辑。

### 记录后立即评级场景

用户可以在记录场景后立即对其进行评级。 这样即可在您清晰记得 场景时为其评级。

操作模式: AUTO · · |  $\mathbb{F}[\mathbb{Z}]$ IS.

## $\langle \cdot \rangle$  [FUNC. ]  $\triangleright$  [MENU]  $\triangleright$  [[ $\blacksquare$ ]  $\triangleright$  $[$  为场景评级 ( 记录 ) ]  $\bigcirc$   $[$   $\bigcirc$   $\mathbb{R}$   $]$   $\bigcirc$   $[$   $\bigtimes$   $]$

• 选择 [ C ] 关 ] 则会禁用记录后立即评级场景。

完成某一场景的记录后,可为其选择以下任一评级标记。 COPY[★★★]、[★★•]、[★••]:分别将场景评级为三星、二星、一 星。 [ ••• ]: 不为场景评级。 如果 [ 为场景评级 (记录)] 设置为 [OH 关 ], 则不

会为任何记录的场景评级。

[ ---]: [ ]: [ ] ] 用 [ ---] 级别为场景评级。

### 为作品库中的场景评级

操作模式: AUTO  $\left| \begin{array}{c} \begin{array}{c} \end{array} \right|$ 項 IÓ.

- 1 从作品库屏幕中,洗择包含待评级场景的情节。 左右滑动手指将所需情节移至前方。
- 2 触摸 [ 场景列表 ]。
- 3 当所需场景出现在橙色条中时,触摸右侧的框。
	- 您可以上下滑动手指以在场景列表中浏览。
	- 出现 [ 编辑场景 ] 屏幕。
- 4 选择场景所需的评级。 选定的评级标记将突出显示。

### 5 触摸 [1]。

- 出现 [ 场景列表 ] 屏幕, 场景均带有所选评级。
- 要返回作品库屏幕,请再次触摸 [1]。

### 在播放期间对场景评级

- 1 播放作品库中包含待评级场景的情节。
- 2 播放待评级场景时,暂停播放并对场景评级。

触摸屏幕 > [II] > [编辑 ] > [评级 ] > 所需评级  $8$  [ $x$ ]

3 触摸 [▶] 以恢复播放并以同样的方式对其他场景评级, 或者触 摸 [B] 以返回到作品库。

#### 按照评级播放场景

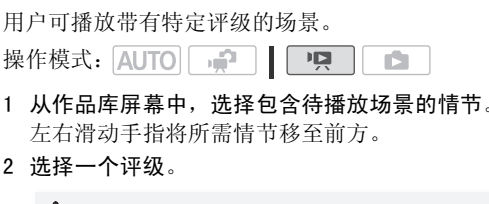

- 1 从作品库屏幕中,选择包含待播放场景的情节。 左右滑动手指将所需情节移至前方。
- 2 选择一个评级。

### [ 情节详细信息 ] > 【 按评级播放 】 → 所需评级 → [f] 8 [f]

#### 3 触摸情节的缩略图。

如果情节不包含具有所选评级的场景,将显示一条消息。 触摸 [ 确定 ] 返回作品库屏幕。

### 管理情节

作品库最初包含两个组,存储常规场景的 [ 未排序 ] 和存储视频快 照场景的「视频快照」。此外,您可以新建包含所选场景的组或 "情节",其中场景将按照个人喜好进行排序。 例如,您可以为某 特定活动或旅行所拍摄的系列场景创建一个情节。

### 新建情节

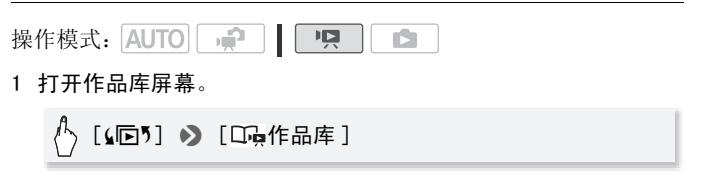

2 新建情节。

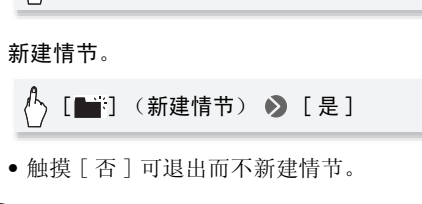

• 触摸 [ 否 ] 可退出而不新建情节。

# $(i)$ 注

- 包括 [未排序 ]和 [视频快照 ]在内,存储器可包含最多 100个情节。
- [ 未排序 ] 和 [ 视频快照 ] 无法删除。

### 从作品库中删除场景和情节

您可以删除作品库中不再需要的场景。 删除场景时, 您可以选择删 除单个场景或整个情节 (包括组成该情节的所有场景)。

### 删除单个场景

- 1 从作品库屏墓中,洗择句会待删除场景的情节。
- 2 删除场景。

### [场景列表] > 显示在所需场景右侧的橙色框 > ) [面] > [是] > [确定] > [つ]

• 场景已删除,出现作品库屏幕。

#### 按照评级删除场景

可以删除某一情节中具有特定评级的所有场景。

- 1 从作品库屏幕中,洗择包含待删除场景的情节。 左右滑动手指可将所需情节移动到前方。 COPY
- 2 打开 [ 删除 ] 屏幕。

[ 情节详细信息 ] ◆ 】[ 编辑情节 ] ◆ 】[ 删除 ]

- 3 选择对应要删除场景级别的评级标记。
	- 选定的评级标记将突出显示,适用场景的数量也将显示。
	- 用户可选择多个评级标记。
- 4 删除场景。

## [设置] > [是] → [确定] → [つ]

- \* 在操作过程中,触摸 [ 停止 ] 可中断操作。 但是,这仍然会删除部分场 景。
- 场景已删除, 出现作品库屏幕。

#### 删除情节

您可以删除已创建的新情节。

- 1 从作品库屏幕中, 选择待删除的情节。 左右滑动手指可将所需情节移动到前方。
- 2 删除情节。

# [情节详细信息 ] ◇ [编辑情节 ] ◇ [删除情节 ] ◇<br>[是 ]\* (> [确定 ]

- \* 在操作过程中,触摸 [ 停止 ] 可中断操作。 但是,这仍然会删除部分场 景。
- 将删除该情节并出现作品库屏幕。

# 重要

• 从作品库屏幕或日期索引屏幕删除某场景会从摄像机中永久删除 该场景。

#### 在作品库中移动或复制场景

移动作品库中的场景 (分别移动或按评级移动),使场景按您选择 的顺序播放。您还可以将场景复制到另一个情节中。请注意,不能 将场景移动或复制到 [ 未排序 ] 或 [ 视频快照 ]。 日期索引屏幕删除某场景会<br><mark>艾复制场景</mark><br>尽(分别移动或按评级移<br>景(分别移动或按评级移<br>可以将场景复制到另一个情<br>可以将场景复制到另一个情

#### 移动单个场景

- 1 从作品库屏幕中,洗择包含待移动场景的情节。 左右滑动手指可将所需情节移动到前方。
- 2 触摸 [ 场景列表 ]。
- 3 当所需场景出现在橙色条中时,触摸右侧的框。
	- 您可以上下滑动手指以在场景列表中浏览。
	- 出现 [ 编辑场景 ] 屏幕。
- 4 触摸 [ 移动 ] 或 [ 复制 ]。 将显示各情节的缩略图 (「未排序]和「视频快照]除外)。
- 5 触摸包含待移动或待复制场景的情节缩略图。 如果要将场景移动或复制到空情节中,请跳到步骤7。
- 6 上下滑动手指以洗择所需的位置, 然后触摸 [ 设置 ]。 橙色条 (目标图标)表示场景将移动或复制到情节中的何处。
- 7 触摸 [ 是 ]。 复制场景时,在操作过程中触摸 [ 停止 ] 可中断操作。 复制场景 后, 在确认屏幕出现时触摸 [ 确定 ]。
- 8 触摸 [1]。

#### 按照评级移动场景

可以将具有特定评级的场景从一个情节移至另一情节。

- 1 从作品库屏幕中, 洗择包含待移动场景的情节。 左右滑动手指可将所需情节移动到前方。
- 2 打开 [ 移动情节 ] 屏幕。

[ 情节详细信息 ] > [ 编辑情节 ] > [ 移动情节 ]

- 3 选择对应要移动场景级别的评级标记。
	- 选定的评级标记将突出显示,适用场景的数量也将显示。
	- 用户可选择多个评级标记。
- 4 移动场景。

# [ 设置 ] > 包含待移动场景的情节缩略图 > 【是 】 ▶  $[$   $\uparrow$ ] 级别的评级标记。<br><sup>突</sup>出显示,适用场景的数量<br><sub>必标记。</sub><br>含待<mark>移动场景的情节缩略</mark>图

• 场景已移动,出现原情节的作品库屏幕。

# 重要

• 不能将场景移动或复制到 [ 未排序 ] 或 [ 视频快照 ]。

## 从影片捕捉视频快照场景和照片

您可以从之前记录的场景中捕捉视频快照场景或照片。例如,您可 能想从某次聚会上记录的视频中的捕捉照片,或要使用某个活动录 像中的视频快照场景来创建简短的视频剪辑。

操作模式: AUTO L ID. 嘎

### 捕捉视频快照场景

- 1 打开包含要在其中捕捉视频快照场景的场景的索引屏幕。
- 2 播放所需场景。
- 3 按 [START/STOP] 捕捉视频快照场景。 摄像机会捕捉约 4 秒钟的视频快照场景 (蓝色框用作可见的进度 条),然后进入播放暂停模式。 通过 ■■ ◆ [ 视频快照时长 ] 设置,可以更改视频快照场景的长度。

4 触摸屏幕, 然后触摸 [■] 可返回索引屏幕。

- 仅在播放时才能捕捉视频快照场景,无法在播放暂停模式下捕捉 视频快照场景。 触悮 L■」可返回案引屏幕<br>指捉视频快照场景,无法在<br>《场景被保存在包含源场景<br>捕捉的视频快照场景将保
- 所捕捉的视频快照场景被保存在包含源场景的相同存储器中。
- 在作品库屏幕中,捕捉的视频快照场景将保存在 [ 视频快照 ] 中作 为最后一个场景。
- 无法从以下各类场景中捕捉视频快照场景。
	- 短于 1 秒的场景
	- 使用随附软件 PIXELA's VideoBrowser 编辑后传输到连接至计算 机的存储卡中的场景。
- 如果源场景本身为视频快照场景,则根据源场景的长度以及当前 为视频快照场景选择的长度,可能无法捕捉视频快照场景。
- 如果从场景结束前 1 秒以内的位置开始捕捉视频快照场景,则将从 下一场景的开始位置开始捕捉视频快照场景。
- 在播放从之前记录的影片中捕捉的视频快照场景时,当播放切换 到新场景的点时可能会出现图像 / 声音异常。

## 捕捉照片

您可以在播放期间从影片捕捉照片。 所捕捉照片的尺寸为 1920x1080。 在使用 Eye-Fi 卡之前,请先阅读 "重要"部分。 操作模式: AUTO  $\overline{\phantom{a}}$ iÓ.

### 1 播放要在其中捕捉照片的场景。

- 2 需要捕捉照片时暂停播放。
- 3 完全按下 PHOTO 。
- 4 触摸 [■] 可返回索引屏幕。

# 重要

• 当在存储卡插槽 B 中的 Eve-Fi 卡上捕捉照片时, 如果您处于已配 置的网络范围内且摄像机处于播放模式,则会自动上传照片。 请 务必验证 Eye-Fi 卡是否已通过所在国家 / 地区的核准。 另请参阅 使用 Eye-Fi  $\neq$  ( $\square$  [117\)](#page-116-0). 务必验证 Eye-Fi 卡是否已通过所在国家 / 地区的移<br>*使用 Eye-Fi 卡* (□ 117) 。<br><br>• 照片的数据码将反映原始场景的记录日期和时间。<br>• 照片将在专为拍摄照片选定的存储器中进行记录。

- 照片的数据码将反映原始场景的记录日期和时间。
- 从带有大量快速运动的场景中捕捉照片,可能会出现模糊。
- 

### 分割场景

您可以分割场景以便保留最佳部分并稍后剪掉剩余部分。

操作模式: AUTO  $\left|\begin{array}{c} \bullet \bullet \end{array}\right|$ 唄 L IŚ.

- 1 选择要分割的场景,然后触摸该场景开始播放。 用户还可分割情节中的某个场景。
- 2 在想要分割场景的点暂停播放。
- 3 打开场景分割屏幕。

[ 编辑 ] > [ 分割 ]

- 4 如有必要,将场景精确定位。
	- 播放暂停期间: 触摸 [▶] 以播放场景。 触摸 [<II] 或 [II>] 向后 / 向前跳一帧。
	- 播放期间: 触摸 [II] 以暂停播放。触摸 [< 1 或 [▶▶ ] 可向 后 / 向前快速播放。 • 尚前別期日: 快。<br>• 播放期间:触摸[■] 以暂停播放。触摸[ ◀◀]或[▶▶]可[<br>「后/向前快速播放。<br>分割场景。<br>● 从分割点到场景结束之间的视频将作为新场景出现在索引屏幕
- 5 分割场景。

# [ 乡 分割 ] ◎ [ 是 ]

中。

- 如果在分割场景时前进 / 后退帧,各帧间隔约为 0.5 秒。
- 如果无法在暂停播放处分割场景,请前进 / 后退一帧再分割场景。
- 在分割的场景播放时,场景剪切点上的图像 / 声音可能会出现某些 异常现象。
- 以下场景不能分割:
	- 视频快照场景和其他过短 (少于3秒)的场景。
	- 使用随附软件 PIXELA's VideoBrowser 编辑后传输到连接至计算 机的存储卡中的场景。
- 场景无法在场景开始或结束 1 秒内分割。

### 装饰场景

通过装饰场景可向其添加新的欣赏级别。您可以添加动画图像、图 章, 甚至您自己用随附的针笔绘制的图形等!

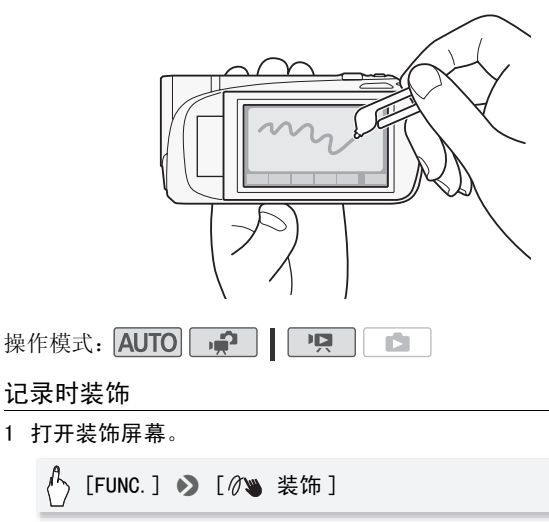

## 记录时装饰

1 打开装饰屏幕。

# [FUNC.] > [ ⊘ ¥ 装饰 ]

• 当液晶显示屏背对摄像机装载时,您也可以打开装饰屏幕。 在 这种情况下,确保 [ • ] > [ 自动启动装饰 ] 设置为  $\lceil$  on  $\mathbb{H}$   $\rceil$ .

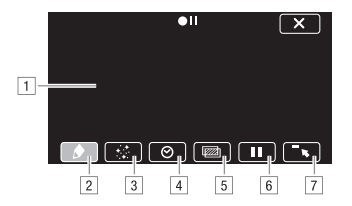

- [1] 画布: 这一区域供您绘图以及查看正在操作的装饰。 项目 2 到 7 共同组成工具条并用于装饰画布。
- B[ 钢笔和图章 ]: 可以选择画笔或印记的类型及其颜 色。 添加装饰后即可保存画布。 但是,每个存储器 只能保存一个画布。
- [3] [ 动画图章 ]: 可以选择包括在装饰中的动画印记。 可将它们置于画布上的任意位置。
- D[ 日期和时间 ]: 将日期和 / 或时间添加到画布。 然 后即可将其移至任意位置。
- E图像混合:从 27 个不同的框中选择一个,以添加到画 布并与实况视频进行混合。 此项可与画笔、印记和 动画印记组合使用。 1、一个一个一个一个一个<br>其移至任意位置。<br>从 27 个不同的框中选择<br>从 27 个不同的框中选择<br>见视频进行混合。 此项可<br>整饰时会冻结屏幕。 屏<br>誉饰时会冻结屏幕。 屏
- F冻结屏幕: 装饰时会冻结屏幕。 屏幕冻结时也可记 录场景。
- G最小化工具条:将工具条最小化到屏幕顶部。若要恢 复工具条,请触摸 [1]。
- 2 使用工具条上的工具。

请参阅下面有关每个工具的说明。

- 3 按 START/STOP 进行记录。 记录中将包括屏幕装饰。
- 使用♪ ([ 钢笔和图章 ])
- 1 餉摸  $[ \triangle ]$ 。

出现 [ 钢笔和图章 ] 屏幕。

2 从 [ 工具 ] 选择所需的画笔或印记。

可以清除画布、保存画布或加载画布。 请参阅下列步骤。

- 3 从 [ 颜色 ] 选择白色或黑色。 或者,您可以触摸 [ 3 ] 并从显示的颜色中任选一种。
- 4 触摸 [1]。 屏幕上开始显示画布。
- 5 在画布上绘画。
- 清除 [ 钢笔和图章 ] 装饰
- $1$  显示画布时, 触摸  $[•]$ 。
- 2 触摸 「清除 】 ♪ 「是 ]。 [ 钢笔和图章 ] 装饰已清除。
- 保存 [ 钢笔和图章 ] 装饰
- $1$  显示画布时, 触摸  $[•]_8$
- 2 触摸 「 保存 】 ▶ 「 是 ]。
	- 当前的 [ 钢笔和图章 ] 装饰已保存。
	- ヨ則的[钠毛和图<sub>早]</sub> 裳饰已休任。<br>• 只能保存一个画布至存储器。 画布将保存至内置存储器 (BDBR28)<br>• [BDB72] (BDB203) 或存储卡 M3 (BDB2003/BDB2003)。<br>载[钢笔和图章]装饰<br>显示画布时,触摸[♪]。<br>触摸[加载] [是]。<br>存储器中保存的「钢笔和图章]装饰已加载并出现在画布上。  $\mathbb{R}$  ( )  $\mathbb{R}$  (  $\mathbb{R}$  (  $\mathbb{R}$  (  $\mathbb{R}$  (  $\mathbb{R}$   $\mathbb{R}$  (  $\mathbb{R}$   $\mathbb{R}$   $\mathbb{R}$  )  $\mathbb{R}$  (  $\mathbb{R}$   $\mathbb{R}$   $\mathbb{R}$  )  $\mathbb{R}$  (  $\mathbb{R}$   $\mathbb{R}$   $\mathbb{R}$  )  $\mathbb{R}$  (  $\mathbb{R}$   $\mathbb{R}$   $\mathbb{$

加载 [ 钢笔和图章 ] 装饰

- 1 显示画布时,触摸 $[ \bigcirc ]$ 。
- 2 触摸 「加载 】 ▶ 「是 ]。 存储器中保存的 [ 钢笔和图章 ] 装饰已加载并出现在画布上。

使用意 ([ 动画图章 ])

- 1 触摸 [ ]。 出现 [ 动画图章 ] 屏幕。
- 2 选择所需的图章编号。
- 3 触摸画布上的一点以放置所选印记。

使用 ⊙ ([ 日期和时间 ])

- 1 触摸 [⊙]。
- 2 触摸 「日期 1 或 「时间 1, 然后触摸 [1]。
	- 屏幕上将出现所选选项。 同时触摸两个控制按钮以显示日期和 时间。

90 ◆ 视频

• 也可触摸底部三个控制按钮中的任意一个,来更改日期 / 时间的 显示方式。 [■] 将日期 / 时间置于黑色框中, [□] 以白色显示 日期 / 时间, [■] 以黑色显示日期 / 时间。

### 3 触摸该日期或时间,然后将手指滑动到所需位置。

- 使用 (图像混合)
- 1 触摸 [ | | | | | | 可以触摸屏幕底部的存储器图标之一,以读取保存在不同存储器 (HRAZ) HRAZ 仅当记录在存储卡或播放存储卡上的场景时 适用)上的图像混合帧。(00 [165\)](#page-164-0)
- 2 触摸 [ON]。

出现 [ 选择图像 ] 屏幕。

- 3 触摸 [+] 或 [-] 以选择不同的图像。
- 4 触摸 [1]。

画布上将出现所选的图像。

- 使用 (冻结屏幕)
- 1 触摸 [1]。 控制按钮将变为 [▶ ], 而且画面将冻结。 ■……。<br>,<br>[▶||◀],而且画面将冻结。<br>其他工具装饰屏幕。<br>。
- 2 使用调色板中的其他工具装饰屏幕。
- 3 触摸 [ 1 1 1 ]。

屏幕将恢复正常。

- 如果初始化包含画布的存储器,画布将随之删除。
- 使用 [ 动画图章 ] 工具时,将不会显示或记录日期 / 时间。

## 播放期间进行装饰

可按照装饰记录场景的相同方式来装饰播放场景。 但在播放期间添 加至场景的装饰将不会随场景进行记录。 请注意,在播放过程中为 场景添加的装饰不会随场景记录。不过,当您将场景转换成标准清 晰度 (CO [113\)](#page-112-0) 后,这些装饰将在标清影片上重叠 \*。<br>\*仅适用于**Ⅲ≥函/Ⅲ≥20/Ⅲ≥20**。

- 1 播放要装饰的场景。
- 2 触摸屏幕以显示播放控件。

#### 3 触摸 [  $\mathcal{W}$  ]。

- 画布和工具条将出现。 如上一节中所述装饰画布。
- 当播放期间装饰场景或场景转换为标准清晰度后,图像混合功 能不可用。

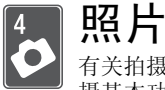

有关拍摄和查看照片的详细信息,请参阅本章。 有关照片拍 摄基本功能的详细信息,请参阅*智慧 AUTO 模式* (□ [39](#page-38-0))。

# 基本播放

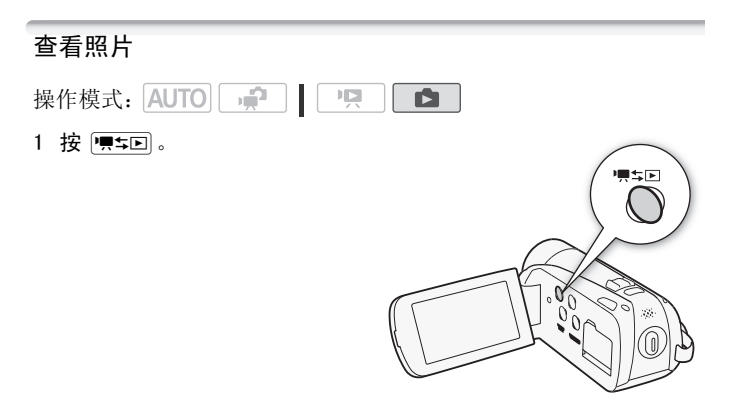

2 打开 [ 静止图像 ] 索引屏幕。

A [S图5] > [△ 静止图像 ]

3 查找要播放的照片。 将变焦杆移向 W 每页显示 15 张照片: 将其移向 T 每页显示 6 张照片。

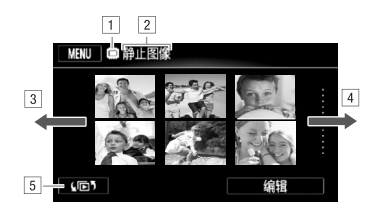

- A正在读取的存储器。
- B当前显示的索引屏幕。
- C手指向左滑动可转到下一个索引页面。
- D手指向右滑动可转到上一个索引页面。
- 5 选择不同的索引屏幕以读取不同的方法 储器读取 $($  $\cap$  [50](#page-49-0))。
- 4 触摸要查看的照片。
- 照片将在单张照片视图中显示。 观图中显示。<br>一浏览照片。<br><mark>到索引屏幕</mark><br>控件。
	- 左右滑动手指可逐一浏览照片。
- 要从单张照片视图返回到索引屏幕
- 1 触摸屏幕以显示播放控件。
- 2 触摸 [Q]。

### 照片跳转功能

如果记录了很多照片,可使用滚动条在照片之间轻松跳转。

- 1 触摸屏幕以显示播放控件。
- 2 使用滚动条在照片间跳转。

[ 台] ▶ 手指沿滚动条左右滑动 ▶ [ つ]

# 重要

- 当 ACCESS (数据处理)指示灯点亮或闪烁时,遵循以下注意事 项。 否则会造成数据彻底丢失。
	- 请勿打开双存储卡插槽盖。
	- 请勿断开电源或关闭摄像机。
	- 请勿更改摄像机的操作模式。
- 即使将以下图像文件传输到连接至计算机的存储卡,仍然无法使 用此摄像机正确显示以下图像。
	- 非本摄像机记录的图像。
	- 使用计算机编辑或上载的图像。
	- 更改了文件名的图像。

### 删除照片

您可以删除那些不想再保留的照片。

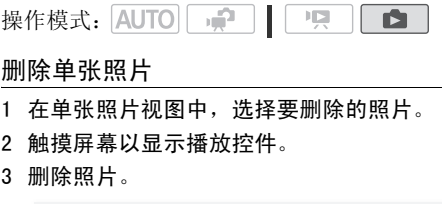

## 删除单张照片

- 1 在单张照片视图中,选择要删除的照片。
- 2 触摸屏幕以显示播放控件。
- 3 删除照片。

[ 编辑 ] > 】[ 删除 ] > 】[ 面 继续 ] > 】[ 是 ]

4 左右滑动手指以选择要删除的另一照片或触摸 [X]。

### 从索引屏幕中删除照片

在索引屏幕中可以删除所选照片或全部照片。

1 打开 [ 静止图像 ] 索引屏幕。

[(回) → [静止图像]

2 选择要删除的照片。

[ 编辑 ] > [ 删除 ] > 所选选项

如果选择了 [ 选择 ], 请触摸要删除的照片, 然后触摸 [ 确定 ]。 选中的照片上将出现选中标记√。再次触摸选中的照片可去除选 中标记。也可以触摸 [ 删除所有 ] 以去除所有选中标记。

3 触摸 [ 是 ] 8 [ 确定 ]。 在操作过程中,触摸 [ 停止 ] 可中断操作。

选项

[ 选择 ] 删除选择的所有照片。 [ 全部图像 ] 删除所有照片。 [ 停止 ] 可中断操作。<br>的所有照片。<br>所有照片。

# 重要

- 删除照片时请小心。 已删除的照片无法复原。
- 无法删除受其他设备保护的照片。

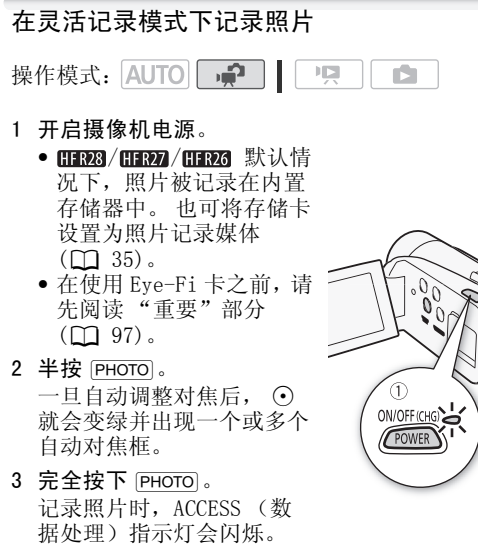

3 完全按下 PHOTO 。 记录照片时,ACCESS (数 据处理)指示灯会闪烁。

### 完成记录时

- 1 确保 ACCESS (数据处理)指示灯已关闭。
- 2 关闭摄像机。
- 3 关闭液晶显示屏面板。

# 重要

- <span id="page-96-0"></span>• 当 ACCESS (数据处理)指示灯点亮或闪烁时,遵循以下注意事 项。 否则会造成数据彻底丢失。
	- 请勿打开双存储卡插槽盖。
	- 请勿断开电源或关闭摄像机。
	- 请勿更改摄像机的操作模式。

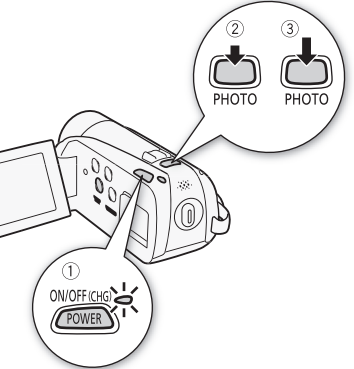

• 在存储卡插槽 B 中的 Eye-Fi 卡上记录照片后, 如果您处于已配置 的网络范围内且摄像机处于播放模式,则会自动上传照片。 请务 必验证 Eye-Fi 卡是否已通过所在国家 / 地区的核准。 另请参阅使  $\mathcal{H}$  Eye-Fi  $\neq$  ( $\Box$  [117](#page-116-0)).

# $(i)$ 注

• 当 ■ → [帧速率] 设置为 [D B PF25] 时, 不能拍摄照片。另 外, 您无法在数码变焦 (变焦条上的浅蓝色区域)启用时拍摄照 片。

### 选择图像尺寸

通过选择纵横比来选择照片尺寸。 可以选择 [EB 2016x1512] 或 [659 1920x1080]。如果选择 [659 1920x1080],照片将以宽纵 横比进行记录。

操作模式:

# [FUNC.] > [MENU] > [■] > [图像纵横比 ] > 所需照片尺寸 (纵横比) > [X] ▊▌▁▘▛▁▏▆▆▊<br>▏▌●▁▐█▜▏▝▆▁▎▁▓▌▓<br><sub>{横比</sub>〉 ◇ [Ⅹ]

#### 选项

大容量存储卡 (如通常用于视频记录的存储卡)可容纳大量照片。 作为参考,1 GB 存储卡可记录的照片数量为 455 (适用于  $\left[$  (CB 2016x1512])或 670 (适用于  $\left[$  GC 1920x1080])。

- 实际可记录的照片数视主体和摄录条件而异。
- · 即使将摄像机设置为 AUTO 模式, 摄像机仍会保留上一次使用的设 置。
- 打印照片时,请使用下列指南作为选择打印尺寸的参考。
	- [ER 2016x1512]: 打印 A4 尺寸 (21 x 29.7 cm) 的照片。
	- [KED 1920x1080]: 打印纵横比为 16:9 的照片。 (需要宽幅照 片纸)。

## <span id="page-98-0"></span>幻灯片播放

所有照片都可进行幻灯片播放并可在播放时配上音乐。

操作模式: AUTO  $\left|\right|$ ll 19 l 1 D. I

- 1 打开 [ 静止图像 ] 索引屏幕。
- 2 选择在播放照片幻灯片时使用的背景音乐 (□ [75](#page-74-0))。
- 3 触摸屏幕以显示播放控件, 然后触摸 [▶] 以播放设定为所选音 乐曲目的幻灯片。 触摸 [C] 以停止幻灯片播放。 如有必要,请隐藏播放控件。

### 更改幻灯片播放的转场效果

### $\langle \cdot \rangle$  [MENU]  $\langle \cdot \rangle$   $\overline{\bullet}$   $\overline{\bullet}$   $\rangle$  [幻灯片切换 ]  $\langle \cdot \rangle$  $\lceil$   $\binom{m}{k}$   $\frac{m}{k}$   $\frac{$

#### 还可使用以下功能 ...

摄像机的以下功能和特性可用于拍摄影片或照片。 设置和使用的 方法已经详细解释过,您可以参阅 "视频"部分的相关页。 : . . .<br>:和特性可用于拍摄影片或<br>:过,您可以参阅 "视频"<br>!5)<br>7, 59)

- 变焦 $(D1 43)$  $(D1 43)$
- 快速启动 $($  $\Box$  [45\)](#page-44-0)
- 记录程序 (0 [57,](#page-56-0) [59\)](#page-58-0)
- 面部优先 $($  M [62\)](#page-61-0)
- 数码效果 $($  $\Box$  [65\)](#page-64-0)
- 手动曝光度调整 $($  $\cap$  [66](#page-65-0))
- $\bullet$  白平衡 ( $\bigcap$  [68](#page-67-0))
- 自拍 $(D 70)$  $(D 70)$

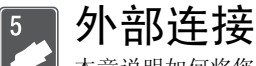

本章说明如何将您的摄像机连接到外部设备,如电视机、录 像机或计算机。

摄像机上的端子

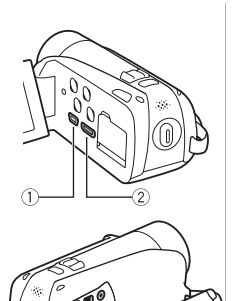

a

(1) USB 端子

存取: 打开液晶显示屏面板。

2 HDMI OUT 端子 \*

存取: 打开液晶显示屏面板。

HDMI OUT 端子提供高品质的数码连接, 只需一条连接线即可将音频和视频结合 起来。

3 COMPONENT OUT 端子 \*

存取: 打开侧面的端子盖。

分量视频端子仅适用于视频。 使用连接  $\boxed{2}$  时, 请勿忘记使用 AV OUT/ $\boxed{2}$  端子讲 行音频连接。 © COMPONENT OUT 3<br>
COMPONENT OUT<br>
存取: 打开側面的<br>
分量视频端子仅适用<br>
(2) 时, 请勿忘记使<br>
行音频连接。<br>
④ AV OUT/C 端子<br>
COMPONERT<br>
作用的面的<br>
存取: 打开侧面的

4 AV OUT/ G 端子

存取: 打开侧面的端子盖。

将 STV- 250N 立体声视频连接线连接至 摄像机时,内置扬声器将静音。 调整所 连接电视机的音量。

\* 将连接线与摄像机相连时,请务必对齐连接线,让接头上的三角形标志朝 上。

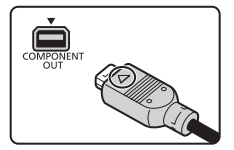

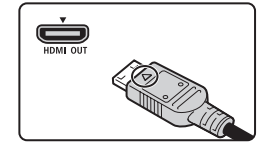

100 ◆ 外部连接

### <span id="page-100-0"></span>连接图

在下列连接图中,左侧显示摄像机上的端子,右侧显示(仅供参考)所 连接设备的端子示例。

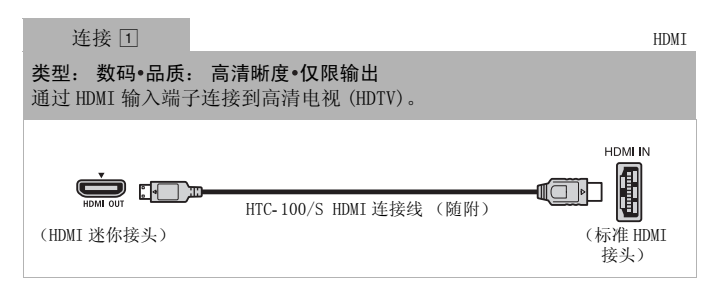

#### 关于 HDMITM 连接

- HDMI (高清晰度多媒体接口)连接 (口) 是方便的全数码连接, 只需一条连接线即可将音频和视频结合起来。 将摄像机连接到配 备有 HDMI 端子的高清电视后,即可尽情欣赏高品质的视频和音频 播放。 <sup>3</sup>媒体接口)连接 (団) 是<br>可将音频和视频结合起来<br>高清电视后,即可尽情欣?<br>30T 端子仅用于输出。请勿将<br>为这样可能会损坏摄像机。
- 摄像机上的 HDMI OUT 端子仅用于输出。 请勿将其连接到外部设备上的 HDMI 输出端子,因为这样可能会损坏摄像机。
- 如果使用连接 国 将摄像机连接至高清电视,则其他端子不会输出任何视 频。
- 如果将摄像机连接至 DVI 监视器,则无法保证正常运行。
- 视高清电视而定,可能无法使用连接 [1] 正确播放个人视频内容。 请尝试其 他连接。
- 请参阅附录: 菜单选项列表 (M [119](#page-118-0)), 了解与 HDMI 兼容的功能的详细信 息:[x.v.Color]、[HDMI 控件 ]、[HDMI 1080p 输出 ] 和 [HDMI 状态 ]。

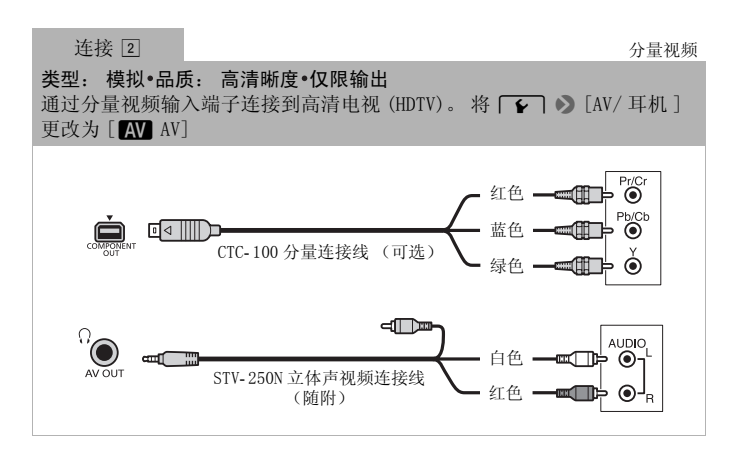

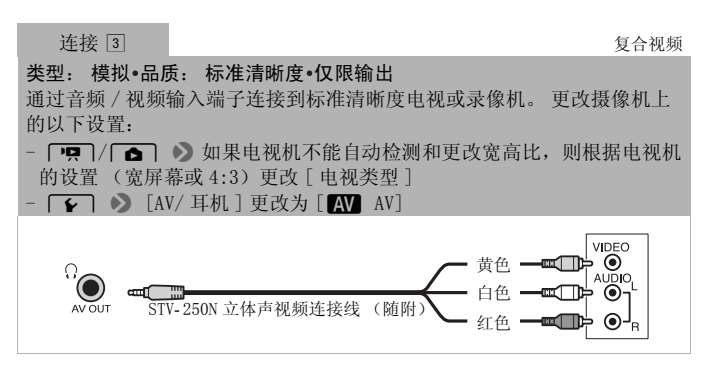

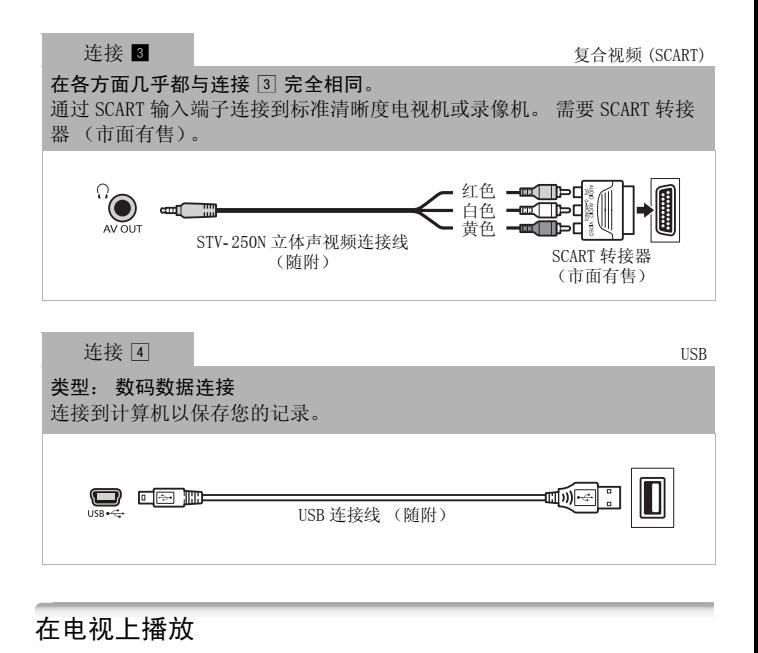

### 在电视上播放

将摄像机连接到电视机,同家人和朋友共享记录内容。 使用任一种 高清方式连接在高清电视上进行播放可保证最佳播放质量。

操作模式: AUTO 嘎 ß.

#### 1 关闭摄像机和电视机。

- 2 将摄像机连接到电视机。 请参阅*连接图* (□ [101\)](#page-100-0) 并为您的电视机选择最合适的连接。
- 3 打开连接的电视机。 在电视机上,选择与连接摄像机相同的端子作为视频输入端子。 请参阅所连接电视机的使用说明书。
- 4 打开摄像机并将其设置为 po 或 po 模式。 播放影片或照片。

- 若要在兼容 x.v.Color ( $\Box$  [128](#page-127-0))标准的高清电视上正常播放使用 此标准记录的影片,可能需要在连接的高清电视上进行其他设置。 请参阅电视机的使用说明书。
- 建议使用交流适配器为摄像机供电。
- 连接 3 或 8: 以 4:3 宽高比在标准清晰度电视机上播放 16:9影片 时,如果电视机兼容 WSS 系统,电视机会自动切换至宽银幕模式。 否则,您需要手动更改电视机的宽高比。

# 保存和共享记录

### 将记录复制到存储卡

您只可将记录复制到存储卡  $\mathbf{B}$ 。 对于  $\mathbf{H}\mathbf{R}\mathbf{B}/\mathbf{H}\mathbf{R}\mathbf{B}/\mathbf{H}\mathbf{R}\mathbf{B}$ ,待复制的 记录必须位于内置存储器或存储卡 图 中。 对于 HRM3, 记录必须位 于存储卡 风中。

在日期索引屏幕中,您可以选择复制在特定日期记录的所有场景、

单个场景或所有场景。 从作品库中,您可以选择复制某一情节内的 所有场景。

在使用 Eve-Fi 卡之前, 请先阅读 "重要"部分 (0 [107](#page-106-0))。

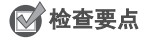

• 确保将准备向其复制记录的存储卡插入存储卡插槽 8.

### 从日期索引屏幕复制场景

查看存储卡 8 上的作品库时, 无论原始场景来自哪个情节, 复制 的场景都将位于 [ 未排序 ] 中。 COPY

操作模式: AUTO

- 1 打开包含待复制场景的日期索引屏幕中的索引页。
	- · 按下 [so] 了 后, 选择 [ 总选项卡以从内置存储器复制场景(仅 适用于 **/ / / / / / / / / / / / / / / /** 或选择 (A) 选项卡从存储卡 M 复 制场景。
	- 要复制特定日期记录的所有场景,请选择包含在该日期记录场 景的索引页面。
- 2 触摸要复制的场景。

### [编辑 ] ▶ [复制 [億 ▶ ▣]] (仅适用于 [11723 / [11727] / ) 或 [复制 [A→国]] > 所需选项

如果选择了 [ 选择 ], 触摸要复制的场景, 然后触摸 [ 确定 ]。 选中的场景上将出现选中标记 √。 再次触摸选中的场景可夫除 选中标记。 也可以触摸 [ 删除所有 ] 以去除所有选中标记。

3 触摸 [ 是 ] > [ 确定 ]。

在操作过程中,触摸 [ 停止 ] 可中断操作。

### 按照评级复制作品库中的场景

- 1 从作品库中, 选择包含待复制场景的情节。 左右滑动手指可将所需情节移动到前方。
- 2 复制场景。

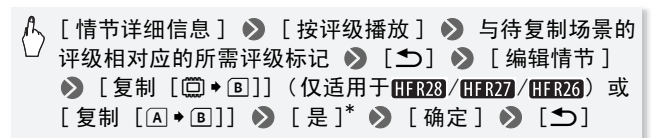

\* 在操作过程中,触摸 [ 停止 ] 可中断操作。

### 复制单张照片

操作模式: AUTO | · · 項 ß.

1 在单张照片视图中, 选择要复制的照片。 检查是否正在查看记录在内置存储器中 (仅适用于mmpa/mmpa/ HFR26)或存储卡 A 上的照片。 — 』——— ———<br>选择要复制的照片。<br>录在内置存储器中 (仅适<br>上的照片。<br><br><br>与型「零、(司)] (5 适用)

- 2 触摸屏幕以显示播放控件。
- 3 复制照片。

[ 编辑 ] 8 [ 复制 [f97]] (仅适用于 / / **[11726]** 或 [ 复制 [ A → B ] ] > [ a 继续 ] > [ 是 ]

4 左右滑动手指以选择要复制的另一照片或触摸 [X]。

### 从索引屏幕复制照片

在索引屏幕中可以复制所选照片或全部照片。 操作模式: AUTO · · · 項 IŚ.

1 打开照片索引屏幕。

按 [(下)] 后, 选择 [ 关项卡以从内置存储器复制照片 (仅适 用于 HR23 / HR27 / HR23), 也可选择 4 选项卡从存储卡 A 复制照 片。

2 选择要复制的照片。

### [编辑 ] ▶ [复制 [億 ▶ ▣]] (仅适用于 [11723 / [11727] / ) 或 [ 复制 [ A ◆ ® ]] ◇ 所需选项

如果选择了 [ 选择 ], 请触摸要复制的照片, 然后触摸 [ 确定 ]。 选中的照片上将出现选中标记√。再次触摸选中的照片可去除选 中标记。也可以触摸 [ 删除所有 ] 以去除所有选中标记。

#### 3 触摸 [ 是 ] > [ 确定 ]。

在操作过程中,触摸 [ 停止 ] 可中断操作。

#### 选项

[ 选择 ] 复制选择的所有照片。

[ 全部图像 ] 复制所有照片。

# 重要

- <span id="page-106-0"></span>• 当 ACCESS (数据处理)指示灯点亮或闪烁时,遵循以下注意事 项。 否则会造成数据彻底丢失。 ● 当 ACCESS (数据处理)指示灯点亮或闪烁时,遵循以下注意事<br>• 当 ACCESS (数据处理)指示灯点亮或闪烁时,遵循以下注意事<br>- - 请勿打开双存储卡插槽盖。<br>- - 请勿断开电源或关闭摄像机。<br>• 当复制照片至存储卡插槽 M 中的 Eye-Fi 卡时,如果您处于已配置<br>• 当复制照片至存储卡插槽 M 中的 Eye-Fi 卡时,如果您处于已配置<br>的网络范围内目摄像机外于播放模式,则会自动上传照片。请条
	- 请勿打开双存储卡插槽盖。
	- 请勿断开电源或关闭摄像机。
	- 请勿更改摄像机的操作模式。
- 的网络范围内且摄像机处于播放模式,则会自动上传照片。 请务 必验证 Eye-Fi 卡是否已通过所在国家 / 地区的核准。 另请参阅使  $\mathcal{H}$  Eye-Fi  $\neq$  ( $\Box$  [117](#page-116-1)).

- 出现以下情况时,可能无法将记录复制到存储卡上:
	- 如果双存储卡插槽盖已打开。
	- 如果存储卡 B 上的 LOCK 开关设置为防止写入。
	- 如果存储卡插槽 8 中没有存储卡。
- 如果使用随附的 PIXELA's VideoBrowser 编辑场景, 并将场景传 输到连接至计算机的存储卡中,则无法将该类场景复制到存储卡。
- 如果存储卡 中空间不足, 则不能复制场景。 将复制照片, 直 至存储卡上的空间耗尽。

### 在计算机上保存记录

传用本摄像机记录的影片将保存到内置存储器中 (仅适用于mmg/ **[ ] [3] ( ] [1] 20** ) 或存储卡上。 因为空间有限, 务必将记录定期保存到 计算机上。 仔细阅读 SDXC 存储卡 (M [33\)](#page-32-0) 中的信息, 然后使用 SDXC 存储卡上制作的记录执行此步骤。

### 保存影片

可使用随附的 PIXELA's Transfer Utility 或 VideoBrowser 将场 景保存到运行 Windows 操作系统\*的计算机上。如有必要,可将之 前保存在计算机中的视频文件传输到存储卡。 VideoBrowser 还提供 多个选项供您组织视频库、编辑视频及进行其他操作。<br>\* 请参阅随附软件的软件手册 (PDF 文件), 了解系统要求和其他信息。

#### 安装

初次将摄像机连接到计算机前,请安装附带软件。 请参阅 PIXELA 软件的安装指南。 手册 (PDF 文件)。<br>像机供电。<br>ケロ库豆草

#### 使用软件

请参阅附送软件的软件手册 (PDF 文件)。

### 将场景上载至网络

- 1 使用交流适配器为摄像机供电。
- 2 打开日期索引屏幕或作品库屏幕。
- 3 使用随附的 USB 连接线将摄像机连接至计算机。 连接 [4]。 请参阅*连接图* ([1] [101](#page-100-0))。
- 4 摄像机: 选择包含待保存场景的存储器。 摄像机: 成功建立连接后, 屏幕上将出现 [USB 连接 ]。
- 5 计算机: 视选择安装的软件而定,Transfer Utility 或 VideoBrowser 将自动启动。
	- Transfer Utility : 单击 [Video file import(视频文件导入)] 开始传输文件。 有关软件使用的详细信息,请单击 [Help( 帮助 )] 打开软件指南 (PDF 文件)。
	- VideoBrowser: 单击菜单面板中的 》开始传输文件。 有关软 件使用的详细信息,请单击 2 打开软件指南 (PDF 文件)。
# 保存照片

使用随附的图像应用程序软件,可以将照片保存至计算机,从而轻 松进行管理和编辑。

# 安装

初次将摄像机连接到计算机前,请安装该软件。 另请参阅随附摄像 机补充光盘上 [MANUALS\_ENGLISH] 文件夹中 "图像应用程序"使用 说明书 (PHOTO> PDF 文件) 内的相关章节。

- 1 按照软件说明手册中的说明,安装随附的图像应用程序软件。 PHOTO > 请参阅*安装图像应用程序。*
- 2 启动软件并按照屏幕指示进行操作。 PHOTO 清参阅*启动 CameraWindow*。

# 使用软件

- 1 使用交流适配器为摄像机供电。
- 2 在单张照片视图中,将摄像机设置为┌┓模式。
- 3 使用附送的 USB 连接线将摄像机连接至计算机。 连接 4。 请参阅*连接图* (0 101)。 为摄像机供电。<br>中,将摄像机设置为<u>〔☎</u>〕<br>连接线将摄像机连接至计<br>闯*连接图*(◯◯ 101)。<br>算机上。<br>*将静止图像下载至计算机*。
- 4 将照片保存到计算机上。 PHOTO 清参阅将静止图像下载至计算机。

# 重要

#### • 将摄像机连接到计算机时:

- 请勿打开双存储卡插槽盖,并且不要取出存储卡。
- 请勿直接从计算机访问、更改或删除任何的摄像机文件夹或文 件,否则可能会造成永久性的数据丢失。 请只使用随附的 PIXELA 软件将影片保存至计算机,并将文件传输到存储卡。
- 当 ACCESS (数据处理)指示灯点亮或闪烁时,遵循以下注意事 项。 否则会造成数据彻底丢失。
	- 请勿打开双存储卡插槽盖。
	- 请勿断开 USB 连接线。
	- 请勿关闭摄像机或计算机的电源。
	- 请勿更改摄像机的操作模式。
- 视软件及计算机的规格 / 设置而定,可能无法正常操作。

#### 外部连接 ◆ 109

• 如果希望在您的计算机上使用图像文件,请先复制这些文件。 然 后使用副本文件,并保留原始文件。

# 注

- 另请参阅计算机的使用说明书。
- Windows 7、Windows Vista、Windows XP 和 Mac OS X 的用户: 您 的摄像机配备了标准图像传输协议 (PTP),本协议可使您无需安装 随附软件图像应用程序,而只需用随附的 USB 连接线将摄像机连 接至计算机,即可轻松传输照片 (仅适用于 JPEG 图像)。
- 如果在摄像机设置为 可慎式时将其连接到计算机, 则会自动开 始创建场景缩略图的过程。 如果要将照片保存到计算机上,可触 摸 [ 跳过 ] 以停止该过程, 并使用计算机的 "安全删除硬件"功 能 (Windows) 或"弹出"功能 (Mac OS) 来断开与摄像机的连接。 断开 USB 连接线, 将摄像机设置为 ■ 模式并恢复连接。
- 保存影片时,用户可选择多个情节。 情节保存至计算机时, 单个 情节中的所有场景都将合并为一部影片。

# 将影片保存至标准清晰度光盘 (DVD)

可使用随附的 PIXELA's VideoBrowser 将影片保存到标准 DVD 上 (DVD 视频标准)。 与 AVCHD 或蓝光光盘不一样,标准 DVD 可在大多 数 DVD 播放器和计算机 DVD 驱动器上播放, 所以更便于将视频与家 人和朋友分享。 计算机必须配备 DVD 刻录机才能制作标准 DVD。 执 行此步骤之前,先安装随附软件。 如果使用市面有售的 DVD 记录器 或类似设备来制作标准清晰度光盘,则需要将记录复制到设备  $(m 111)$  $(m 111)$ . **晰度光盘 (DVD)**<br>s VideoBrowser 将影片保<br>VCHD 或蓝光光盘不一样,<br>DVD 驱动器上播放,所以!<br>必须配备 DVD 刻录机才能<br>必须配备 DVD 刻录机才能

## 安装

请参阅 PIXELA 软件的安装指南。

## 使用软件

请参阅 《PIXELA's VideoBrowser 软件手册》(PDF 文件)。

操作模式: AUTO · 嘎 IS.

# <span id="page-110-0"></span>将记录复制到外部录像机

操作模式: AUTO 項 l n

# 采用高清晰度

使用随附的 USB 连接线将摄像机连接到蓝光光盘录像机和其他兼容 AVCHD 的数码视频录像机,以高清晰度制作影片的完美副本。 如果 外部数码视频录像机具有 SD 存储卡插槽 \* ,可在不连接摄像机的情 况下使用存储卡复制影片。<br>\* 外部设备务必与所用存储卡类型兼容。

# 连接

- 1 使用交流适配器为摄像机供电。
- 2 打开日期索引屏幕或作品库屏幕。
- 3 使用附送的 USB 连接线将摄像机连接至数码视频录像机。 连接 4。 请参阅*连接图* (0 101)。 CO[PY](#page-100-0)
- 4 摄像机: 选择包含待复制场景的存储器。
	- 选择除 [ 全部 ( 仅适用于 PC)] 以外的其他选项。
	- 摄像机: 成功建立连接后,屏幕上将出现 [USB 连接 ]。

## 记录

具体情况视所用的设备而定,因此请务必参阅数码视频录像机的使 用说明书。

# 采用标准清晰度

可通过将摄像机连接至带有模拟音频 / 视频输入的录像机或数码视 频录像机来复制您的影片。 视频将以标准清晰度输出,虽然原有场 景为高清。

# 连接

使用连接 3 或 ■ 将摄像机连接到录像机。 请参阅"连接图"  $(D1 101)$  $(D1 101)$ .

# 记录

- 1 外部设备: 放入空白媒体,然后将设备设置为暂停记录模式。
- 2 打开摄像机并将其设置为 ppm模式。
	- 建议使用交流适配器为摄像机供电。
	- 确保 $\boxed{\bullet}$   $\bullet$   $\boxed{\text{AV}}$   $\boxed{\text{H}}$   $\left[\text{H}\right]$   $\left[\text{H}\right]$   $\left[\text{H}\right]$   $\left[\text{H}\right]$   $\left[\text{H}\right]$
- 3 摄像机: 定位到要复制的场景,并在所需场景稍前处暂停播放。
- 4 摄像机: 恢复播放。 默认情况下, 屏幕显示会被嵌入输出的视频信号中。 反复按 **DISP**. 可更改显示。
- 5 外部录像机: 当出现要复制的场景时开始记录;当其结束时停止 记录。
- 6 摄像机: 停止播放。

# <span id="page-111-0"></span>共享标准清晰度影片

可以将高清晰度视频记录转换为标准清晰度,以在喜爱的网站上与 他人共享。

/HR27/HR26在摄像机中完成到标准清晰度的转换后, 使用随 附的 PIXELA 软件将影片传输至计算机。 您甚至可以在转换前或转 换过程中装饰场景。如果使用 Eve-Fi 卡, 在将视频记录转换为标 准清晰度场景后,可以无线方式直接从摄像机上传影片。 有关兼容 网站的最新信息,请参阅 Eye-Fi 的主页。 录转换为标准清晰度,以7<br>像机中完成到标准清晰度<br>像机中完成到标准清晰度<br>传输至计算机。 您甚至可<br>果使用 Eye-Fi 卡,在将视<br>无线方式直接从摄像机上f

## 安装

请参阅 PIXELA 软件的安装指南。

## 使用软件

请参阅附送软件的软件手册 (PDF 文件)。

操作模式: AUTOI 項 T.

# <span id="page-112-3"></span><span id="page-112-2"></span> $FFR28$  /  $FFR27$  /  $FFR26$

# 将日期索引屏幕中的场景转换为标准清晰度

您可以转换特定日期的场景、所选的场景或所有场景。使用「图 标 清影片 ] 索引屏幕 (□ [50](#page-49-0)) 可检查转换的场景。

- 1 使用交流适配器为摄像机供电。
- 2 确保插槽 13 中有存储卡,并且存储卡上有足够的可用空间。
- 3 打开日期索引屏幕。
	- 按下 [(回)]后,选择 [ 选项卡以从内置存储器转换场景,或选 择 A 选项卡从存储卡 A 转换场景。
	- 要转换特定日期记录的所有场 景,请选择包含该日场景的索引 页面。
	- 从此索引页面,可继续至步骤 4 或 WEB 并跳至步骤 6。
- 4 触摸 [ 编辑 ], 然后触摸 [ 转换高 清 ◆ 标清 ]。
- 5 触摸所需选项。
- 如果选择了 [选择 ],触摸要转换 的场景,然后触摸 [ 确定 ]。 选 中的场景上将出现选中标记√。 |摸[编辑],然后触摸[转换高<br>|●标清]。<br>|摸所需选项。<br>|類果选择了[选择],触摸要转换 |<br>|如果选择了[选择],触摸要转换 |<br>|的场景上将出现选中标记<。<br>|中的场景是将出现选中标记<。<br>|再次触摸选中的场景可去除选中标记。还可触摸[删除所有]<br>以删除所有选中标记。 以删除所有选中标记。
	- 出现版权声明时,请仔细阅读,如果同意,请触摸 [ 确定 ]。
- <span id="page-112-1"></span>6 触摸 [ 下一画面 ] ▶ [ 开始 ]。
	- 在触摸 [ 下一画面 ] 之前,可触摸 [5] 以更改转换设置,具体如 下所示。
	- 触摸 [ 开始 ] 前, 可以添加装饰或调节音频平衡。 触摸 [  $\partial \mathbf{w}$  ] 装 饰场景  $($  $\cap$  [88\)](#page-87-0) 或触摸 [ $\Box$ a] 调节音频平衡  $($  $\cap$  [48\)](#page-47-0).
	- 在操作过程中,触摸 [ 停止 ] 可中断操作。
- <span id="page-112-0"></span>7 转换完成后,将显示确认屏幕。 此时, 将摄像机连接至计算机 (□ [116](#page-115-0)) 以传输视频, 或触摸 [ 结束而不连接 ] 以稍后连接至计算机。

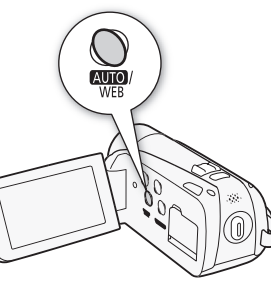

选项

[日期] 转换在控制按钮中所显示日期记录的全部场景。

[ 选择 ] 转换选择的所有场景。

[ 所有场景 ] 转换所有场景。

### 选择比特率

对于转换场景而言,使用较高的比特率可实现更好的视频品质,而 较低的比特率可缩小文件大小,实现更快速地传输。

# $\langle \cdot \rangle$  [⊱] > [比特率 (画质)] → 所需选项 → [つ] →  $\lceil \uparrow \uparrow \rceil$

### 自动分割场景

如果要转换较长的场景,您可以让摄像机将其分割为时长 10 分钟的 多个场景更便于传输。

[1 》[自动分割] 》[开] 》[つ] 》[つ]

# HFR23/HFR27/HFR26将作品库屏幕中的场景转换为标准清晰度

可以根据场景评级将场景转换为标准清晰度。 使用 [I ] 标清影片 ] 索引屏幕可检查转换的场景 (□ 50)。 割】 > [开] > [<del>二</del>]<br>|<br>|作品库屏幕中的场景转<br><sub>景转换为标准清晰度。 使*,*<br>| <sub>易录</sub>(CQ 50)。</sub>

- 1 使用交流适配器为摄像机供电。
- 2 确保插槽 10 中有存储卡,并且存储卡上有足够的可用空间。
- 3 从作品库屏幕中, 洗择包含待转换场景的情节。 左右滑动手指可将所需情节移动到前方。
- 4 触摸 [ 情节详细信息 ]。
- 5 触摸 [ 按评级播放 ]。
- 6 选择对应要转换场景级别的评级标记。 选择 [ 全部 ] 转换剪辑中的所有场景。
- 7 触摸 [ )]。

# [编辑 ] ▶ [转换高清 ➡ 标清 (19) • 国)]或 [ 转换高清  $\rightarrow \kappa \equiv (\mathbf{A} \cdot \mathbf{B})$

- $\bullet$  或者, 您可以按 $\overline{WEB}$ 。
- 出现版权声明时,请仔细阅读,如果同意,请触摸 [ 确定 ]。
- 9 按照*从日期索引屏幕将场景转换为标清* (□ [113](#page-112-1)) 部分的步骤, 从第 6 步开始操作。

# 注

## • 转换情节中的场景时:

- 所有场景合并为一个转换的场景。
- 如果转换的场景过大,则会将其分割为 10 分钟时长的多个小场 景。
- 如果总播放时长超过两个半小时,则无法转换场景。
- 至转换的场景中。 您还可以调节原始声音与背景音乐间音频电 平的平衡。
- 如果忌摘放时长超过网个丰小时,则无法转换场景。<br>- 如果在转换前选择一个音乐曲目 ( **[^]** 125),则背景音乐将添加<br>- 至转换的场景中。 您还可以调节原始声音与背景音乐间音频电平的平衡。<br>转换场景所需的时间与播放转换场景所需的总时间近乎相同。 在<br>技术易乐器的时间与播放转换场景所需的总时间近乎相同。 在<br>如果在经*人目期索引屏幕将场景转换为标清* ( **[^]** 113) 部分的第 7 5<br>如果在27 5 年至至至在这上,第 • 转换场景所需的时间与播放转换场景所需的总时间近乎相同。 在 大多数情况下,这仍然比在计算机中转换场景快,故推荐在摄像 机中转换场景。
- 如果在从日期索引屏幕将场景转换为标清 (CO [113\)](#page-112-0) 部分的第 7 步 中选择了「结束而不连接 ],请务必先切换到日期索引屏幕再将摄 像机连接至计算机。 有关详细信息, 请参阅 《PIXELA's VideoBrowser 软件手册》(PDF 文件)。

# HER28/HER27/HER26仅转换场景或情节的一部分

- 1 使用交流适配器为摄像机供电。
- 2 确保插槽 10 中有存储卡,并且存储卡上有足够的可用空间。
- 3 播放要部分转换的场景或情节。 确认您已选中内置存储器或存储卡 ■ 中记录的场景。
- 4 在要转换标清影片的起点暂停播放。
- 5 按 WEB, 然后自*从日期索引屏幕将场景转换为标清* (0 [113](#page-112-1)) 部分的步骤 6 起继续标准清晰度转换。 从播放暂停处到场景 / 情节结束 (如果场景 / 情节较长, 则最长 时限为10分钟)的视频都将转换为标准清晰度。

# <span id="page-115-0"></span>连接至计算机并传输待共享视频

如要在前述的转换进行后立即将摄像机连接至计算机,从下面的步 骤 3 开始该过程。 否则,从起始处开始该过程。

- 1 使用交流适配器为摄像机供电。
- 2 使用附送的 USB 连接线将摄像机连接至计算机。
	- 连接 4。 请参阅"连接图"(M 101)。
	- HRM 使用 PIXELA 软件在上载场景前进行场景转换。
- 3 计算机: 单击 [Video file import( 视频文件导入 )](Transfer Utility) 或 (VideoBrowser),按照软件的指示继续操作。 有关软件使用的详细信息,单击 [Help( 帮助 )](Transfer Utility) 或 《2 (VideoBrowser) 打开软件指南 (PDF 文件)。 像机供电。<br>线将摄像机连接至计算机。<br>"连接图"(CQ 101)。<br>软件在上载场景前进行场;<br>o file import(视频文件<br>deoBrowser),按照软件的<br>deoBrowser),按照软件的

# 重要

- 摄像机连接到计算机后,请勿打开双存储卡插槽盖或取出存储卡。
- 当 ACCESS (数据处理)指示灯点亮或闪烁时,遵循以下注意事 项。 否则会造成数据彻底丢失。
	- 请勿打开双存储卡插槽盖。
	- 请勿断开 USB 连接线。
	- 请勿断开交流适配器、关闭摄像机或关闭计算机。

# <span id="page-116-1"></span>HFR23/HFR27/HFR26以无线方式上传视频

如果使用 Eve-Fi 卡, 可以从 [op 标清影片 ] 索引屏幕将影片自动 上传至最喜爱的视频共享网站。 您将需要安装 Eye-Fi 卡随附的软 件并预先完成所有必要的配置设置。 请参阅 Eye-Fi 卡的使用说明 书。

在使用 Eye-Fi 卡之前, 请先阅读 "重要"部分 (00 [117](#page-116-0))。

- 1 将 Eve-Fi 卡插入存储卡插槽 17 中, 并确保卡上有足够的可用空 间。
- 2 转换所需影片 (□ [113\)](#page-112-2)。
	- 转换完成后,触摸 [ 结束而不连接 ]。
	- 如果您处于已配置的网络范围内,将自动开始网络上传。
	- 无线通信状态如下面的 Eye-Fi 图标所示:
		- -g (显示为灰色)未建立通信
		- 含 (白色, 闪烁)正在连接; 含 (白色, 持续亮起)无线上 传准备就绪
		- -g (动态)无线上传进行中
		- -i [Eye-Fi 通讯 ] 设置为 [B关 ] E线上传进行中<br>通讯]设置为 [ **CII** 关 ]<br>上了无线上传(<u></u>Ω 142)<br>Fi 卡时出错(ԸΩ 141)
		- 念 摄像机终止了无线上传 (0 142)
		- $-$  <br  $\frac{1}{20}$  读取 Eye-Fi 卡时出错 ( $\cap$  141)

# 重要

## <span id="page-116-0"></span>使用 Eye-Fi 卡

- 本产品不保证支持 Eye-Fi 卡功能(包括无线传输)。 有关 Eye-Fi 卡出现的问题请与 Eye-Fi 卡生产厂家联系。 另外请注意,Eye-Fi 卡的使用在很多国家或地区都需要许可。 未经许可,不得使用该 卡。 如果不清楚 Eye-Fi 卡在某地是否已得到使用许可, 请与该卡 的生产厂家联系。
- 请勿在飞机上以及其他禁止无线通信的地点使用 Eye-Fi 卡。 请事 先从摄像机上取出 Eye-Fi 卡。

# 注

• 上传视频文件的时间视上传数据量和网络的无线连接情况而定。 如无线连接太弱, 无线上传可能失败并且视频文件会记录为不完 整的上传。

# • 关于节能:

- 无线通信的耗电速度快于普通状况。 建议使用交流适配器为摄 像机供电。
- 无线上传文件时,会禁用摄像机的自动关闭功能。
- 以下情况中,Eye-Fi 卡无法与网络进行无线通讯。 此外,当摄像 机设置为 AUTO 或 中 模式时,无线通讯将自动结束。
- 如果 Eye-Fi卡上的 LOCK开关设置为防止写入,则将无法打开 /关闭 无线通信,且状态图标将变成 念。要使用无线通信,请确保 Eye-Fi 卡上的开关没有处于 LOCK 位置。
- 在使用 Eye-Fi 卡时,ACCESS (数据处理)指示灯可能会不时闪 烁。
- 当 Eve-Fi 卡在存储卡插槽 M 中时, 不能进行无线文件上传(屏幕 上不会出现 Eye-Fi 图标)。 务必将 Eye-Fi 卡插入存储卡插槽 B.

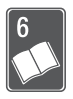

# 其他信息

本章包括故障排除建议、屏幕提示、处理和维护技巧以及其 他信息。

# 附录: 菜单选项列表

不可用的菜单项将显示为灰色。 有关如何选择项目的详细信息,请 参阅使用菜单 (CI [28\)](#page-27-0)。关于各功能的详细说明,请参阅参考页 面。 没有相关参考页的菜单选项在表后说明。 带有下划线的菜单选 项表示默认值。

# FUNC. (功能) 面板

# FUNC. (功能) 面板 - 记录模式

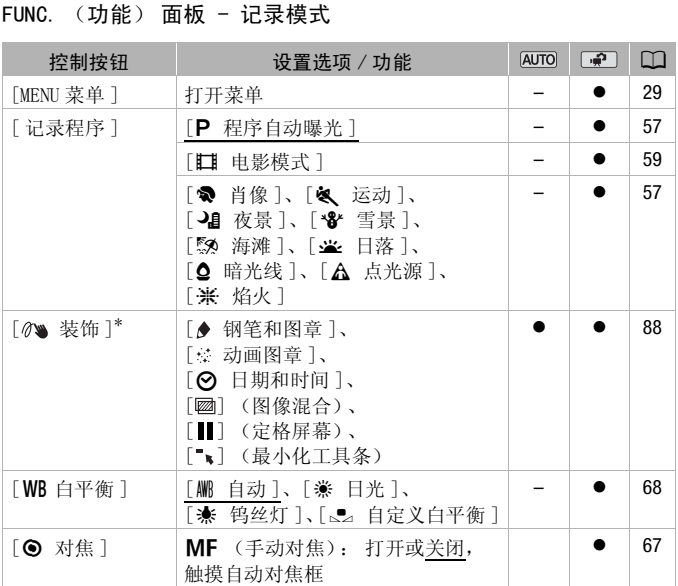

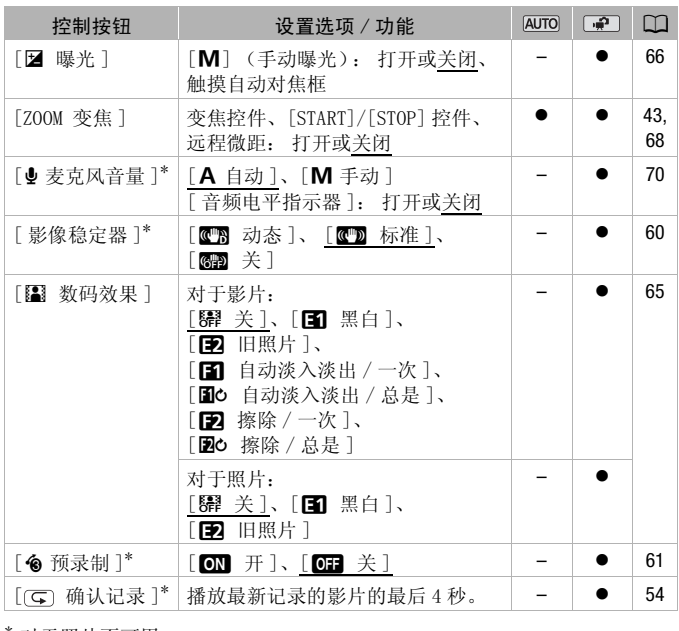

\* 对于照片不可用。

# 编辑面板 - pp 模式

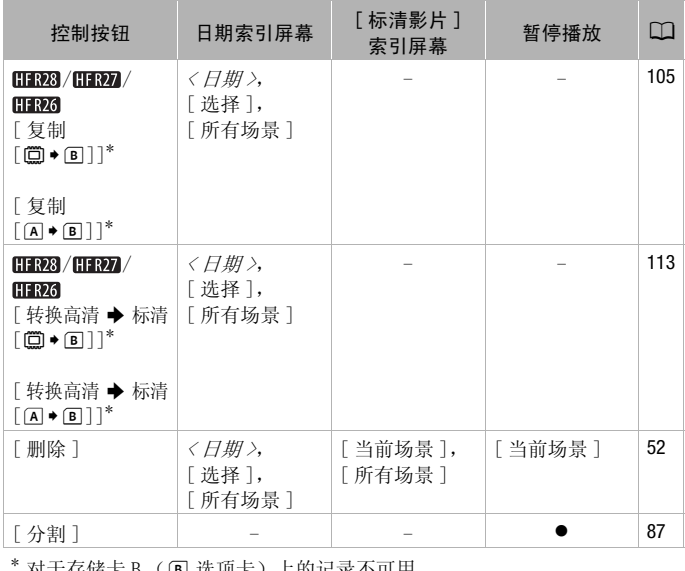

\* 对于存储卡 B (7 选项卡)上的记录不可用。

在作品库中:

| 控制按钮                                                                                                    | [ 情节详细信息 ]<br>屏幕中的<br>[ 编辑情节] | [场景列表]<br>屏幕中的<br>[编辑场景]                              | 暂停播放    | m   |
|----------------------------------------------------------------------------------------------------|-------------------------------|-------------------------------------------------------|---------|-----|
| $HFR28$ /HFR27 /<br><b>HFR26</b><br>[复制<br>$[\mathbf{\mathbb{O}}\ast\mathbf{\mathbb{E}}]]^1$<br>[复制<br>$\lceil (A \cdot B) \rceil$ <sup>1</sup>          | 〈按场景评级〉                       |                                                       |         | 105 |
| $HFR28$ /HFR27 /<br>HFR <sub>26</sub><br>[转换高清 → 标清<br>$\lceil \Box \bullet \Box \rceil \rceil^1$<br>「 转换高清 ➡ 标清<br>$\lceil (A) \cdot (B) \rceil \rceil$ | 〈按场景评级〉                       |                                                       |         | 112 |
| [ 删除 ] 或 [面]                                                                                                    | 〈按场景评级〉                       | [当前场景]                                                | [ 当前场景] | 52  |
| [删除情节] $^2$                                                                                                    |                               |                                                       |         | 52  |
| 「移动情节]                                                                                                    | 〈按场景评级〉                       |                                                       |         | 84  |
| [复制]                                                                                                    |                               |                                                       |         | 83  |
| 「移动]                                                                                                    |                               |                                                       |         | 83  |
| [分割]                                                                                                    |                               |                                                       |         | 87  |
| 「评级]                                                                                                    |                               | <b>[★★★]、[★★</b> ◆]、[★◆◆]、<br>[ ● ● ● ] (未评级)、[ ——— ] |         | 79  |

 $^{-1}$  对于存储卡 B (回 选项卡)上的记录不可用。 <br> $^{-2}$  对于 [ 未排序 ] 或 [ 视频快照 ] 不可用。

# <span id="page-122-0"></span>编辑面板 - ■ 模式

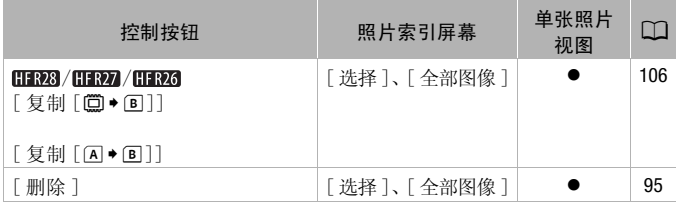

# <span id="page-122-1"></span>设置菜单

# □■ 摄像设置

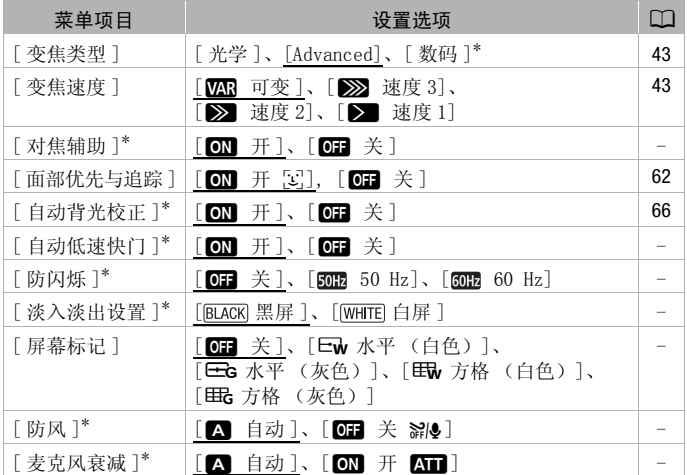

\* 对于照片不可用。

[ 对焦辅助 ]: 在启用对焦辅助之后,将放大屏幕中心的图像,以 助您手动进行对焦 (□ [67](#page-66-0))。

• 使用对焦辅助不会影响记录。 该功能将在4秒后或开始记录时自动 取消。

[ 自动低速快门 ]:在光线不足的地方,摄像机会自动使用低速快门 以加亮要摄录的主体。

- 使用的最小快门速度: 1/25: 当帧速率设置为 [D PF25] 时为 1/12。
- 仅当摄像程序设置为[A程序自动曝光]时才可启用自动低速快门, 但即使将摄像机设置为 Auro模式也不会更改该设置。
- 如果出现拖尾的余像, 请将低速快门设置为 [OT 关 ]。
- 如果 D, (摄像机振动警告)显示, 建议您放稳摄像机, 比如将它 固定到三脚架上。

<span id="page-123-3"></span>[ 防闪烁 ]: 如果在荧光灯下记录影片时屏幕开始闪烁,可更改设置 以降低影响。

• 仅当摄像程序设置为[ 程序自动曝光]时才可启用减少闪烁功能。

<span id="page-123-2"></span>[ 淡入淡出设置 ]:可选择是否进行黑色或白色淡入淡出。

[ 屏幕标记 ]: 可以在屏幕中央显示一个方格或水平线。 以标记作 参考,可确保主体在对焦框中正确定位 (沿垂直和 / 或水平方 向)。 P程序自动曝光」旳 7 円 店<br>:择是否进行黑色或白色淡<br>:春中央显示一个方格或水<br>:幕中正确定位 (沿垂直<br><br>前记录。<br>り记录。

• 使用屏幕标记不会影响记录。

<span id="page-123-1"></span>[ 防风 ]:摄像机可自动减小户外记录时的背景风声。

- 一些低频率的声音会和风声一起被抑制。 在未受风影响的环境中 拍摄时或如果要记录低频率的声音, 推荐将防风设置为 [OH 关  $\approx 1$ .
- <span id="page-123-0"></span>[ 麦克风衰减 ]: 帮助防止音频失真。

[O 自动 ]: 摄像机将根据需要自动启动麦克风衰减以实现最佳音 频记录电平,从而避免高音频电平失真。

[ON 开 AT]: 将始终开启麦克风衰减以更真实地再现声音力度。 **AT** 将出现在屏幕上。

## $\sqrt{9}$  /  $\sqrt{2}$  播放设置

<span id="page-124-0"></span>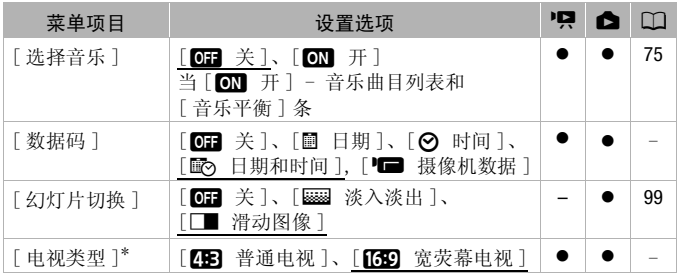

\* 使用随附的 HDMI 连接线将摄像机连接到高清电视时此选项不可用。

<span id="page-124-1"></span>[ 数据码 ]:显示记录场景时的日期和 / 或时间。

[I 摄像机数据 ]: 显示记录场景时使用的光圈 (f 值) 和快门速 度。

[ 电视类型 ]: 使用附送的 STV-250N 立体声视频连接线将摄像机连 接到电视时,需根据电视类型选择设置才能以正确的宽高比全屏显 示图片。 |附送的 STV-250N 立体声を<br>居电视类型选择设置才能」<br>电视机设置为 4:3 的宽高<br>: 电视机设置为 16:9 的<br>5 [ZB 普通电视 ] 时, 在<br>月间, 将无法使用全屏播放

[CB 普通电视]: 电视机设置为 4:3 的宽高比。

[639 宽荧幕电视 ]: 电视机设置为 16:9 的宽高比。

• 当电视类型设置为 [E 普通电视 ] 时, 在播放使用 16:9 的宽高比 记录的原始视频期间,将无法使用全屏播放图像。

# 图 记录和连接设置

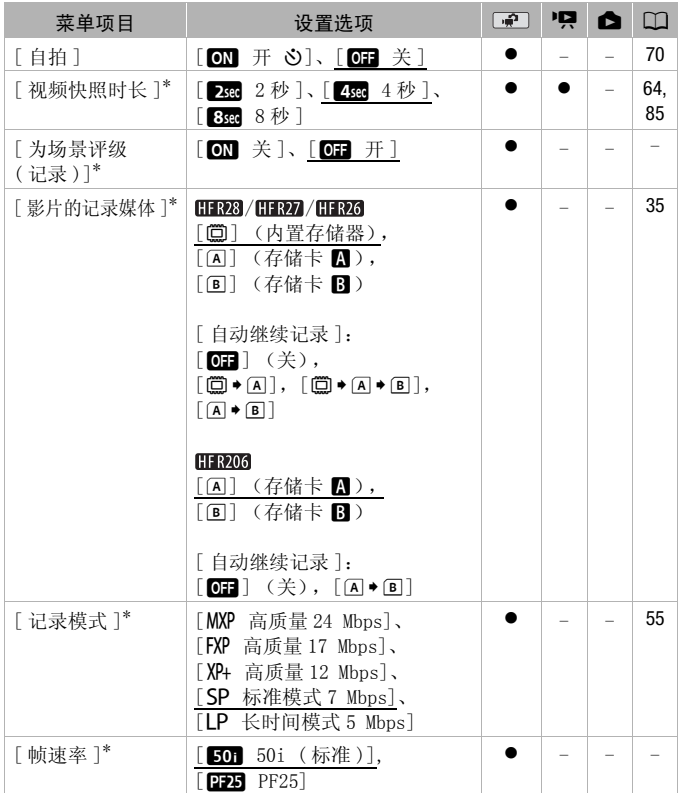

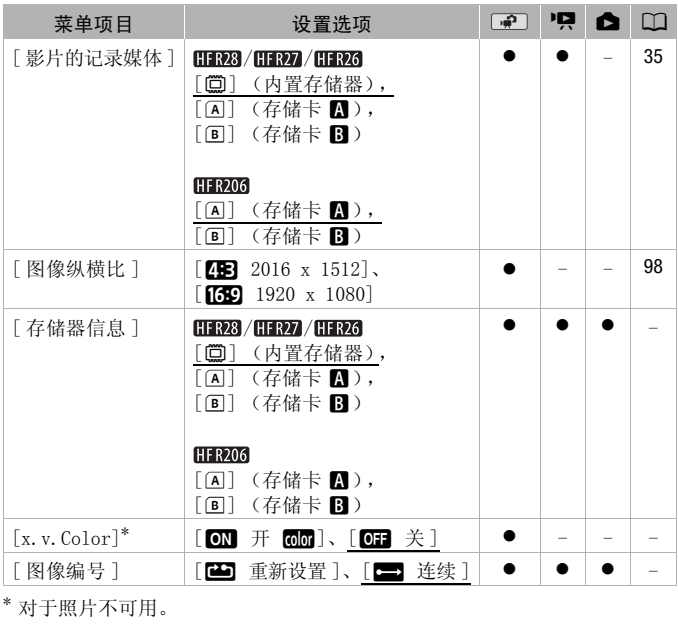

\* 对于照片不可用。

[ 存储器信息 ]:显示屏幕,用于验证内置存储器 (仅适用于 / **HRZ / HRZ** ) 或存储卡的目前使用量 ( | | 总记录时间及 | △ 照片总 数 ) 以及有多少剩余空间可用于记录。

- 关于可用影片记录时间和可记录照片数的估计数据均为近似值, 取决于当前正在使用的记录模式和照片尺寸设置。
- 通过存储卡的信息屏幕也可以检查存储卡的 Speed Class。
- [11787] / [1787] 内置存储卡的 [ 总空间 ] 表示其实际可用空间。 该值可能略小于在规格中列出的内置存储卡额定容量。

<span id="page-127-0"></span>[x.v.Color]: 使用带扩展域的色彩空间实现更深的色彩,更贴近 现实生活。

• 仅当您准备在兼容 x.v.Color的高清电视(使用随附的 HDMI连接线 连接到摄像机)上播放记录时,才可使用该功能记录视频。 如果 在不兼容的电视上播放使用 x.v.Color 制作的视频,则可能无法 正确再现色彩。

<span id="page-127-1"></span>[ 图像编号 ]:选择新存储卡上使用的照片编号方式。 照片将从 0101 到 9900 自动分配连续图像编号并存储到最多可包含 100 张照 片的文件夹内。 文件夹编号为 101 至 998。

[B 重新设置]: 每次插入新的存储卡时, 照片编号将从 101-0101 重新开始。

- 「■ 连续 ]: 照片编号将继摄像机最后所记录照片的编号开始。
- 如果插入的存储卡中已包含更大编号的照片,则为新照片分配紧 接存储卡最后一张照片的编号。
- 建议采用 [ ] 连续 ] 设置。
- 照片编号表示储存卡上的文件名和位置。 例如,照片编号为 101- 0107 的文件名为 "IMG\_0107.JPG",存放在文件夹 "DCIM\101CANON"下。 G\_**0107.** JPG",存放在文{<br>,<br>,

12 系统设置

在该表中, 및和 △ 分别指 ■ 模式下的影片和照片。

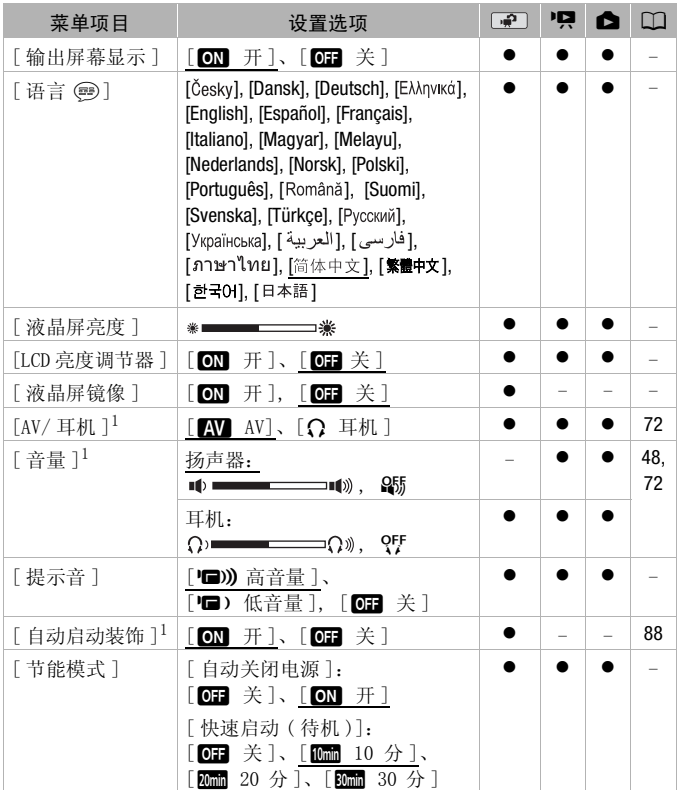

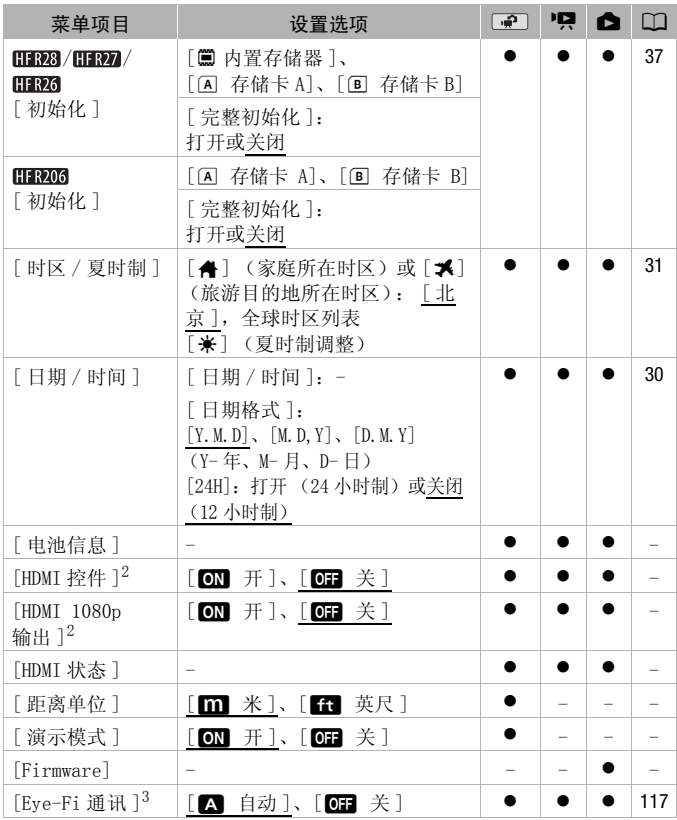

<sup>1</sup> 对于照片不可用。

 $2$  使用随附的 HDMI 连接线将摄像机连接到高清电视时此选项不可用。

 $3$  仅在将 Eye-Fi 卡插入存储卡插槽  $\blacksquare$  中后,才可使用该选项。

[输出屏幕显示]: 设置为 [ ■ 开 ] 时, 摄像机的屏幕显示内容也 将出现在连接到摄像机的电视机或监视器的屏幕上。

- [ 液晶屏亮度 ]: 调节液晶显示屏的亮度。
- 更改液晶显示屏亮度既不会影响记录的亮度,也不会影响电视播 放图像的亮度。

[LCD 亮度调节器 ]: 当设置为 [ON 开 ] 时, 液晶显示屏屏幕变 暗。 当液晶显示屏的亮光可能干扰他人时,使用该功能十分理想。 按住 [DISP] 约两秒时间,可让液晶显示屏恢复先前的亮度设置。

- 调整液晶显示屏亮度既不会影响记录的亮度,也不会影响电视播 放图像的亮度。
- 当屏幕亮度调节器设置为 [ O ] 关 ] 时, 液晶显示屏将返回到调整 屏幕前使用的亮度水平。

[液晶屏镜像]: 设置为 [O 开] 时, 如果液晶显示屏面板向镜头 旋转,则屏幕中的图像将水平反转。

• 如果此选项设置为 [ON 开 ] 且液晶显示屏面板向镜头旋转, 则无 法使用 [ @ 装饰 ] 来装饰屏幕。

[ 提示音 ]: 某些操作 (如打开摄像机、自拍倒数等)会伴有提示 音。

[ 自动启动装饰 ]: 当设置为 [ **M ]** 开 ] 时, 会在旋转和收起液晶显 示屏面板时启用装饰模式。 当设置为 [ CN ] 开 ] 时,<br><sup>布模式。</sup><br>则摄像机的自动关闭电源设计<br>在由电池供电的情况下,<br>摄像机就会自动予以关的<br>前约 30 秒钟,会出现 [ 自

[ 节能模式 ]: 控制摄像机的自动关闭电源设置。

[ 自动关闭电源 ]: 在由电池供电的情况下,为了省电,如果 5 分 钟内没有任何操作,摄像机就会自动予以关闭。

- 在摄像机关闭之前约 30 秒钟,会出现 [ 自动关闭电源 ]。
- 在待机模式下,为 [ 快速启动 ( 待机 )] 设置所选的时间过后摄像机 会关闭。

[ 快速启动 ( 待机 )]: 选择记录模式下关闭液晶显示屏面板时是否 启用"快速启动"功能 (□ [45\)](#page-44-0), 以及摄像机结束待机模式并自动 关闭的时间。

• 可将"快速启动"设置为 [OH 关] (例如, 如果已将摄像机设 置在固定位置,而用户要在液晶显示屏面板关闭的情况下保持拍 摄视频以节省电池电量)。

[ 电池信息 ] : 显示屏幕可让用户识别电池电量 ( 显示为百分比) 以 及剩余的记录时间 (pan模式)或播放时间 (pan、pan模式)。

[HDMI 控件 ]:启用 HDMI-CEC (消费电子产品控制)功能。 当使用 随附的 HDMI 连接线将摄像机连接到与 HDMI-CEC 兼容的高清电视 时,您可以使用电视机遥控器控制摄像机的播放。

- 如果设置为 [ON 开 ], 当摄像机使用随附的 HDMI 连接线连接到兼 容的高清电视时,电视上的视频输入将自动设置为摄像机的视频 输入。 然后可以使用电视机遥控器上的向上 / 向下 / 向左 / 向右 钮以及 OK 或 SET 钮来播放您的记录。
- 对于不同的电视机,可能需要对其进行一些其他设置来启用 HDMI-CEC 功能。 请参阅电视机的使用说明书。
- 即使将摄像机连接到兼容的电视机上时,也无法保证正确的 HDMI-CEC 功能操作。 如果无法使用电视机遥控器,请将 [HDMI 控件 ] 设置为 [O ] 关 ] 并直接操作摄像机。
- 电视机的遥控器仅能用于播放影片或照片(仅 pg 或 面 模式)。 如果在摄像机设置为记录模式时将其连接至电视机, 根据所使用 的电视机,即使当时正在记录,关闭电视机都将导致摄像机自动 关闭。
- 建议一次连接的兼容 HDMI-CEC 的设备不要超过 3 个。

[HDMI 1080p 输出 ]:当使用 HDMI 连接将摄像机与支持 1080p 输出 的电视相连时,摄像机将转换 1080i 视频并以 1080p 标准输出。

[HDMI 状态 ]:显示屏幕,您可在屏幕上检查从 HDMI OUT 端子输出 信号的标准。 KH Ham Cle H3×H + SA<br>: 当使用 HDMI 连接将摄像<br>象机将转换 1080i 视频并2<br>:屏幕,您可在屏幕上检查<br>:用于在手动对焦时显示对

[距离单位]: 选择用于在手动对焦时显示对焦距离的单位。

[ 演示模式 ]: 演示模式显示摄像机的主要功能。 用交流适配器向 摄像机供电且无存储卡时,如果摄像机保持开机状态超过 5 分钟, 就会自动启动演示模式。

• 要在演示模式启动后将其取消,请按任意键或关闭摄像机。

[Firmware]: 可以核查摄像机固件的当前版本。 通常此菜单选项不 可用。

# 附录: 屏幕图标和显示

记录影片 (在 "智慧 AUTO"模式下)

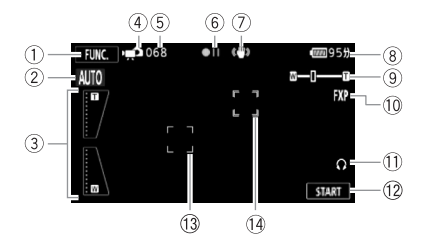

- 1 控制按钮: 打开 FUNC. (功能)面板  $(D28)$  $(D28)$  $(D28)$
- 2 智慧 AUTO 模式 (□ [39](#page-38-0))
- 3 屏幕变焦控件 (CQ 44)
- 4 操作模式 (□ [27\)](#page-26-0)
- 5 在暂停记录模式时: 场景总数
- 6 存储器操作 (□ [137](#page-136-0))
- 7 影像稳定器 (□ [60\)](#page-59-0)
- 8 剩余电量使用时间 (□ [137\)](#page-136-1)
- 9 变焦 (□ [43](#page-42-0))
- 10 记录模式 (1 [55](#page-54-0))
- 1 耳机输出 (□ [72](#page-71-0))
- As 控制按钮:开始 / 停止视频记录
- <sup>(3)</sup> 面部优先框 (□ [62](#page-61-0))
- 14 触模和跟踪框 (M [63](#page-62-0)) 44)<br>① 耳机输出<br>② 控制按和<br>③ 面部优升<br>① 面部优升

记录影片 (在 "灵活记录"模式下)

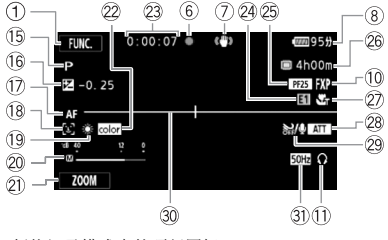

暂停记录模式中的顶行图标

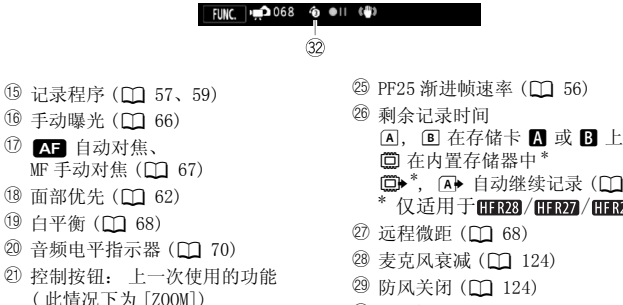

- 17 AF 自动对焦、
	- MF 手动对焦 (00 [67\)](#page-66-0)
- 10 面部优先 (CQ [62\)](#page-61-0)
- 19 白平衡 (M [68\)](#page-67-0)
- 20 音频电平指示器 (CD [70\)](#page-69-0)
- Sa 控制按钮: 上一次使用的功能 ( 此情况下为 [ZOOM])
- $\mathcal{D}$  x.v. Color ( $\Box$  [128](#page-127-0))
- Sd 拍摄期间 / 播放过程中: 场景计时器 (小时: 分: 秒)
- 24 数码效果 (□ [65\)](#page-64-0)
- f 在内置存储器中 \*
- **□→** \*, A→ 自动继续记录 (□ [36](#page-35-0))<br>\* 仅适用于 **[11923**/ **[11927** / **[11926**] 。
- ② 远程微距 (□ [68](#page-67-1))
- 28 麦克风衰减 (□ [124\)](#page-123-0)
- 29 防风关闭 (11 [124\)](#page-123-1)
- 30 水平标记 (Q [124\)](#page-123-2)
- **3 减少闪光 (口 [124\)](#page-123-3)**
- <sup>3</sup> 预录制 (M [61](#page-60-0))

记录照片 (在 "灵活记录"模式下)

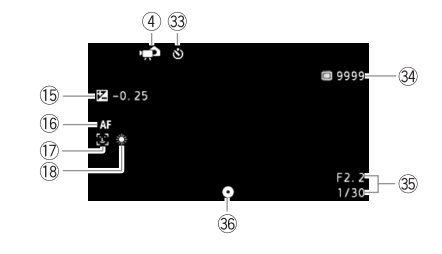

- 33 自拍 (0 [70\)](#page-69-1)
- 39 可记录的照片数

Dg 显示使用的光圈 (f 值) 和快门速度。 36 对焦和曝光锁定 (L [39](#page-38-1)[、97](#page-96-0))

A, B 在存储卡 A 或 B 上 HFR23/HFR27/HFR23 □ 在内置存储 器中

**po** ]播放影片 (播放过程中)

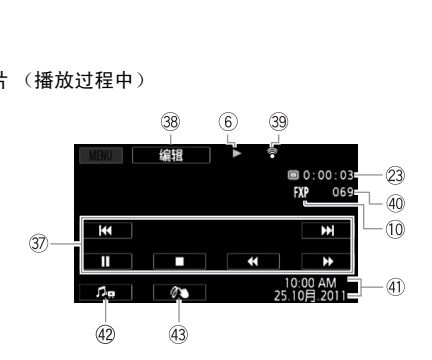

- **2 播放控制按钮 (M [46\)](#page-45-0)**
- Dk 控制按钮: 打开 Edit (编辑)面板  $(D1 123)$  $(D1 123)$
- 40 数据码 (1 [78](#page-77-0)[、125\)](#page-124-1)
- 42 音量和音乐平衡 (0 [46](#page-45-0))
- 43 装饰 (M [88](#page-87-0))
- <sup>39</sup> Eye-Fi 无线通信 (M [117\)](#page-116-1)
- 40 场景编号

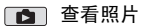

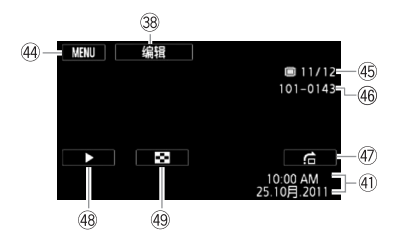

- 4 控制按钮: 打开设置菜单 (1 [123\)](#page-122-1)
- 46 当前照片 / 照片总数
- 46 照片编号 (□ [128](#page-127-1))

40 照片跳转 (1 [94](#page-93-0))

48 幻灯片播放 (□ [99](#page-98-0))

49 切换到 [ 静止图像 ] 索引屏幕  $(D 93)$  $(D 93)$  $(D 93)$ 

<span id="page-136-0"></span>6 存储器操作

● 记录、 ●II 暂停记录、 ▶ 播放、 II 暂停播放、 ▶▶ 快速播放、 < ★ 快速回卷播放、 ▶ 慢速播放、 ◀ 慢速回卷播放、 ■▶ 逐帧前 进\*、 ◀Ⅱ 逐帧后退\*。<br>\* 仅当分割场景时可用。

<span id="page-136-1"></span>7 剩余电量使用时间

• 该图标显示剩余电量在电池全 部电量中所占的大约百分比。 电池可支持的剩余摄像 / 播放 时间将以分钟数显示在该图标旁。

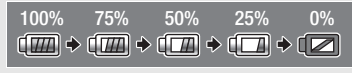

- 当 之 显示红色时, 请用完全充电的电池更换现有电池。
- 当您安装电量耗尽的电池时, 电源会关闭, 而不会显示 同。
- 视摄像机及电池的使用条件而定,有时可能无法准确指示实际的电池电 量。
- 摄像机关闭时, 请按 [BATT.INFO] 以显示电池的充电状态。 智能系统将显 示充电状态 (显示为百分比)以及剩余记录时间 (显示为分钟数), 显 示时间为 5 秒钟。 如果电池已耗尽,则无法显示电池信息。

### Sh 剩余记录时间

当存储器可用空间不足时,将以红色显示 [f 结束 ] (内置存储器,仅 适于 HFR28 / HFR27 / HFR26 ) 或 「A 结束 】 (存储卡 A ) 或 「B 结束 】 (存储卡 Y),并停止记录。 COPY

34 可记录的照片数

6 / 8 亮起红光: 相应存储卡插槽中没有存储卡。

 $\overline{A}$  /  $\overline{B}$  亮起绿光: 6 张或更多的照片 → 亮起黄光: 1 至 5 张照片 → 亮起红光: 无法记录更多的照片。

- 查看照片时,将始终显示绿光。
- 视摄录条件而定,在记录完一张照片后,所显示的可记录照片数可能并 不减少, 或者一次减少 2 张。

# 故障排除

如果使用摄像机时遇到问题,请参考此节。 有时候, 您所认为的摄 像机故障可能有最简单的解决方法 - 在您寻找更详细的问题信息及 其解决方法之前,请先行阅读 "使用须知"表。 如果问题仍未能解 决,请与经销商或佳能快修中心联系。

## 使用须知

#### 电源

• 电池是否充电? 交流适配器是否正确连接在摄像机上?  $(m 19)$  $(m 19)$  $(m 19)$ 

## 记录

● 是否已打开摄像机并将其正确设置为记录模式? (□ [39](#page-38-1)[、54](#page-53-1)、 [97\)](#page-96-0)如果要记录至存储卡,请检查是否已在摄像机中正确插入存 储卡? ( $\Box$  [34](#page-33-0))

### 播放

• 是否已打开摄像机并将其正确设置为播放模式?([1] [46](#page-45-0)[、93](#page-92-0))<br>- 如果要播放存储卡上的记录,请检查是否已在摄像机中正确插入<br>- 存储卡? ([1] 34) 卡上是否包含任何记录?<br><br><br>思像机无法开启或自行关闭。 如果要播放存储卡上的记录,请检查是否已在摄像机中正确插入 存储卡? (□ [34\)](#page-33-0) 卡上是否包含任何记录?

## 电源

### 摄像机无法开启或自行关闭。

- 电池已经耗尽。 请充电或换新电池。
- 取出电池并重新正确安装。

#### 无法充电。

- 确保关闭摄像机,才可以开始充电。
- 电池温度超出充电温度范围。 如果电池温度低于大约 0 癈,则应在充电 前对其加热;如果电池温度高于大约 40 癈,则应在充电前进行冷却。
- 在 0 ℃至 40 ℃的温度下对电池充电。
- 电池出现故障。 更换电池。
- 摄像机无法与安装的电池进行通讯。 无法使用该摄像机对此类电池进行 充电。
- 如果连接非佳能推荐的电池或尝试对其进行充电,则会发生此状况。
- 如果使用佳能推荐的电池,则可能是摄像机或电池存在问题。 请与佳能 快修中心联系。

#### 交流适配器上能听到噪音。

- 交流适配器连接至电源插座时能听到一些微弱的声音。 这不属于故障。

#### 138 ◆ 其他信息

## 电池在常温下也极快地被耗尽。

- 电池可能已达到其使用寿命。 购买一块新电池。

### 记录

#### 按 START/STOP 不会开始记录。

- 当摄像机将之前的记录写入存储器时 (当 ACCESS (数据处理) 指示灯点 亮或闪烁时),用户无法摄像。 请等待,直至摄像机完成该过程。
- 存储器已满或已包括最大数量的场景 (3,999 个场景)。 删除某些记录 (M [52](#page-51-0), [95\)](#page-94-0) 或初始化存储器 (M [37\)](#page-36-0) 以释放部分空间。

#### 按下 START/STOP 的位置与记录的开头 / 结尾不一致。

- 按下 START/STOP 的位置与记录的实际开头 / 结尾之间有少许误差。 这不 属于故障。

#### 摄像机无法对焦。

- 该主体无法自动对焦。 手动对焦 (00 [67\)](#page-66-0)。
- 镜头被弄脏。 用柔软的镜头清洁布擦拭镜头 (CQ [155](#page-154-0))。 切勿使用薄纸擦 拭镜头。

#### 当摄录主体从镜头前方掠过时,图像会略显弯曲。

- 这是 CMOS 影像感应器发生的典型状况。 当摄录主体从摄像机前方快速闪 过时,图像会略显扭曲。 这不属于故障。 方掠过时,图像会略显弯曲。<br><sup>立器发生的典型状况。 当摄录<br>扭曲。 这不属于故障。<br>录 (●Ⅲ)/播放 (▶) 之间更;<br>场景时,某些操作的耗时可肖<br>场景时,某些操作的耗时可肖</sup>

### 在记录 (●)/ 暂停记录 (●Ⅱ)/ 播放 (▶) 之间更改操作模式耗时较一般情 况所需的时间更长。

- 存储器包括大量的场景时,某些操作的耗时可能较平时长。 保存记录 (□ [108\)](#page-107-0) 并初始化存储器 (□ 37)。

#### 影片或照片无法正确记录。

- 当超时记录/删除影片和照片时,会出现该情况。保存记录(0 [108](#page-107-0))并初 始化存储器 $(D_1 37)$  $(D_1 37)$ 。

#### 长时间使用摄像机后,机身温度升高。

- 摄像机在连续长时间使用后可能会变热;这不是故障。 如果摄像机异常 发热或使用很短时间后就发热,则表示摄像机可能存在问题。 请与佳能 快修中心联系。

#### 播放

无法创建情节。

- 存储器最多可以包含 98个情节(不含 [未排序 ]或 [ 视频快照 ])。 删除某 些情节 (口 [82\)](#page-81-0) 或选择所含情节数不到 98 的另一存储器。

#### 其他信息 ◆ 139

#### 无法添加场景到情节。

- 在大多数情况下,情节最多可包含 999个场景。如果情节包含以 MXP 或 FXP 模式记录的场景,最大场景数可能会小于 999 (最大场景数)。
- 可能无法添加用其他设备记录或编辑的场景。
- 存储器已满。 删除某些记录 (00 [52,](#page-51-0) [95\)](#page-94-0) 或初始化存储器 (00 [37](#page-36-0)) 以 释放部分空间。
- 即使场景数小于 999 也可能无法向情节添加场景。

#### 无法移动作品库中的场景。

- 存储器已满。 删除一些记录 ( □ [52,](#page-51-0) [95\)](#page-94-0) 以释放一些空间。

#### 无法删除场景。

- 可能无法删除用其他设备记录或编辑的场景。

#### 删除场景耗时较平时长。

- 存储器包括大量的场景时,某些操作的耗时可能较平时长。 保存记录 (0 [108\)](#page-107-0) 并初始化存储器 (0 [37\)](#page-36-0)。

#### 无法从影片捕捉视频快照场景。

- 无法从使用其他设备记录或编辑的场景捕捉视屏快照场景。
- 存储器已满。 删除一些记录 (1 52, [95\)](#page-94-0)以释放一些空间。

#### 播放带背景音乐的场景 / 幻灯片时,无法正确播放音乐曲目。

- 在重复记录和删除场景 (碎片存储)后,将音乐文件从附送的摄像机补 充光盘传输到存储器时, 会出现此问题。 保存记录 (□ [108](#page-107-0)) 并初始化存 储器 (□ [37](#page-36-0))。然后先从附送的摄像机补充光盘传输音乐文件,再将记 录 (仅限先前保存在计算机中、使用本摄像机制作的记录)写回至存储 器。 记录 ([**L]** 52, 95) 以释放<br>**J灯片时,无法正确播放音乐**<br>(碎片存储)后,将音乐文作<br>,会出现此问题。保存记录(<br>,公出现此问题。保存记录(<br>算机中、使用本摄像机制作的<br>算机中、使用本摄像机制作的<br>作输音乐文件时连接中断,则<br>传输音乐文件时连接中断,则
- 如果从摄像机补充光盘传输音乐文件时连接中断,则无法正确播放音乐曲 目。请删除相关音乐文件,并重新传输音乐文件。
- 所用存储卡的传输速率太慢。 使用推荐的存储卡 (M [32](#page-31-0))。

#### 无法分割场景

- 无法分割使用其他设备记录或编辑的场景。
- 存储器已满。 删除一些记录 (□ [52,](#page-51-0) [95\)](#page-94-0) 以释放一些空间。

#### 无法复制场景 / 照片

- 用户可能无法复制由其他设备记录或编辑的场景 / 照片。

#### 无法使用选中标记 √ 对索引屏幕上的单个场景 / 照片进行标记

- 您无法分别选择超过 100 个场景 / 照片。 减少所选场景 / 图像数,或使用 [ 所有场景 ] 或 [ 全部图像 ] 选项。

### 指示器和屏幕显示

#### 亮起红光。

- 电池已耗尽。 请充电或换新电池。

#### 出现在屏幕上。

- 摄像机无法与安装的电池进行通讯,所以无法显示剩余电量使用时间。
- 4 / 7 亮起红光。
	- 发生存储卡错误。 关闭摄像机。 将存储卡取出再重新插入。 如果显示未 恢复正常,请初始化存储卡。
	- 存储卡已满。更换存储卡或者删除某些记录 (1 [52](#page-51-0), [95](#page-94-0)) 以释放存储 卡的部分空间。

#### 即使在停止记录之后,ACCESS (数据处理)指示灯也不熄灭。

- 正在存储器上记录场景。 这不属于故障。
- 红色的 ON/OFF (CHG) (充电)指示器快速闪烁 ( \* \* \* \* 4 回每隔 0.5 秒闪烁 一次)。
	- 因为交流适配器或电池出现故障,充电停止。 请与佳能快修中心联系。

红色的 ON/OFF(CHG) (充电)指示器非常慢速地闪烁 ( 每 隔 2 秒闪烁一次)。 (充电) 指示器非常慢速地闪<br>温度范围。如果电池温度低<sup>:</sup><br>电池温度高于大约 40 癈,则<br>温度下对电池充电。<br>照用另一电池。<br>"了LOCK开关以防止意外删除。

- 电池温度超出充电温度范围。 如果电池温度低于大约 0 癈,则应在充电 前对其加热;如果电池温度高于大约 40 癈,则应在充电前进行冷却。
- 在 0 ℃至 40 ℃的温度下对电池充电。
- <span id="page-140-0"></span>- 电池已经损坏。 使用另一电池。

## 屏幕上出现 念

- 在Eye-Fi卡上设置了LOCK开关以防止意外删除。 请切换LOCK开关的位置。
- 尝试访问 Eve-Fi 卡上的控制数据时出错。 关闭摄像机, 然后重新打开。 如果图标经常出现,则 Eye-Fi 卡可能存在故障。 请联系卡制造商的客户 服务部门。

#### 图像和声音

#### 屏幕过暗。

- 液晶显示屏已调暗。 按住 [DISP] 两秒时间,可让液晶显示屏恢复先前的亮 度设置。

#### 重复打开并关闭屏幕显示。

- 电池已经耗尽。 请充电或换新电池。
- 取出电池并重新正确安装。

#### 屏幕上出现非正常字符且摄像机无法正常工作。

- 断开电源,片刻之后重新连接。 如果问题依然存在,请断开电源,然后 按下 RESET 按钮将摄像机的所有设置重置为默认值。

#### 屏幕出现视频噪点。

- 使摄像机和发出强电磁场的设备 (等离子电视、移动电话等)保持一定 的距离。

#### 屏幕上出现横条纹。

- 这是在某种荧光灯、水银灯或钠光灯下摄像时,CMOS 影像感应器发生的典 型状况。这不属于故障。 要减少该情况的发生,请更改 中 。 烁 ] 设置。

#### 声音失真或记录的声音音量比实际音量小。

- 在靠近声音较大的场所 (如放焰火的地方或音乐会)摄录时,声音可能 会出现失真, 或无法按实际的音量进行录制。 启用麦克风衰减 (CD [124](#page-123-0)) 或手动调节音频记录电平 (CC [70](#page-69-0))。

### 图像显示正常,但内置扬声器没有发出声音。

- 扬声器音量已关闭。 调节音量。
- 如果 STV- 250N 立体声视频连接线已连接到摄像机,请断开连接。
- AV 端子设置为耳机输出。 将88[AV/ 耳机 ] 设置为 [AV]。 COPY

### 存储卡和附件

#### 无法插入存储卡。

- 存储卡插入的方向不对。 将其转为正确的方向,并插入。

#### 无法在存储卡上进行记录。

- 存储卡已满。 删除某些记录 (□ [52](#page-51-0)[、95\)](#page-94-0)以释放一些空间, 或更换存 储卡。
- 在本摄像机上初次使用存储卡时,应对卡进行初始化 (00 [37](#page-36-0))。
- 在存储卡上设置了 LOCK 开关以防止意外删除。 请切换 LOCK 开关的位置。
- 必须使用兼容的存储卡, 以便能够在存储卡上记录影片 (0 [32](#page-31-1))。
- 文件夹及文件编号已达到最大值。将「■■■■■■图像编号]设置为 [重新设 置 ],然后插入新的存储卡。

### <span id="page-141-0"></span>使用 Eye-Fi 卡时无法进行文件无线上传。

- 摄像机处于 AUTO 或 中 模式时, 无法进行文件无线上传。 更改为播放模 式。
- 可能将 Eye-Fi 卡插入了存储卡插槽 A。 请将其插入存储卡插槽 B。
- -68[Eye-Fi通讯]设置为[关](屏幕上显示i)。将其设置为[自动]。 - 当无线连接不够稳定时,打开液晶显示屏面板可能有所帮助。
- 如果在上载文件时出现特定情况 (例如无线连接太弱),摄像机可能会停 止无线上载(屏幕上出现 《》)。 移至无线信号更强的地点。

### 142 其他信息

- 请联系卡制造商的客户服务部门。
- 不显示无线通信状态图标。
	- 可能将 Eve-Fi 卡插入了存储卡插槽  $\blacksquare$ 。 请将其插入存储卡插槽  $\blacksquare$ 。

#### 使用可选件 WM-V1 无线麦克风记录的声音中会出现短暂停顿。

- 如果Eye-Fi卡上的 LOCK开关设置为防止写入而产生无线通信,则可能在记 录时出现此情况。 请切换 LOCK 开关的位置。

# 与外部设备的连接

#### 电视屏幕出现视频噪点。

- 当在放有电视的房间内使用摄像机时,要使交流适配器和电源或电视的天 线连接线保持一定的距离。

### 摄像机上播放正常,但电视机屏幕上没有图像。

- 电视机上的视频输入未被设置为连接摄像机的视频端子。 选择正确的视 频输入。
- 当选购件 CTC- 100 分量连接线连接至摄像机的 COMPONENT OUT 端子时,AV OUT 端子不会输出视频。请先断开 CTC- 100 分量连接线,以便使用 AV OUT 端子。 Я《太兴》大工区は100分量<br>限频。请先断开 CTC-100 分量<br>10.分量连接线将摄像机连接<br>2.4体声视频连接线的白色和红<br>5-100/S HDMI 连接线连接, 化

#### 电视机没有声音。

- 使用选购件 CTC- 100 分量连接线将摄像机连接到高清电视时,务必同时用 随附的 STV- 250N 立体声视频连接线的白色和红色插头连接好音频端子。

#### 摄像机通过附带的 HTC-100/S HDMI 连接线连接,但高清电视中没有图片或声 音。

- 请断开 HTC-100/S HDMI 连接线, 稍后再重新连接, 或者关闭摄像机再将其 重新打开。

#### 使用 HTC-100/S HDMI 连接线来连接摄像机,但是 HDMI-CEC 并未工作 (无法 使用电视的遥控器播放)。

- 断开 HTC-100/S HDMI 连接线, 然后关闭摄像机和电视机。 稍后将其重新 打开,并恢复连接。
- **[←] ▶**[HDMI 控件 ] 被设置为 [ 关 ]。 将其设置为 [ 开 ]。
- 在所连的电视上没有启用 HDMI-CEC。 在电视上启用该功能。
- 即使电视机与HDMI-CEC兼容,可用功能的范围仍因电视类型而有所不同。 请参阅所连接电视机的使用说明书。

### 即使正确连接摄像机,计算机仍无法识别摄像机。

- 断开 USB 连接线, 关闭摄像机。 稍后将其重新打开, 并重新连接好。
- 将摄像机连接到计算机上的其他 USB 端口。
- 如果在摄像机删除所有照片时将 USB 连接线连接到计算机上, 则计算机将 无法正确识别摄像机。 断开 USB 连接线,并在删除操作完成之后恢复连 接。

#### 其他信息 143

### 无法将照片保存到计算机上

- 当存储器包含过多照片时(Windows 为 2,500 张照片或更多, Macintosh 为 1,000 张照片或更多),可能无法将照片传输至计算机。 请尝试使用读卡 器传输存储卡上的照片。 仅适用于HER23 / HER27 / HER26 : 要传输内置存储 器中的照片,请事先将照片复制到存储卡中(M[105](#page-104-1))。

提示信息列表 (按拼音顺序排列)

#### 不能编辑

- 无法将场景移动到另一情节。 从情节中删除一些场景 (□ [82](#page-81-0))。

#### 不能播放

- 如果用其他设备在存储卡上记录场景,然后将存储卡 LOCK 开关设置为防止 写入,则无法正确访问作品库信息,因而无法从作品库屏幕播放场景。请 从日期索引屏幕播放场景, 或改变存储卡 LOCK 开关的位置。
- 存储器有问题。 如果经常不明原因地出现该信息,请联系佳能快修中心。

#### HFR23/HFR27/HFR25 不能描放 不能访问内置存储器

- 内置存储器有问题。 保存记录 (LT [108](#page-107-0)), 并使用 [ 完整初始化 ] 选项初始 化内置存储器 (□ [37](#page-36-0))。如果问题仍然存在,请联系佳能快修中心。

#### 不能播放 检查存储卡

- 存储卡有问题。 保存记录 (CD 108), 并使用 [ 完整初始化 ] 选项初始化存 储卡 (11 [37](#page-36-0))。如果问题仍然存在, 请使用其他存储卡。 仔に来(凵】108), 开便用[-7]<br>。 如果问题仍然存在,请联?<br>录(〔囗 108), 并使用 [ 完整补<br>题仍然存在,请使用其他存作<br>[<br>作卡上的影片。 使用推荐的

#### 不能播放此存储卡上的影片

- 无法播放 64MB 或更小存储卡上的影片。 使用推荐的存储卡 (□ [32](#page-31-0))。

#### 不能播放此存储卡上的影片 仅用摄像机初始化

- 摄像机内的存储卡是用计算机初始化的。 请使用本摄像机初始化存储卡  $(m 37)$  $(m 37)$  $(m 37)$ .

#### 8138728/8138724 不能播放内置存储器上的影片 仅用摄像机初始化

- 已使用计算机初始化摄像机的内置存储器。 请使用本摄像机初始化内置 存储器 (0 [37](#page-36-0))。

### HERA/HERZ / HERZ 不能访问内置存储器

- 内置存储器有问题。 请与佳能快修中心联系。

#### 不能复制

- 所需要复制场景的总大小超过存储器中的可用空间。 删除存储卡上的某 些记录 (0 [52](#page-51-0)[、95](#page-94-0))或减少要复制的场景数量。
- 存储器已包含最大数量的场景 (3,999 个场景)。 删除一些场景 (00 [52\)](#page-51-0) 以释放一些空间。

144 ◆ 其他信息
## 不能恢复数据

- 无法恢复被损毁的文件。 保存记录 (CD [108](#page-107-0)), 并使用 [ 完整初始化 ] 选项 初始化存储卡 (0 [37](#page-36-0))。

## 不能记录

- 无法从使用其他设备记录或编辑的场景捕捉视屏快照场景。
- 存储器有问题。 如果经常不明原因地出现该信息,请联系佳能快修中心。

### 8822 / 8822 / 8823 不能记录 不能访问内置存储器

- 内置存储器有问题。 保存记录 (M [108](#page-107-0)), 并使用 [ 完整初始化 ] 选项初始 化内置存储器 (□ [37](#page-36-0))。如果问题仍然存在,请联系佳能快修中心。

## 不能记录 检查存储卡

- 存储卡有问题。保存记录 (1 [108](#page-107-0)), 并使用 [完整初始化 ] 选项初始化存 储卡 (11 [37](#page-36-0))。如果问题仍然存在, 请使用其他存储卡。

## 不能显示此图像

- 可能无法显示由其他设备拍摄的照片或在计算机上创建或编辑的图像文 件。

## 不能在此存储卡中记录影片

- 无法将影片记录在 64 MB 或更小的存储卡上。 使用推荐的存储卡  $(D \cap 32)$  $(D \cap 32)$  $(D \cap 32)$ . COPY

## 不能在此存储卡中记录影片 仅用摄像机初始化

- 摄像机内的存储卡是用计算机初始化的。 请使用本摄像机初始化存储卡  $($   $\cap$  [37](#page-36-0)).

## 197827 / 197920 / 197920 不能在内置存储器中记录影片 仅用摄像机初始化

- 已使用计算机初始化摄像机的内置存储器。 请使用本摄像机初始化内置 存储器 (□ [37\)](#page-36-0)。

## 场景是用其他设备记录的 无法分割此场景

- 使用其他摄像机记录的场景不能使用本摄像机进行分割。

#### 处理中 请不要断开电源

- 摄像机正在更新存储器。 请等待操作完成,不要断开交流适配器或取出 电池。

## 此场景是用其他设备记录的 无法复制

- 无法复制用其他摄像机记录的场景。

## 存储卡 达到最大可记录场景数量

- 存储卡已包含最大场景数 (3,999个场景); 无法再复制更多场景到存储 卡。 删除一些场景 (00 [52\)](#page-51-0) 以释放一些空间。

#### 存储卡 无法识别数据

- 存储卡上包含在不同电视系统 (NTSC) 中记录的场景。 使用进行记录的原 始设备播放存储卡中的记录。

#### 其他信息 145

## 存储卡被写保护

- 在存储卡上设置了 LOCK 开关以防止意外删除。 请切换 LOCK 开关的位置。

## 存储卡盖开启

- 插入存储卡后, 关闭存储卡插槽盖 (0 [34](#page-33-0))。

## 存储卡已满

- 存储卡已满。 删除某些记录 (0 [52、](#page-51-0) [95](#page-94-0)) 以释放一些空间, 或更换存 储卡。

## 达到最大可记录场景数量

- 场景数量已达到最大值(3,999个场景)。 删除一些场景 (M [52](#page-51-0)) 以释放 一些空间。
- 情节最多可包含 999 个场景。

## 达到最大可记录作品数量

- 存储器最多可以包含 98个情节(不含 [ 未排序 ]或 [视频快照 ])。 删除某 些情节 (□ [82](#page-81-0)) 或选择所含情节数不到 98 的另一存储器。

## 电池无法接通 继续使用此电池?

- 您安装的电池并非佳能推荐用于本摄像机的电池。
- 如果您使用的电池是佳能推荐用于此摄像机的电池,则摄像机或电池可能 会存在问题。请与佳能快修中心联系。 心拧力了一些感应的心脏,能推荐用于此摄像机的电池,<br>能推荐用于此摄像机的电池,<br>快修中心联系。<br>删除所有场景以使用自动继续<br><br>换新电池。

## 该存储卡中已有场景 请删除所有场景以使用自动继续记录

- 如有必要,请保存影片(◯◯ 108),然后从存储卡删除所有影片(◯◯ [52](#page-51-0))。

#### 更换电池

- 电池已耗尽。 请充电或换新电池。

## 缓冲区溢出 记录停止。

- 对于使用中的存储卡来说数据传输速率太高,记录停止。 将存储卡更换 为 Speed Class 为 4、6 或 10 的存储卡。

#### 检测到不支持的作品库数据。无法记录或编辑。删除作品库数据?

- 此摄像机不支持所选存储器上的库数据。 可以播放,但不能进行记录和 编辑。 触摸 [ 是 ] 删除库数据并启用记录。 如果删除了库数据, 则记录 影片的摄像机将无法再对其进行播放。

## 检查存储卡

- 无法访问存储卡。 检查存储卡并确保其正确插入。
- 发生存储卡错误。 摄像机无法记录或显示图像。 请尝试取出并重新插入 存储卡,或使用另一个存储卡。
- 您在摄像机中插入了多媒体卡 (MMC)。 使用推荐的存储卡 (CC [32](#page-31-0))。
- 如果提示消失后 A / B 显示为红色, 请执行下列步骤: 关闭摄像机, 然 后取出并重新插入存储卡。 如果 A / B 恢复绿色状态, 则可继续摄像 / 播放。如果问题仍然存在,则请保存记录 (□ [108\)](#page-107-0) 并初始化存储卡  $(D37)$  $(D37)$  $(D37)$ .

146 ◆ 其他信息

## 仅用摄像机初始化

- 文件系统有问题,访问选定的存储器受阻。 请使用本摄像机初始化存储 器 (□ [37\)](#page-36-0)。

## 没有场景

- 存储器中没有场景可供选择。 尽情拍些视频吧 (□ [39\)](#page-38-0)。

## 没有存储卡

- 向摄像机中插入兼容的存储卡 (CCI [34\)](#page-33-0)。
- 可能未正确插入存储卡。 将存储卡完全插入存储卡插槽,直到咔哒一声 安装到位为止。

## 没有符合所选评级的场景

- 情节中不含符合所选评级的场景。 选择场景并为其评级 (口 [79\)](#page-78-0), 或选择 其他评级以进行操作。

#### 没有图像

- 没有照片可供播放。 尽情拍些照片吧 (□ [39](#page-38-0)[、54\)](#page-53-0)。

## 没有足够可用空间

- 删除存储卡上的某些记录 ( C 1 [52](#page-51-0)[、95\)](#page-94-0) 或为 SD 转换选择 [3 Mbps] 比特 率。

## 内存卡 A 写入出错, 尝试恢复数据?

- 如果摄像机正向存储卡写入数据时电源意外断掉,则下次打开摄像机时会 出现此信息。选择 [ 恢复 ] 尝试恢复记录。如果意外发生后取出了存储卡 并将其用于其他设备, 建议您选择 [ 否 ]。 COPY

## 内存卡 B 写入出错, 尝试恢复数据?

- 如果摄像机正向存储卡写入数据时电源意外断掉,则下次打开摄像机时会 出现此信息。选择 [ 恢复 ] 尝试恢复记录。如果意外发生后取出了存储卡 并将其用于其他设备, 建议您选择 [ 否 ]。

## 111723/117727/117723 内置存储器错误

- 无法读取内置存储器。 请与佳能快修中心联系。

## HHRRA/HRRA 内置存储器写入出错, 尝试恢复数据?

- 如果摄像机正向内置存储器写入数据时电源意外断掉,则下次打开摄像机 时会出现此信息。选择 [ 恢复 ] 尝试恢复记录。

## 111723/117327/117323 内置存储器已满

- 内置存储器已满(屏幕上显示 [f 结束 ])。 删除一些记录(0 [52,](#page-51-0)[95\)](#page-94-0) 以释放一些空间。保存记录 (□ [108\)](#page-107-0) 并初始化内置存储器 (□ [37](#page-36-0))。

## 请定期备份记录

- 该信息会在您打开摄像机时出现。 出现故障时,记录可能会丢失,因此 要定期备份记录 (□ [108](#page-107-0))。

## 其他信息 147

## 图像太多 断开 USB 连接线

- 断开 USB 连接线。 尝试使用存储卡读取器或将存储卡上的照片数量减少到 2,500 张 (Windows 计算机) 或 1,000 张 (Macintosh 计算机) 以下。
- 如果在计算机屏幕上出现一个对话框,关闭它。 断开 USB 连接线并在稍后 重新连接好。

## USB 连接 请勿断开电源。 与计算机安全中断连接前,请勿断开 USB 连接 线。

- 当摄像机处于 Po 模式并使用附送的 USB 连接线连至计算机时, 摄像机无 法工作。 在该信息出现情况下断开 USB 连接线或电源时,会导致摄像机 中的记录彻底手失。 使用计算机的 "安全删除硬件"功能终止连接, 并 在使用摄像机前断开 USB 连接线。

#### 文件名错误

- 文件夹及文件编号已达到最大值。 请将[T]》[图像编号]设置为[重新 设置 ], 然后删除存储卡上的所有照片 (1 [95\)](#page-94-0) 或对存储卡进行初始化  $(D \cap 37)$  $(D \cap 37)$  $(D \cap 37)$ .

## 无法保存画布

- 无法将画布保存至存储器。 保存记录 (□ [108\)](#page-107-0) 并初始化存储器  $(m 37)$  $(m 37)$  $(m 37)$ .

## 无法分割此场景 仅用摄像机初始化。

- 由于摄像机的内部场景管理数据日志已满,因此无法分割场景。 保存记 录 (□ [105](#page-104-0)) 并初始化存储器 (□ 37)。 写回备份文件并再次尝试分割 场景。 C[OP](#page-36-0)Y

## 无法加载画布

- 存储器中的画布数据已经损坏。
- 无法加载使用其他设备保存的画布数据。 请使用由此摄像机保存的画布 数据。

## 无法删除某些场景

- 无法使用本摄像机删除使用其他设备保护或编辑的影片。

## 无法识别数据

- 传输至摄像机的数据是在不同电视系统 (NTSC) 中进行记录。 使用进行记 录的原始设备播放记录。

## 无法在此存储卡中记录影片

- 无法将影片记录至没有 Speed Class 级别的存储卡。 将存储卡更换为 Speed Class 为 4、6 或 10 的存储卡。

## HFR28/HFR27/HFR26 无法转换

- 无法访问存储卡。 检查存储卡并确保其正确插入。
- 您在摄像机中插入了多媒体卡 (MMC)。 使用推荐的存储卡 (10 [32\)](#page-31-0)。
- 所选场景太短。请选择时长至少达到 0.5 秒的场景。
- 创建文件名时发生错误。 将「■■■ ●】[图像编号]设置为[重新设置]并初 始化存储卡, 或删除 [啊 标清影片 ] 索引屏幕 (□ [95\)](#page-94-0) 中的所有照片 (0 [52](#page-51-0)) 和所有场景。

#### HFR28/HFR27/HFR26 无法转换某些场景

- 在要转换为标清的场景中,存在用其他设备记录然后传输到与计算机相连 之内存卡的场景。 将场景转换为 SD 时,将跳过使用其他设备记录的场 景。
- 无法转换由其他设备记录的场景。 此类场景未经转换,但选择用于转换 的其他场景已经转换。

#### 现在无法进入待机模式

- 如果电池的剩余电量过低,摄像机无法进入待机模式。 请充电或换新电 池 (11 [19\)](#page-18-0)。

## 选择所需的场景编号

- 很多场景的记录日期相同,但具有不同的文件控制信息。 例如,在您编 辑照片并将这些文件写回到摄像机中时,可能发生这种情况。 选择一个 数字,以显示相应的场景组。

## 需要从存储卡恢复文件 请更改存储卡 LOCK 开关位置

- 如果摄像机向存储卡写入时电源被意外断掉,且稍后存储卡 LOCK 开关的位 置被切换以防删除,则下次打开摄像机时会出现此信息。 请切换 LOCK 开 关的位置。 COPY

## 要使用此功能请切换出 风而模式

- 无法在 AUTO 模式中使用所按的按钮。 按下 KUTO 将摄像机设置为灵活记录 模式。

## 要使用无线功能,请将 Eye-Fi 卡插入插槽 B。

- 可能将 Eve-Fi 卡插入了存储卡插槽 M。 请将其插入存储卡插槽 M。

## 要向此存储卡中记录视频 建议只使用 XP+/SP/LP 记录模式

- 如果将记录模式设置为MXP或FXP模式 (M [55\)](#page-54-0), 可能无法将影片正确记录 至该存储卡。

## 液晶屏已调暗

- 按住 [DISP] 两秒时间, 可让液晶显示屏恢复先前的亮度设置。

## 有些场景是用其他设备记录的 无法复制

- 无法复制用其他摄像机记录的场景。

## 正在访问存储卡 不要取出存储卡

- 摄像机正在访问存储卡时, 您打开了双存储卡插槽盖, 或者在您打开双存 储卡插槽盖时,摄像机开始访问存储卡。 在此提示消失前,请勿取出存 储卡。

# 总播放时间太长

- 如果总播放时长超过两个半小时,则无法转换情节。 请减少要转换的场 景数量。

# 摄像机

务必遵守以下注意事项,确保最高性能。

- 定期保存记录。务必将记录传输至像计算机或数码视频录像机 (0 [105\)](#page-104-0) 这样的外部装置,然后定期保存。 这会保护重要记录 免受损坏,并创建更多自由空间。 佳能对任何数据丢失不予负 责。
- 请勿握持摄像机的液晶显示屏面板。 关闭液晶显示屏面板时务必 小心。 使用腕带时,不要使摄像机摆动并碰上物体。
- 请小心使用触摸屏。请勿过分用力以及使用圆珠笔或其他除针笔 外的硬头工具来对触摸屏进行操作。 否则可能会对触摸屏表面或 其下面的压力感应层造成损害。
- 请勿在触摸屏上贴保护膜。 触摸屏要正常工作,必须检测到对其 施加的压力,因此您可能无法正确操作具有附加保护层的触摸屏。
- 请勿将摄像机置于高温 (例如阳光直射下的车厢内)或高湿环境 下。
- 请勿在靠近强电磁场的地方,如电视机上方、等离子电视或移动 电话附近使用摄像机。 t窓可能无法止硼探作具有<br>F高温(例如阳光直射下自治、(例如阳光直射下自治、<br><br>慈场的地方,如电视机上方<br>開切将其置于狭小封闭的空<br>出光源。也不要让摄像机十<br>まやめ的地方使用和方式
- 使用摄像机时,请勿将其置于狭小封闭的空间。
- 请勿将镜头对着强光源。 也不要让摄像机长时间指向明亮的物 体。
- 请勿在满是灰尘或多沙的地方使用和存放摄像机。 摄像机不防 水,也应避免接触水、泥土或盐。 如果上述任何东西进入摄像 机,可能损坏摄像机和 / 或镜头。
- 请确保您在必要时可以快速从电源插座中拔出交流适配器。
- 请小心照明设备所产生的热力。
- 请勿拆开摄像机。 如果摄像机无法正常操作,请与合格的维修人 员联系。
- 请勿将随附的针笔放入口中。 如果不慎误吞,请立即就医。
- 使用随附的针笔时,请务必小心,请将其放置在儿童无法接近之 处。 如果使用不当,针笔可能会对眼睛造成严重伤害并可能导致 失明。
- 请小心使用摄像机。 请勿使摄像机受振动或撞击,否则可能会造 成损坏。
- <span id="page-151-0"></span>• 当摄像机安装在三脚架上时,确保 三脚架的固定螺丝不超过 5.5 mm。 使用其他三脚架可能损坏摄像机。
- 记录影片时,尽量使画面保持平 稳。 拍摄时过度移动摄像机,以及 大量使用快速变焦和追随拍摄可能 会使场景发生颤抖。 在极个别情况

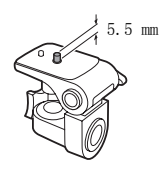

下,播放此类场景可能导致视觉诱发运动病。 如果出现这样的反 应,请立即停止播放,必要时还需休息一会儿。

# 长时间存放

如果您打算长时间不使用摄像机,请将其保存在无尘、低湿度且温 度低于 30 °C 的地方。

# 电池

# 警告!

## 请妥善处理电池。

- 电池应远离火源 (否则可能会爆炸)。
- 请勿将电池暴露在温度高于 60 °C的环境中。 请勿让电池接近电 暖器或在炎热天气下将电池置于汽车内。 则可能会爆炸)。<br>度高于60 °C的环境中。<br>将电池置于汽车内。<br>相池。
- 请勿试图拆解或改装电池。
- 请勿丢掷或撞击电池。
- 请勿弄湿电池。
- 如果端子有污垢,可能会导致电池或摄像机接触不良。 请使用软 布擦拭。

# 长时间存放

- 将电池存放在 30 °C 以下的干燥地方。
- 为了延长电池使用寿命,请在存放之前完全放电。
- 请每年至少一次将电池完全充电后再完全放电。

# 剩余电量使用时间

如果显示的剩余电量使用时间不正确,请将电池充满电。然而,如 果在高温下连续使用电池、在低温下给电池充电或长期不使用电<br>池,则时间显示可能不正确。另外,根据电池寿命,可能无法显 另外,根据电池寿命,可能无法显示 正确的时间。 将屏幕上显示的时间作为近似值使用。

# 关于使用非佳能电池的注意事项

- 出于安全考虑,无论将非佳能原装电池安装在本摄像机上或可选 件 CG- 110E 电池充电器上,均无法进行充电。
- 建议使用带有智能系统 (Intelligent **A** Intelligent Li-ion Battery System) 标记的佳能原装电池。
- 如果将非佳能原装电池安装在本摄像机 上,会出现 12 日不会显示剩余电量使用时间。

# <span id="page-152-0"></span>存储卡

- 建议将存储卡上的记录备份至计算机。 存储卡若出现故障或暴露 于静电下,均可能使数据损坏或遗失。 佳能对任何数据丢失或损 坏不予负责。 9记录备份至计算机。 存<br>作数据损坏或遗失。 佳<br>20端子,或让灰尘或脏污挖<br>5的环境中使用存储卡。<br>星在高温或高湿度的环境中<br>星在高温或高湿度的环境中
- 请勿触摸存储卡的端子,或让灰尘或脏污接触端子。
- 请勿在有强烈磁场的环境中使用存储卡。
- 请勿将存储卡放置在高温或高湿度的环境中。
- 
- 请勿将存储卡拆卸、弯曲、掉落、或使其受到震动和浸水。<br>• 将存储卡插入摄像机前请确定方向。 如果以不正确的方向强行将 • 将存储卡插入摄像机前请确定方向。 存储卡插入插槽,可能损坏存储卡或摄像机。
- 请勿在存储卡上粘贴任何标签或不干胶。
- 安全数码 (SD) 存储卡带有一个物理 开关,用于防止对存储卡的写入, 以避免其中内容被意外删除。 要启 用存储卡的写保护功能,请将此开 关置于 LOCK 位置。

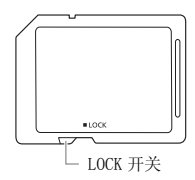

# <span id="page-153-0"></span>内置可充电锂电池

摄像机带有内置可充电锂电池, 以保留日期 / 时间以及其他设置。 使用摄像机时,内置锂电池会进行再充电,但是,如果大约 3 个月 不使用摄像机,它就会完全放电。

要重新为内置锂电池充电:关闭摄像机,将交流适配器连接到摄像 机并保持连接 24 小时。

# 处理

当删除影片或初始化存储器时,只会改变文件分配表,但不会从物 理上清除存储数据。 处理摄像机或存储卡时请采取必要的预防措 施,如将其彻底损坏以免发生私人数据泄漏的情况。

如果将摄像机或存储卡交给他人,应使用 [ 完整初始化 ] 选项 (0 [37](#page-36-0)) 初始化内置存储器 (仅适用于 / / )或存储 卡。 用不重要的记录填充内置存储器,然后再次用相同选项将其初 始化。 这使得恢复原始记录非常困难。 元的量存幅盘,然后行入<br>记录非常困难。

# <span id="page-154-1"></span>清洁

## 摄像机机身

• 请用柔软的干布擦拭机身。 请勿使用经过化学处理的布或挥发性 溶剂如涂料稀释剂。

## 镜头

- 如果镜头表面被弄脏,自动对焦功能就可能无法正常工作。
- 使用非喷雾式鼓风刷清除灰尘或污垢。
- 用干净、柔软的镜头清洁布轻轻地擦拭镜头。 切勿使用薄纸。

## 液晶触摸屏

- 使用干净、柔软的镜头清洁布将液晶触摸屏清洁干净。
- 当温度突然有很大的转变时,屏幕表面可能会出现结露。 请用柔 软的干布擦拭。

# <span id="page-154-0"></span>结露

当摄像机迅速在寒冷的地方和温暖的地方之间移动时,摄像机的内 部可能会出现结露 (水滴)。 如果发现结露,请停止使用摄像机。 继续使用可能损坏摄像机。 、ED-R-文吗, <sub>卅 帝 农 山 可 前<br>今 的 地 方 和 温 暖 的 地 方 之 间<br>( 水 滴 )。 如 果 发 现 结 露,<br>聂像 机 。</sub>

## 在下列情况可能造成结露:

- 将摄像机从寒冷地方快速带到温暖的地方时
- 将摄像机留在潮湿的房间时
- 当寒冷的环境急速变热时

# 避免发生结露

- 不要让摄像机暴露在温度会骤然升降或有大幅度变化的环境中。
- 取出存储卡和电池。 然后将摄像机放到密封的塑料袋中,待其逐 渐适应温度变化后再将其从袋中取出。

## 检测到结露时

摄像机自动关闭。 水滴蒸发所需的准确时间视场所和天气条件而 异。 作为一般准则,等待两小时后才可重新使用摄像机。

## 其他信息 155

# <span id="page-155-0"></span>在国外使用摄像机

## 电源

任何交流电在 100 V 至 240 V 之间及 50/60 Hz 电源的国家,都可以 使用交流适配器来操作摄像机并充电。 请与佳能快修中心联系,以 获得国外插头转接器的信息。

## 在电视屏幕上播放

您只能在与 PAL 系统兼容的电视机上播放摄录内容。 使用 PAL (或 兼容的 SECAM 系统)的国家 / 地区如下:<br>欧洲: 欧洲所有国家 / 地区及俄罗斯。 美洲: 仅限阿根廷、巴西、

欧洲: 欧洲所有国家 / 地区及俄罗斯。 乌拉圭和法国属地 (法属圭亚那、瓜德罗普、马提尼克等)。 亚 洲:亚洲大部分国家 / 地区 (日本、菲律宾、韩国、中国台湾和缅 甸除外)。 非洲:非洲和非洲群岛的所有国家 / 地区。 澳洲 / 大 洋洲:澳大利亚、新西兰、巴布亚新几内亚;太平洋群岛大部分地 区 (密克罗尼西亚、萨摩亚群岛、汤加和美国属地,如关岛和美属 萨摩亚群岛等除外)。

#### 附件 (不同地区可获得的附件会有所不同)

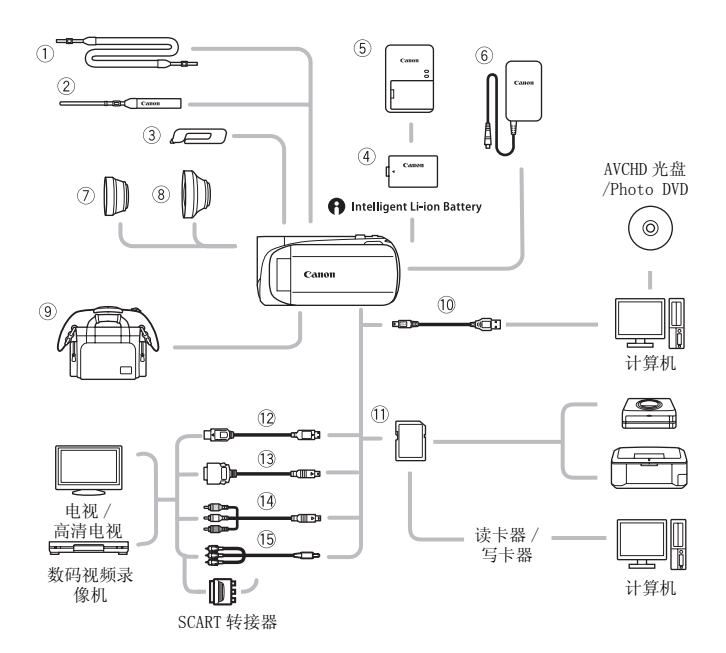

未在下面列出的可选附件将在下几页中详细说明。

- 
- 
- 
- 
- 
- ① 存储卡
- \* 与摄像机一起提供;不作为可选附件提供。
- ① SS- 600/SS- 650 肩带  $2$  HTC- 100 HDMI 连接线
- <sup>2</sup> WS- 20 腕带 HTC- 100/S HDMI 连接线 \*
- 3 触控笔 <br>3 触控笔 Ad DTC- 100 D 端子连接线
- $6$  CA- 110E 交流适配器  $4$  CTC- 100 分量连接线
- $\textcircled{\tiny{1}}$  IFC- 300PCU/S USB 连接线  $\textcircled{\tiny{1}}$   $\textcircled{\tiny{2}}$  STV- 250N 立体声视频连接线

# 可选附件

# 建议使用原装佳能附件。

本产品配合原装佳能附件使用可获得优良性能。 佳能对非原装佳 能附件的故障 (如电池泄漏和 / 或爆炸)而导致本产品的损坏和 / 或意外 (如火灾等)不负任何责任。 请注意:由于非佳能原厂 附件的故障导致本产品的损坏不在本产品保修范围之内,但用户 可要求付费维修。

## 4 电池

需要额外的电池时,可选择 BP-110。

使用带有智能系统标记的电池时,摄 像机会与电池通信并显示剩余使用时 间 (精确到 1 分钟)。 只能借助与智 能系统兼容的摄像机和充电器来使用 电池并对其进行充电。

# 5 CG- 110E 电池充电器

使用此电池充电器对电池充电。

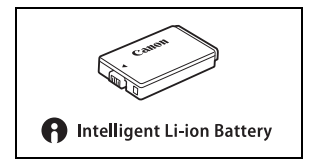

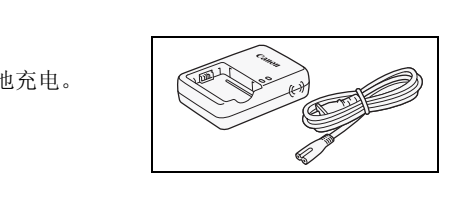

# 充电、记录及播放时间

下表给出的充电时间是近似值,根据充电条件和电池初始电量情况 而不同。

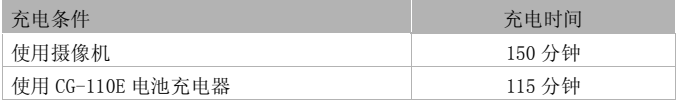

下表给出的记录和播放时间均为近似值,并随记录模式和充电、记 录或播放条件而变化。 当在寒冷的环境下进行摄像,以及使用较亮 的屏幕设置时,电池的有效使用时间将减少。

# HFR28 / HFR27 / HFR26 使用内置存储器

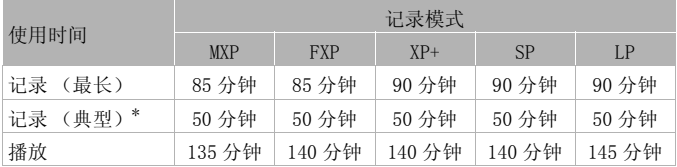

# 使用存储卡

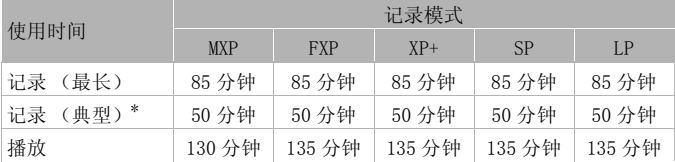

\* 执行重复操作 (如开始 / 停止、变焦、电源开 / 关)的大约记录时间。

# 7 TL-H34 II 长焦附加镜

本长焦附加镜头能增加摄像机镜头的 焦距达 1.5 倍。

- 接上长焦附加镜头时,影像稳定器 的效果不如平时好。
- 全长焦时 TL-H34 II 的最短焦距为 0.9 米。

# 8 WD-H34 II 广角附加镜

本广角附加镜头可使焦距减少到 0.7 倍,让您在室内或全景拍摄时能有更 广阔的视野。

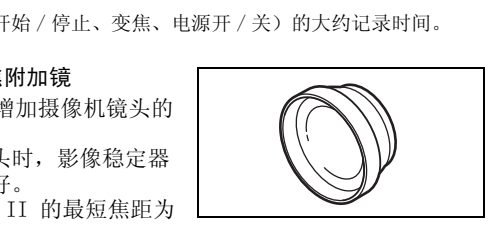

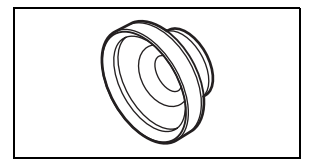

# 9SC- 2000 摄像机软袋

轻巧的手提软包,附软垫隔间,有充 足的空间储存附件。

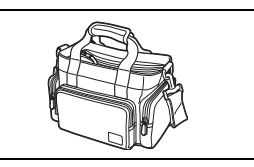

这个标记是代表佳能原装视频附件。 当您使用佳能 视频设备时,建议您使用佳能品牌的附件或带有此 标记的产品。

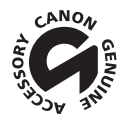

LEGRIA HF R28 / LEGRIA HF R27 / LEGRIA HF R26 / LEGRIA HF R206

◆ - 给定值均为近似值。

系统

## • 记录系统

影片: AVCHD 视频压缩: MPEG-4 AVC/H.264 ; 音频压缩: 杜比数码双声道

照片: DCF (用于相机文件系统的设计规则),兼容 Exif\* 2.2 版 图像压缩: JPEG \* 本摄像机支持 Exif 2.2 (即 "Exif Print")。 Exif Print 是加强摄像机与打印 机之间通讯的标准。 连接 Exif Print 兼容的打印机时, 摄像机拍摄时的图像数据 会被设置为最佳化效果,并以最高质量来进行打印。

## • 电视系统

1080/50i\*

\* 用 [PF25] 帧速率制作的记录在存储卡上转换并记录为 50i。

• 记录媒体

- HFR28 / HFR27 / HFR26 内置存储器: HFR28 32 GB, HFR27 / HFR26 8 GB - SD、SDHC (SD 大容量)或 SDXC (SD 扩展容量)存储卡 (未提供) 的记录在存储卡上转换并记录为 50i。<br>内置存储器: 1999-2029 32 GB, 1999<br>[量) 或 SDXC (SD 扩展容量)存<br>

• 最长记录时间

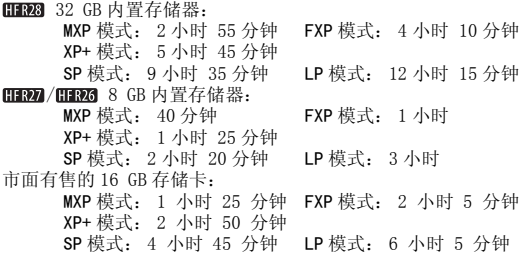

## • 影像感应器

1/4.85- 英寸 CMOS, 3,280,000 像素 ◆ 有效像素◆:影片\*

1,470,000 像素 (光学变焦,整个变焦范围,[ 动态 ] IS 模式) 2,070,000 像素 (光学变焦,整个变焦范围,[ 标准 ] IS 模式) 1,040,000 (T)/ 1,470,000 (W) (高级变焦,[ 动态 ] IS 模式) 1,040,000 (T)/ 2,070,000 (W) (高级变焦,[ 标准 ] IS 模式) 16:9 照片: 2,070,000 像素 4:3 照片: 2,410,000 像素<br>\* 当给出两个值时,第一个值表示长焦时的值 (T),第二个值表示全广角时的值 (W)。

- 液晶触摸屏: 3.0 英寸, 宽荧幕, TFT 彩色, 230,000 点 , 触摸操作
- 麦克风: 立体声电介体电容式麦克风
- 镜头

f=3.0 - 60 mm,F/1.8 - 3.6,20 倍光学变焦 相当于传统 35 mm 相机 •: 影片:

> 49 - 980 mm (光学变焦,[ 动态 ] IS 模式) 41.2 - 824 mm (光学变焦,[ 标准 ] IS 模式) 49 - 1176 mm (高级变焦,[ 动态 ] IS 模式) 41.2 - 1154 mm (高级变焦,[ 标准 ] IS 模式) 16:9 照片: 41.2 - 824 mm 4:3 照片: 40.6 - 812 mm 41.2 - 1154 mm(高级变焦<br>16:9 照片: 41.2 - 824 mm<br>4:3 照片: 40.6 - 812 mm<br>个非球面镜片)<br>

- 镜头配置: 8 组 10 片 (1 个非球面镜片)
- 自动对焦系统 自动对焦 (TTL)、手动对焦
- 滤光镜直径: 34 mm
- 最短对焦距离

1 m<sup>\*</sup>: 全广角时约 1 cm 启用远程微距时的全长焦距为 40 cm

• 白平衡

自动白平衡,自定义白平衡或预设白平衡设置: 日光、钨丝灯

• 最低照度

0.4 lx ([ 暗光线 ] 摄像程序,快门速度为 1/2) 4 lx ([ 程序自动曝光 ] 摄像程序, 快门速度为 1/25, 自动低速快门 [ 开 ])

- 建议照度: 100 lx 以上
- 影像稳定器: 电子 (在记录影片时可使用 [ 动态 ] 设置)
- 视频记录的尺寸 MXP, FXP 模式: 1920 x 1080 像素: XP+, SP, LP 模式: 1440 x 1080 像素

162 ◆ 其他信息

• 图像尺寸 **• 模式: 图 2016 x 1512、图 1920 x 1080** 从视频捕捉静止图像: 169 1920 x 1080

# 端子

- AV OUT/ $\Omega$  端子 ∅ 3.5 mm 微型插孔;仅用于输出 (也可用于耳机立体声输出的两用端子) 视频: 1 Vp-p / 75 Ω 不平衡 音频: -10 dBV (47 kΩ 负载)/3 kΩ 或以下
- USB 端子: 迷你 -B、USB 2.0 (高速 USB): 仅用于输出
- COMPONENT OUT 端子 (专用迷你 -D 端子) 亮度 (Y): 1 Vp-p / 75 Ω; 色度 (P<sub>B</sub>/P<sub>B</sub> (C<sub>B</sub>/C<sub>B</sub>)): ±350 mV / 75 Ω 1080i (D3)兼容;仅用于输出
- HDMI OUT 端子 HDMI 小型连接器;仅用于输出;兼容 HDMI-CEC 和 x.v.Color
- 电源 / 其他
- 电源 (额定) 3.7 V 直流电 (电池),5.3 V 直流电 (交流适配器) ),5.3 V 直流电 (交流适配器<br>动对焦开,LCD 正常亮度)<br>℃<br>厚 ] (**不包括握带**)
- 功耗 2.4 W (SP 模式,自动对焦开,LCD 正常亮度)
- 操作温度 : 0 40 °C
- 大小 \*「宽 x 高 x 厚 ] (不包括握带) 60 x 61 x 121 mm
- 重量 (仅摄像机机身) 270 g

# CA- 110E 交流适配器

- 电源: 100 240 V 交流电,50/60 Hz
- 额定输出 / 功耗: 5.3 V 直流电, 1.5 A/17 VA (100 V) 23 VA (240 V)
- 操作温度 •: 0 40 °C
- $\pm$   $h$   $\bullet$  : 49 x 27 x 79 mm
- 重量  $\bullet$ : 106 g

# BP- 110 电池

- 电池类型 充电式锂离子电池、兼容智能系统 (Intelligent System)
- 额定电压: 3.7 V 直流电
- •操作温度 •: 0 40 ℃
- 电池容量: 1,120 mAh (典型) 3.9 Wh/1,050 mAh (最低) 典型)<br>mAh (最低)<br>.
- $\pm$   $\sqrt{1}$   $\bullet$  : 33 x 10 x 51 mm
- 重量  $\bullet$ : 28 g

重量与大小为近似值。 误差和省略未计算在内。 本使用说明书上信息的查证截止日期为2011年1月,如有任何变更,恕不预先通知。

## 164 其他信息

# 关于音乐文件

 $\Box$  CANON

与摄像机兼容的音乐文件的规格如下。 音频编码:线性 PCM 音频采样:48 kHz、16 位、双声道 最小长度:1 秒 文件类型: WAV

音乐数据 (WAV) 和图像数据 (JPG) 保存在存储器以下文件夹结构 中。

HRAZ / HRAZ / HRAZ 在内置存储器中:

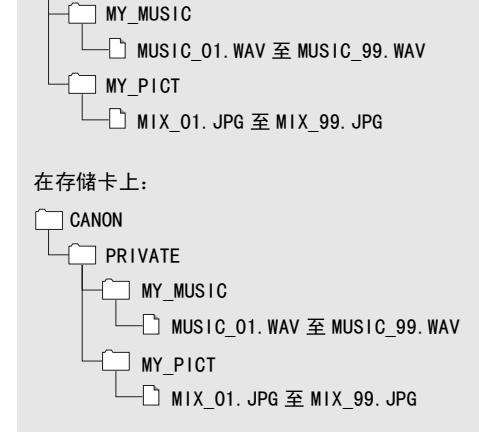

# 索引

# A

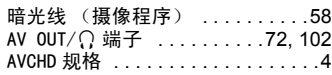

# B

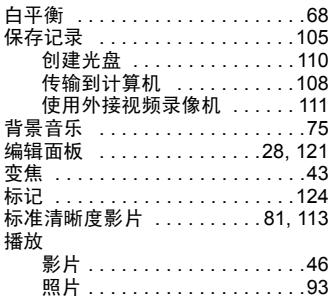

# C

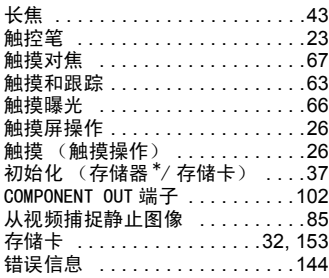

#### D 电池

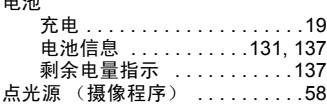

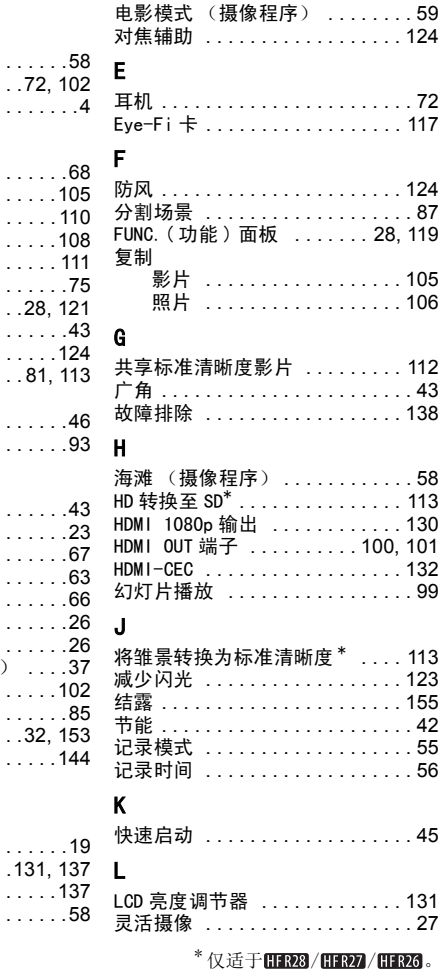

# 166 ◆ 其他信息

## M

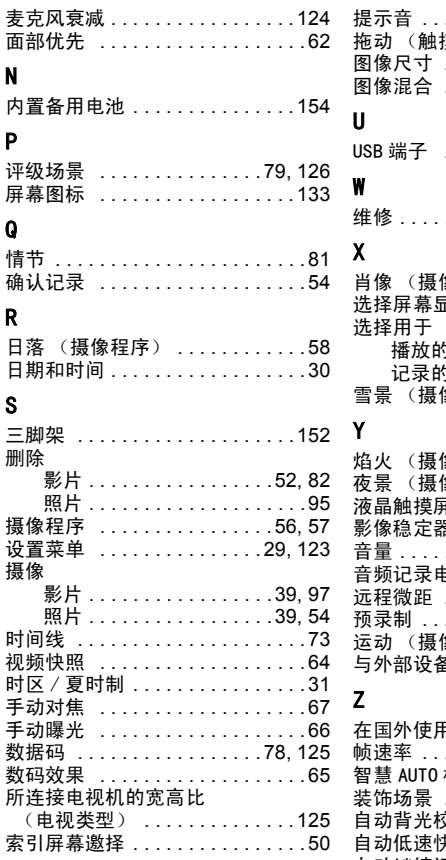

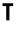

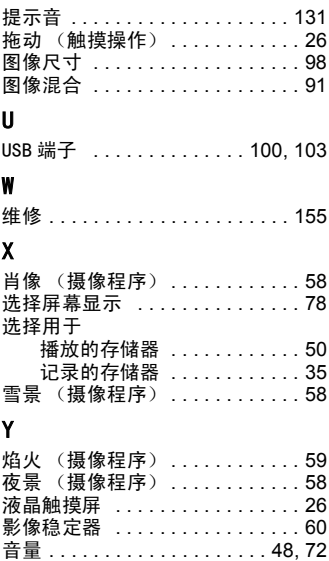

## 预录制 [. . . . . . . . . . . . . . . . . . . . . 61](#page-60-0) 运动 (摄像程序) ............ 58 与外部设备的连接 [. . . . . . . . . . . 101](#page-100-1)

Z

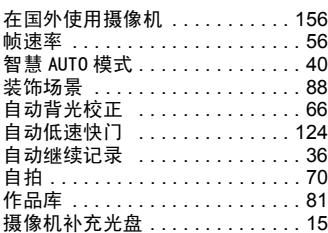

音频记录电平 [. . . . . . . . . . . . . . . 70](#page-69-0) 远程微距 ..................... 68

 $*$  仅适于  $CIP23$  /  $CIP27$  /  $CIP23$ .

# **Canon**

如有任何印刷错漏或翻译上的误差,望广大用户谅解。 产品设计与规格如有更改, 恕不另行通知。 本说明书上信息的查证截止日期为2011年1月。 原产地:请参照保修卡或产品包装箱上的标示 进口商:佳能(中国)有限公司 进口商地址: 北京市东城区金宝街89号金宝大厦15层 邮编100005 PUB. DIC-0153-000 初版: 2011.01 ©CANON INC.2011